## **Lab Data Submittal 2.0 (+ CMDP)**

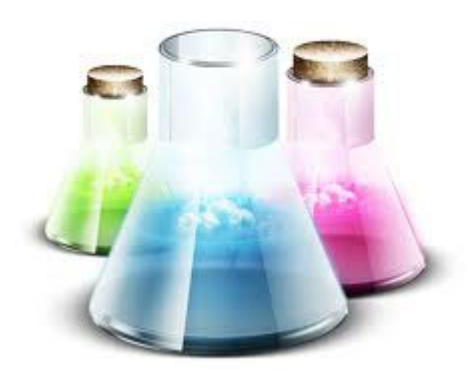

**Web Application** 

# **User Manual**

**NC DEQ Division of Water Resources Public Water Supply Section** 

**December, 2018**

### **Contents**

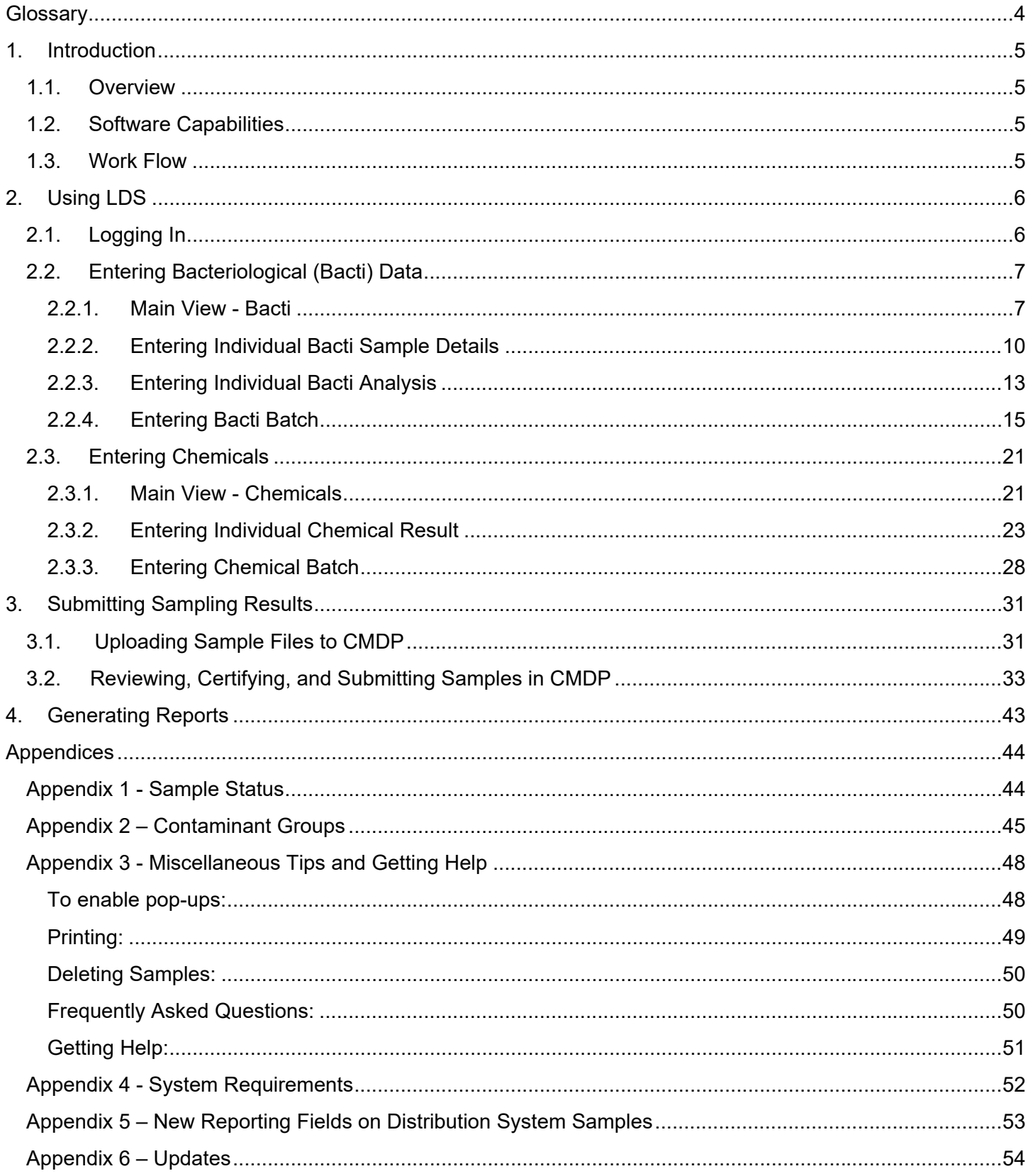

## **Table of Figures**

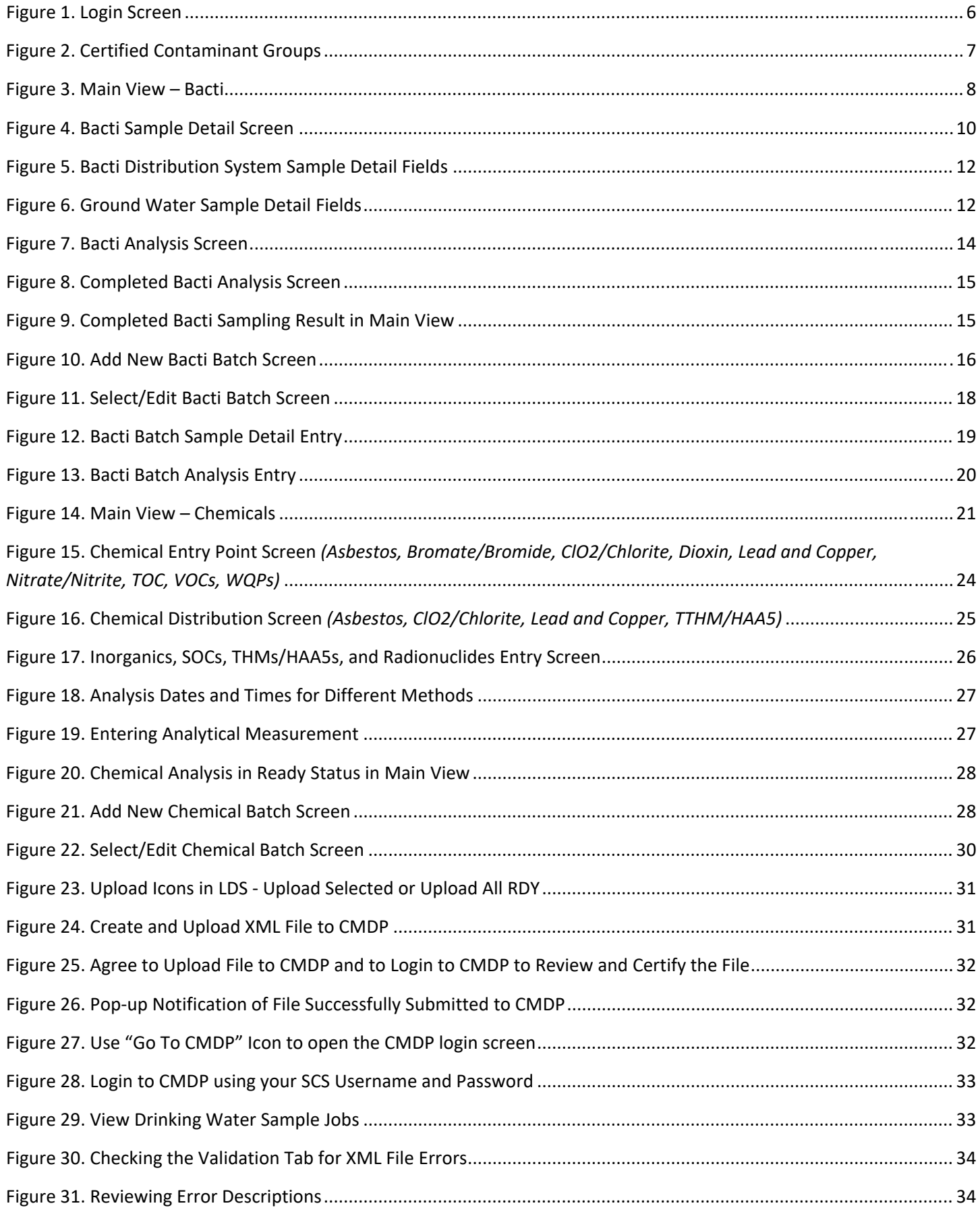

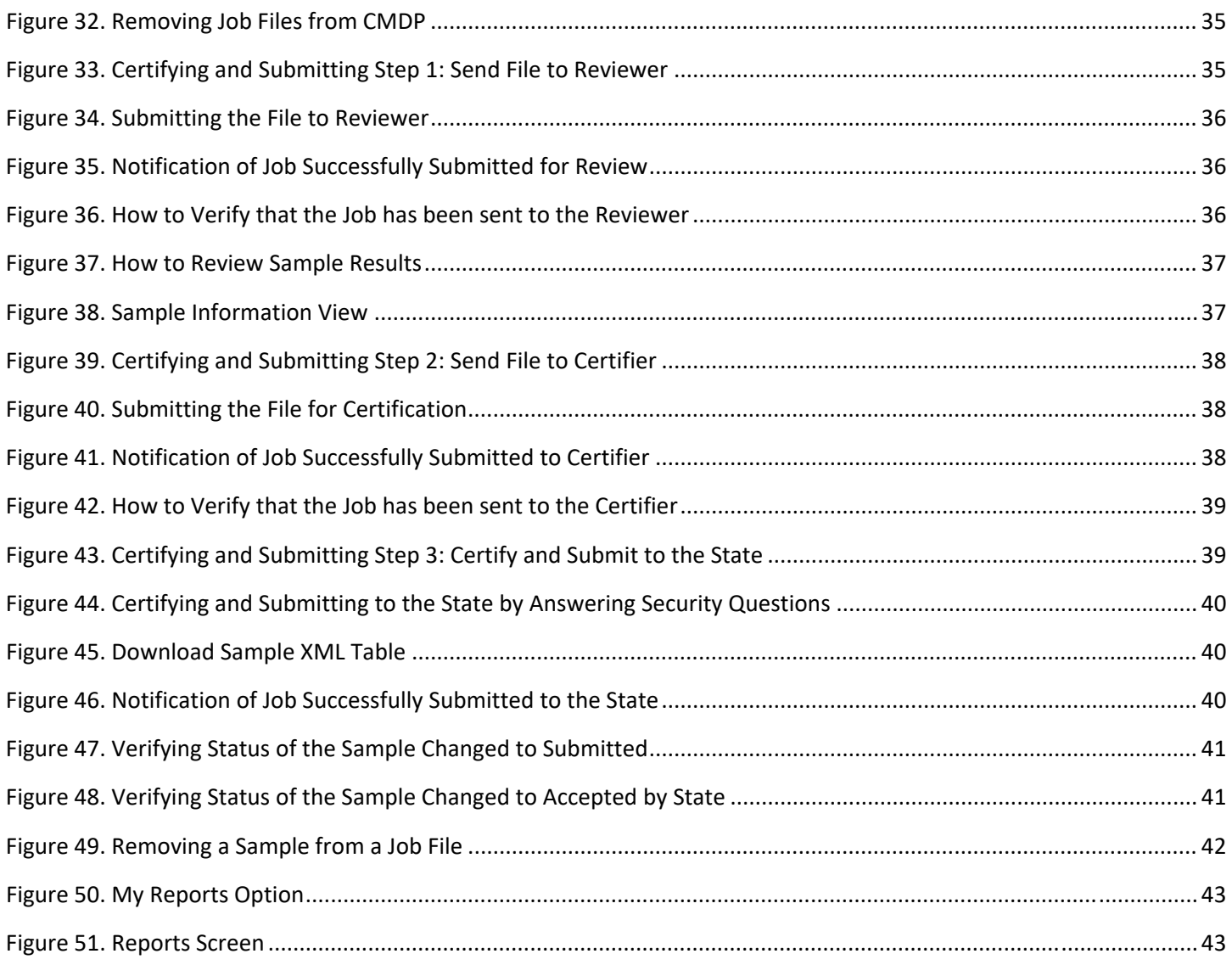

### **Glossary**

- **Analysis**  For the purposes of this manual, analytical information added to the sample (see "Sample" definition below); corresponds to the fields encountered on state laboratory forms below the "double line". Note that Sample (see **Sample** below) and Analysis are split into different screens in the Bacti/GWR module and are on the same screen for chemicals.
- **Batch**  A set of sampling results that can be processed by the software at the same time.
- **CMDP**  Compliance Monitoring Data Portal. An application created by the federal Environmental Protection Agency (EPA) to facilitate electronic reporting to the State.
- **CROMERR**  Cross-Media Electronic Reporting Rule **Drinking Water Watch**  A website, available to the public, for viewing drinking water information; obtains data directly from the State database, SDWIS. URL: https://www.pwss.enr.state.nc.us/NCDWW2/
- **EPA**  Environmental Protection Agency.
- **HPC** Heterotrophic Plate Count (HPC) submission capabilities are included in the software for labs certified for HPC. HPC analysis can only be submitted as part of a Total Coliform (TC) sample and will be listed in SDWIS as a separate result under the TC sample's lab log ID.
- Lab ID A five-digit identification code issued by the State to each certified laboratory.
- Lab Log ID A unique sample identification number; cannot be replicated by the same laboratory.
- **LDS** – **Lab Data Submittal**  Web-based software provided by the PWS Section to certified laboratories to submit drinking water data to the State. URL: https://pws.ncwater.org/LDS
- **LDS Database**  A database (separate from **SDWIS** see below) that is hosted by the State to store data that has been entered and saved by laboratories using the LDS application.
- **NCID**  North Carolina Identification System (NCID) State service that handles login credentials to access State-run websites. Every laboratory must obtain a NCID business user ID and password and supply the user ID to the PWS Section in order to use LDS. URL: https://ncid.nc.gov
- **PWS Section**  Public Water Supply Section.
- **Sample**  For the purposes of this manual, information about the water system, sample type, facility type, and sample collection details; corresponds to the information fields on the State laboratory analysis form above the "double line." Note that Sample and Analysis (see **Analysis** above) are split into different screens in the Bacti/GWR module and are on the same screen for chemicals.
- **Sampling Result**  All information about the sample (see **Sample**) and analysis (see **Analysis**) required for submittal of a bacteriological result to the State. In the manual, this definition will be mainly used in reference to submissions using the Bacti/GWR module; for chemicals, Sample and Analysis are used throughout the text interchangeably. Note that Sample and Analysis are split into different screens in the Bacti/GWR module and are on the same screen for chemicals.
- **Sampling Status Report**  A website that presents sampling information for the water system, including monitoring requirements and most recent sampling results. Obtains data directly from the State database, SDWIS. URL: https://pws.ncwater.org/WSReports
- **SCS**  Shared CROMERR Services, EPA's service that handles login credentials to access the federally run website CMDP for sample upload and certification. URL: https://encromerr.epa.gov/
- **SDWIS** Safe Drinking Water Information System, state database of drinking water inventory, compliance, and enforcement data directly accessible to state personnel only.
- **XML Reporting**  Extensible Markup Language (XML) format for electronic reporting of compliance data to the State. The key element of this process is encoding compliance data in a machine-readable format.

### **1. Introduction**

### **1.1. Overview**

The Lab Data Submittal (LDS) web application was made available to laboratories to submit drinking water analyses to the State in August 2013. Initially, the software only provided the capability to report bacteriological and HPC analyses. The second edition of LDS extended the capability to report all the other required drinking water contaminant analyses to the State and was released in December 2014. The most recent edition of LDS was updated to upload sample data to EPA's CMDP application and was released in January 2018.

The purpose of this manual is to describe the main features of the LDS software, its interaction with CMDP and the State database (SDWIS), as well as, data entry and submission details.

### **1.2. Software Capabilities**

The LDS software is designed to allow State-certified laboratories to enter, store, and submit their compliance and non-compliance analyses of drinking water samples, both individually and in batches, to the State. It also allows review of submissions, correction of rejected records, and generation of laboratory reports.

LDS accepts analytical data for compliance with the North Carolina Safe Drinking Water Act. The web interface is connected to SDWIS, which makes it possible to either select or automatically populate water system (WS) specific choices, such as WS No., WS name, facility ID, sample point, and previous sample information with real time data from the State database. Note that LDS will only display the water systems, facilities, sample points, etc. that are currently active in SDWIS.

### **! Contact the PWS Section for any updates to the SDWIS inventory that need to take place in order for data to be entered or submitted.**

### **1.3. Work Flow**

Below are the steps required to successfully enter and submit sampling data to the State. Each step mentioned here will be described in more detail in subsequent sections.

- Entering batch information (if applicable);
- Entering sample and analysis information (on separate screens for Bacti/GWR);
- Uploading sample information to CMDP;
- Submitting and certifying sample file in CMDP;
- Correcting submission errors (if applicable).

### **2. Using LDS**

### **2.1. Logging In**

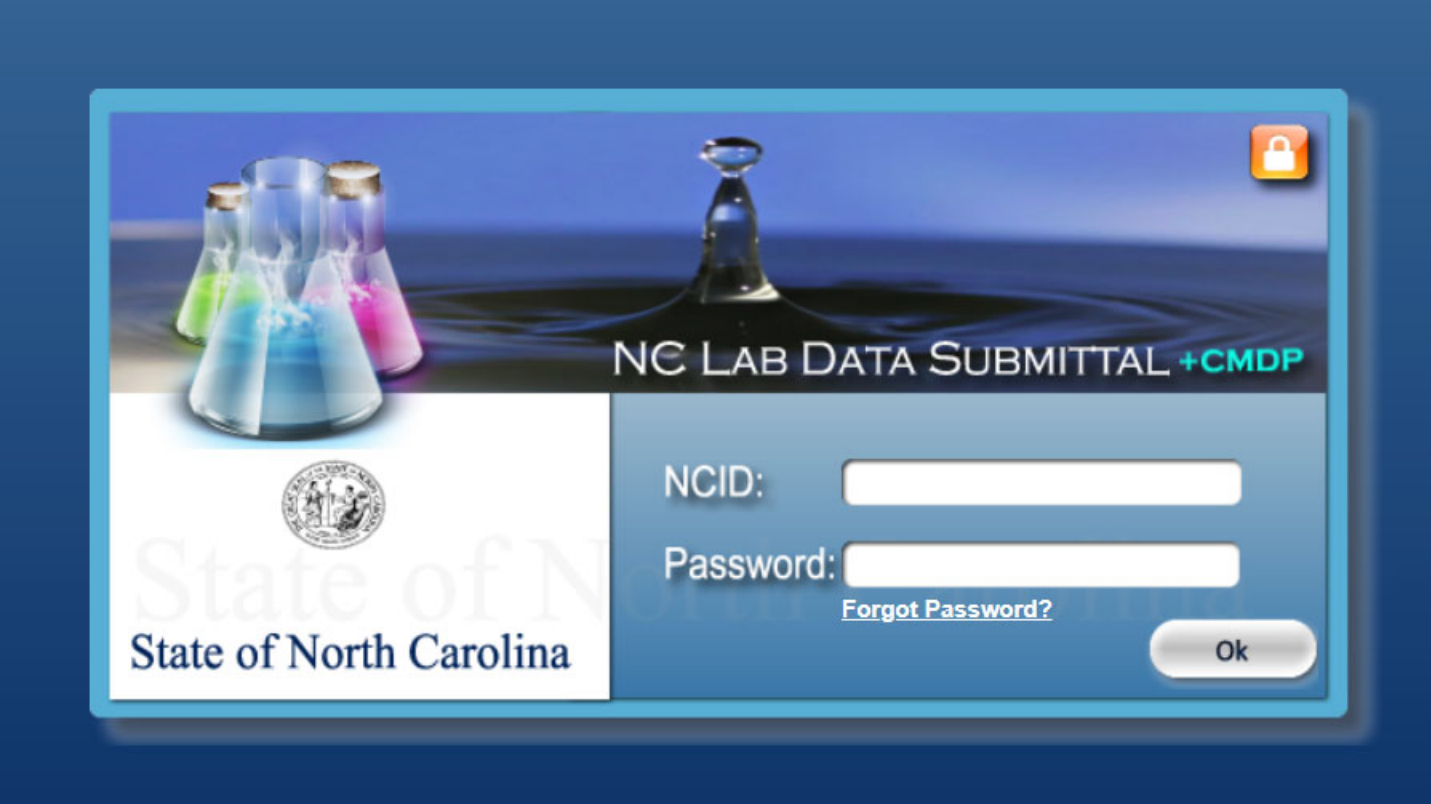

**Figure 1. Login Screen**

You can connect to the LDS website by using the following address: https://pws.ncwater.org/LDS/pages/samples.aspx

Once connected to this URL, you will be presented with a screen as shown in Figure 1, where you must use your user ID and password (obtained from **NCID** and registered with the PWS Section) in order to login.

**! Before connecting to LDS, please make sure that pop-ups in your browser are unblocked for the LDS page (https://pws.ncwater.org/LDS/pages/samples.aspx). See Appendix 3 "To enable pop-ups."** 

After logging in, the next screen will display modules for each of the contaminant groups for which your laboratory is currently certified by the State Laboratory of Public Health. To proceed to your intended contaminant group, select the corresponding group module:

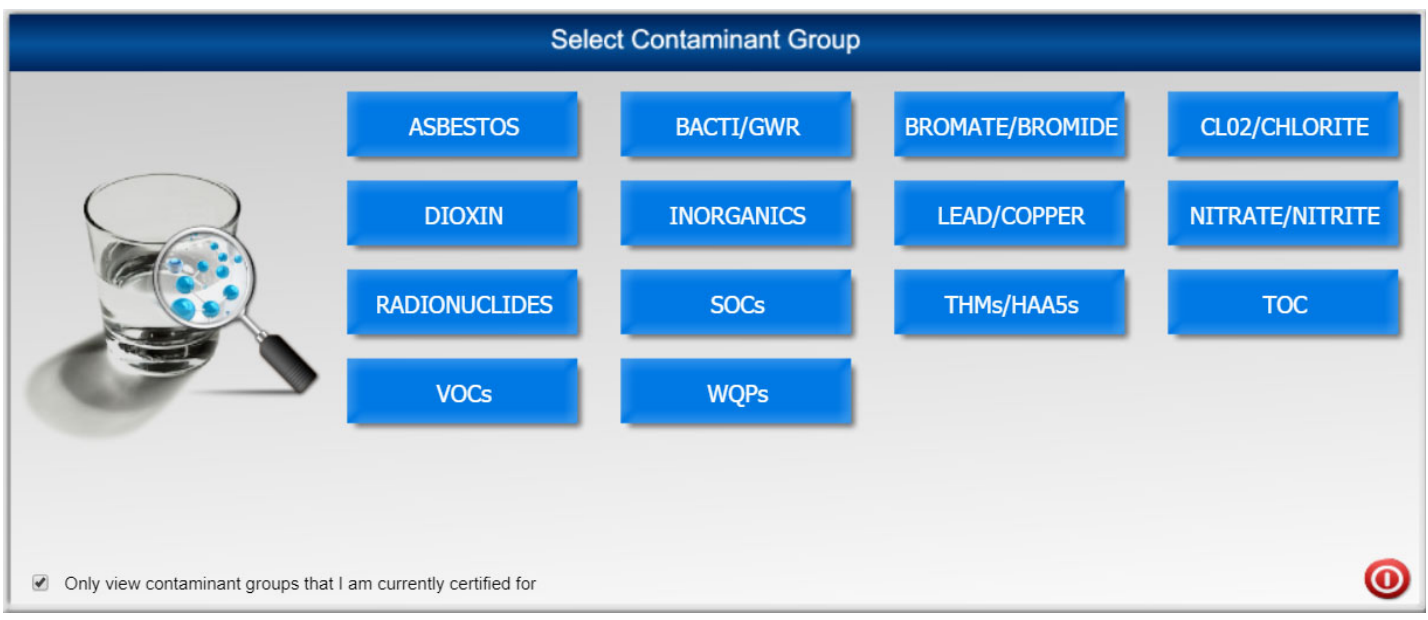

**Figure 2. Certified Contaminant Groups** 

The box at the bottom left corner of the screen is "checked" by default. If your lab's certification for a particular contaminant method has expired since the time of analysis, you will need to "uncheck" the box to be able to enter that data.

### **2.2. Entering Bacteriological (Bacti) Data**

**2.2.1. Main View - Bacti** 

| Add<br><b>Sample</b> | Add<br><b>Batch</b>      | Edit<br><b>Batch</b> | <b>BULK</b><br>Print<br>All                 | Print<br><b>Selected</b> |                         | <b>Delete</b><br><b>Selected</b> |           | <b>Upload</b><br><b>Selected</b>  | <b>Upload</b><br><b>All RDY</b> | <b>SEPA</b><br>Go To<br><b>CMDP</b>       | Contaminant Group: BACTI/GWR<br>Hide accepted Samples<br>Auto Refresh |        |                |                       | Lab Data Submittal 2.0<br><b>My Reports</b><br><b>Download State Form</b> |                    |                |
|----------------------|--------------------------|----------------------|---------------------------------------------|--------------------------|-------------------------|----------------------------------|-----------|-----------------------------------|---------------------------------|-------------------------------------------|-----------------------------------------------------------------------|--------|----------------|-----------------------|---------------------------------------------------------------------------|--------------------|----------------|
|                      | <b>Samples</b>           |                      | Search By: Water System No. v Search For: Q |                          |                         |                                  |           |                                   |                                 | <b>Clear</b>                              |                                                                       | Page 1 |                | of 2                  | Go                                                                        |                    | Help<br>Logoff |
|                      |                          |                      | Sel Edit Analysis Rep Lab Log ID            |                          | <b>Status Rule Type</b> |                                  |           | <b>Water Sys</b><br><b>Number</b> |                                 | <b>Water Sys Name</b>                     |                                                                       | Loc    | <b>Free</b>    |                       | <b>Tot CI Collected On</b>                                                | <b>TColi EColi</b> |                |
| □                    |                          |                      | TEST_TC_POSITIVE_M_1                        |                          | RDY TCR RT              |                                  |           | NC2049015                         |                                 | CHESAPEAKE POINTE MASTER<br><b>SYSTEM</b> |                                                                       | 155    | $\overline{1}$ |                       | 10/29/18 08:00<br><b>AM</b>                                               |                    |                |
|                      | a                        |                      | TEST_TC_REPEAT_M_3                          |                          | <b>RDY</b>              | <b>TCR</b>                       | <b>RP</b> | NC0332010                         |                                 | DURHAM, CITY OF                           |                                                                       | 115    | 1.2            |                       | 10/24/18 08:00<br>AM                                                      |                    |                |
|                      | a                        |                      | TEST_TC_REPEAT_M_2                          |                          | <b>RDY</b>              | <b>TCR</b>                       | <b>RP</b> | NC0332010                         |                                 | DURHAM, CITY OF                           |                                                                       | 122    | 0.4            |                       | 10/24/18 08:00<br>AM                                                      |                    |                |
| □                    | Ò                        |                      | TEST_TC_REPEAT_M_1                          |                          | <b>SUB</b>              | <b>TCR</b>                       | <b>RP</b> | NC0332010                         |                                 | DURHAM, CITY OF                           |                                                                       | 120    | $\mathbf{1}$   |                       | 10/24/18 08:00<br>AM                                                      |                    | О              |
|                      | à                        |                      | <b>ERIC 102318 TCR</b>                      |                          | <b>RDY</b>              | <b>TCR</b>                       | <b>RT</b> | NC0392010                         |                                 | RALEIGH, CITY OF                          |                                                                       | 123    |                |                       | 10/01/18 12:00<br><b>PM</b>                                               |                    |                |
| 0                    | a                        |                      | ERIC TEST 02                                |                          | <b>RDY</b>              | <b>TCR</b>                       | <b>RT</b> | NC0392010                         |                                 | RALEIGH, CITY OF                          |                                                                       | 123    | $\overline{1}$ |                       | 10/01/18 12:00<br><b>PM</b>                                               |                    | O              |
| □                    | <b>R</b>                 |                      | TEST_TC_POSITIVE                            |                          | <b>RDY</b>              | <b>TCR</b>                       | <b>RT</b> | NC0332010                         |                                 | DURHAM, CITY OF                           |                                                                       | 120    | $\mathbf{1}$   |                       | 10/15/18 08:00<br>AM                                                      |                    | 0              |
|                      |                          |                      | 15651+185                                   |                          | <b>PST</b>              | TCR RT                           |           | NC0144015                         |                                 | CANTON, TOWN OF                           |                                                                       | 120    | $\overline{1}$ |                       | 08/30/18 08:00<br>AM                                                      | N/A                | N/A            |
|                      | ð                        |                      | 37724 091918 0003                           |                          | <b>SUB</b>              | <b>TCR</b>                       | <b>RP</b> | NC0392020                         |                                 | CARY, TOWN OF                             |                                                                       | 123    | $\mathbf{1}$   |                       | 09/06/18 12:00<br><b>PM</b>                                               |                    |                |
| 0                    | a                        |                      | 37724 091918 0002                           |                          | <b>RDY</b>              | <b>TCR</b>                       | <b>RP</b> | NC0392020                         |                                 | CARY, TOWN OF                             |                                                                       | 123    | $\mathbf{1}$   |                       | 09/04/18 12:00<br><b>PM</b>                                               |                    |                |
|                      |                          |                      | 123                                         |                          | <b>RDY</b>              | <b>TCR</b>                       | <b>RT</b> | NC1058015                         |                                 | <b>SCENIC WOLF LAUREL#5</b>               |                                                                       | 123    |                |                       | 08/02/18 11:10 AM                                                         | Θ                  | N/A            |
|                      |                          |                      |                                             |                          | <b>ANL</b>              | <b>TCR</b>                       | <b>RT</b> | NC1058012                         |                                 | <b>SCENIC WOLF LAUREL #4</b>              |                                                                       |        | 0.5            |                       | 07/10/18 09:00<br><b>AM</b>                                               | N/A                | <b>N/A</b>     |
|                      |                          |                      | 37724 052318 0002                           |                          | RDY TCR RT              |                                  |           | NC0392010                         |                                 | RALEIGH, CITY OF                          |                                                                       | 123    | $\mathbf{1}$   |                       | 05/01/18 12:00<br><b>PM</b>                                               |                    |                |
|                      | <b>Total Samples: 25</b> |                      | <b>User: NCIDusername</b>                   |                          |                         |                                  |           |                                   |                                 | Sort: Date Updated - Descending           | Selected: 0                                                           |        |                | <b>Clear Selected</b> |                                                                           |                    |                |

**Figure 3. Main View – Bacti**

Once logged in, you will see the Main View Screen, as shown in Figure 3 above.

Main View displays all samples, analyses, and complete sampling results that are currently in the queue. It also contains search boxes and various action buttons to accomplish all of the data entry, retrieval, submission, review and printing tasks that are explained in detail throughout this manual.

The top row of buttons, see picture below, from left to right, contains the following:

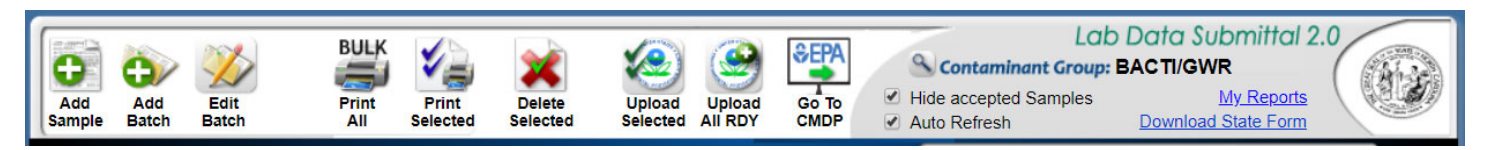

- "Add Sample" opens Bacti Sample Detail Screen, see Figure 4.
- "Add Batch" opens Add New Bacti Batch Screen, see Figure 10.
- "Edit Batch" to begin entering sample information, followed by analysis information for batches, see Select/Edit Bacti Batch Screen, Figure 11.
- "BULK Print All" allows the user to print all entries in Ready ("RDY") or Submitted ("SUB") status displayed on the Main View Screen.
- "Print Selected" prints all checked entries on the Main View Screen.
- "Delete Selected" deletes all checked entries (does not apply to entries in "Accepted" status).
- "Upload Selected" converts only selected samples into XML format and uploads file to CMDP (for expedited submission of positive, repeat, and triggered samples and uploading composite samples).
- "Upload All RDY" converts all samples in RDY status into XML format and uploads the files to CMDP.
- "Go To CMDP" opens a new tab in the browser with the CMDP login screen.
- "Contaminant Group" clicking on the magnifying glass returns to the screen in Figure 2 to select a different contaminant group.
- "Hide samples already accepted to SDWIS" checkbox when checked, displays all entries in statuses (see Appendix 1) other than "ACC", for "accepted", in Main View. Sampling results that have been accepted into SDWIS can be viewed by unchecking this box.
- "Auto Refresh" when checked, updates status of records relative to their acceptance into SDWIS.
- "My Reports" generates a report of historical data in Excel format.
- "Download State Form" prints a blank State Bacteriological Analysis Form.

The next row, as seen below, contains search boxes ["Search By" (shown above with the available search categories) and "Search For" textbox], a "Clear" hyperlink (to clear "Search For" textbox), a "Refresh" button (to update status of a submitted sample result), "Help" to bring up this manual and "Logoff" button. The box between the "Refresh" button and "Logoff" will display page navigation buttons when more than one page of samples exists.

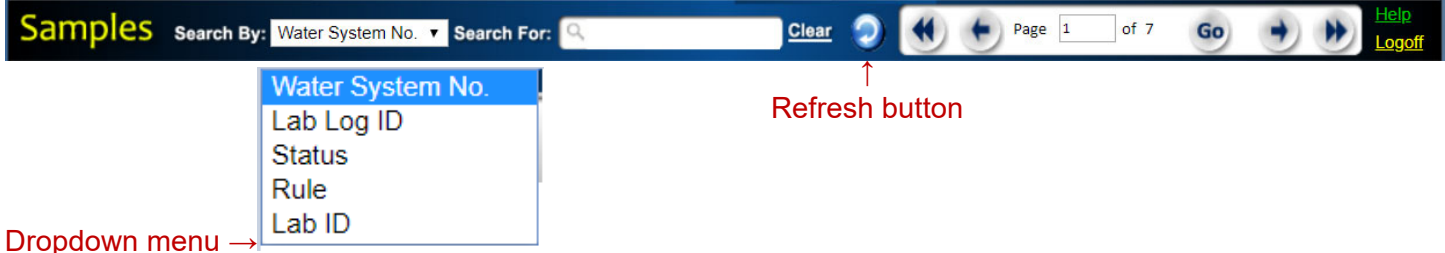

### To use this sample search function, select the dropdown category you wish to "Search By", then enter the applicable information/code in the "Search For" textbox and press your keyboard's "Enter" key. For example, if you select Search By "Water System No." you must enter the water system number into the "Search For" textbox. If you want to Search By "Status", use one of the codes listed in Appendix 1 for Sample Status. If you want to Search By "Rule", you must enter "TCR" for Total Coliform Rule or "GWR" for Ground Water Rule. Your sample search results will be displayed on the Main View Screen.

Next row, immediately below the sample search criteria bar, contains action buttons and display fields (below the underlined column headings) for entries in the queue. Underlined column headings, when clicked, will sort the entries under the column (or select all rows in the case of the first button, "Selected"). For example, to sort entries by their status, click "Status" column heading. Sorting toggles between ascending and descending order upon each click of a selected heading.

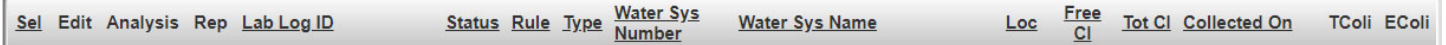

### **The purpose of each action button is explained below:**

- "Select" use to select all rows for printing or deleting.
- "Edit" enables editing of the selected sample information.
- "Analysis" use to enter or edit analysis information for the selected sample.

 "Rep" – use to view and edit system contact information; contents of this field automatically populate "Mail Results to" area on the State Bacteriological Analysis Form.

At the bottom of the screen is the information bar, as seen below:

otal Samples: 25 **User: NCIDusername** Sort: Date Updated - Descending Selected: 0 **Clear Selected** 

It displays, from left to right, the number of entries in Main View, your name or organization, the field that Main View is currently sorted by and the sort type, number of entries selected, and an option to clear selected entries.

### **2.2.2. Entering Individual Bacti Sample Details**

To begin entering a new sample, press "Add Sample" button in Main View, in the upper left corner. This will bring up the Sample Detail Screen, in Figure 4.

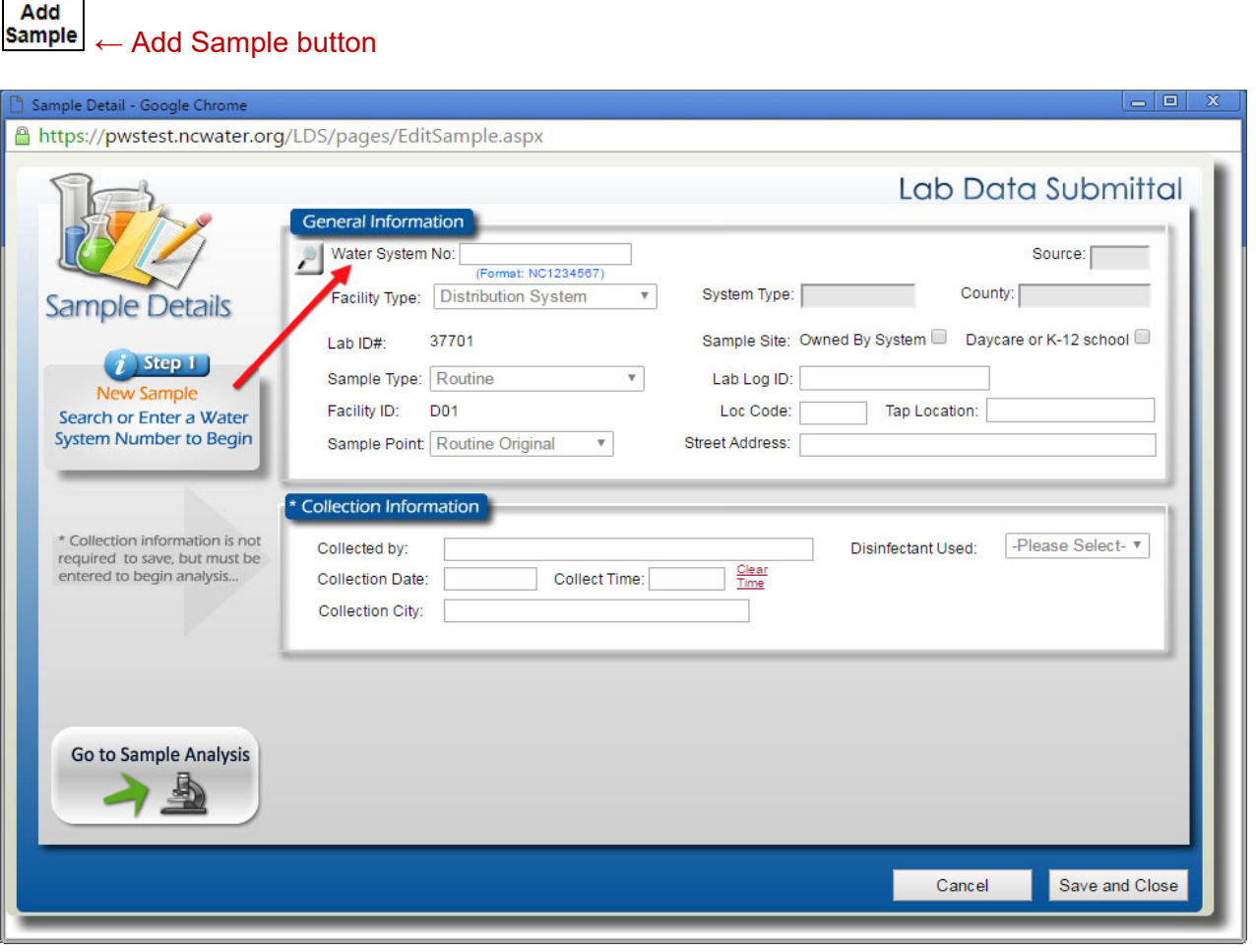

**Figure 4. Bacti Sample Detail Screen** 

Begin by either entering or selecting a water system (WS) number into the "Water System No:" box. Note: By clicking on the magnifying glass, you can search by WS number or WS name.

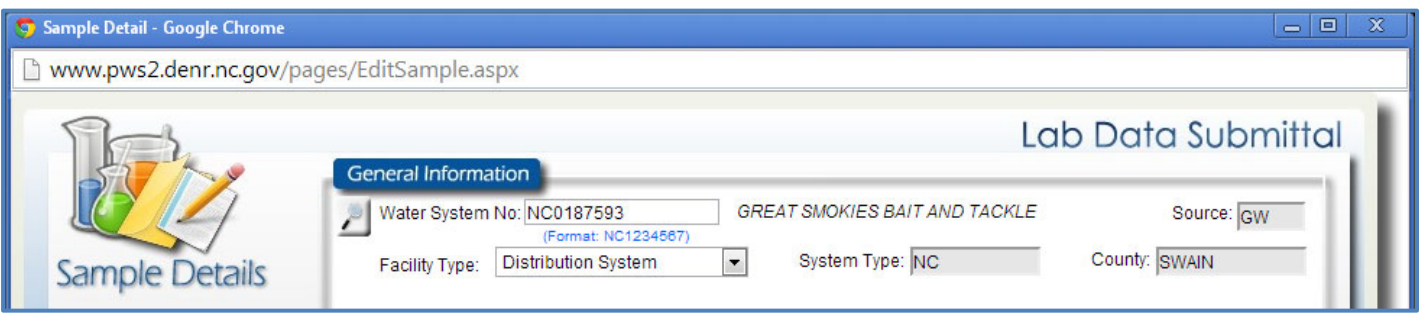

Once the WS number is entered, "WS name", "Source", "System Type", and "County" fields are populated with information from SDWIS. The "Facility Type" field is defaulted to Distribution System, but the user can select Ground Water by clicking on the down arrow to the right:

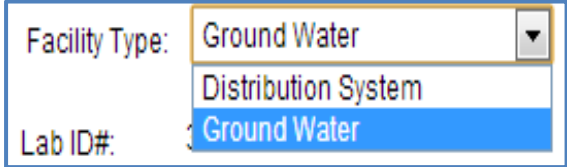

"Distribution System" must be selected for all samples reported for the Total Coliform Rule (routine and repeat sample types), and "Ground Water" must be selected for all sample types reported for the Ground Water Rule (triggered, additional/confirmation, assessment, triggered/distribution repeat).

#### **! Remember: For samples that need to be associated with a previous positive (repeat, triggered, triggered/distribution repeat, confirmation), the previous positive sample must be submitted into SDWIS before it can be referenced on the Sample Detail Screen. This does not apply to samples collected the month following a routine positive (additional five) because they are submitted as "routine" samples.**

Once facility type is selected, "Sample Type", "Facility ID", "Sample Point", "Lab Log ID", "Location Code", "Tap Location", and "Street Address" fields are displayed in addition to boxes for denoting whether or not the sample site is "owned or controlled by the water system", or whether or not the sample site is "a daycare or K-12 school". "Collection City" is located under Collection Information. See below for distribution system samples:

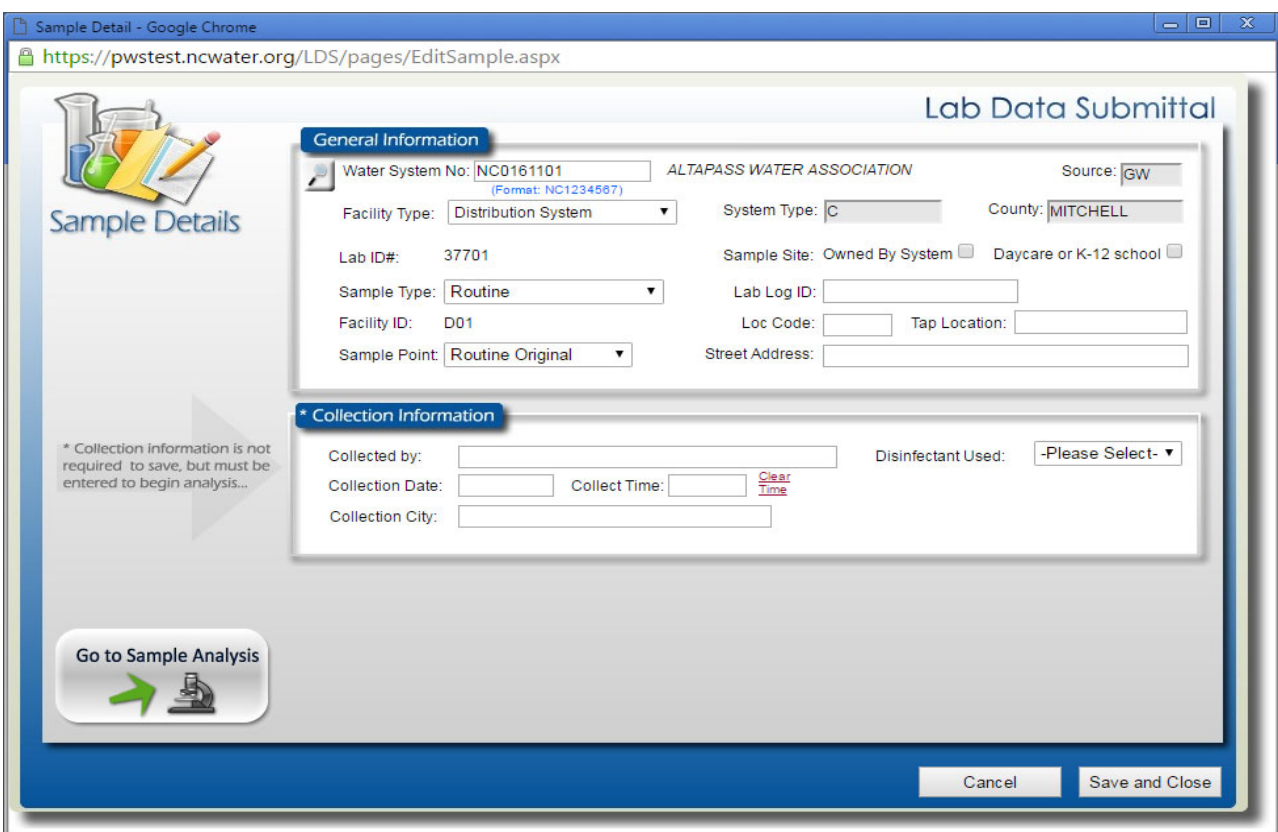

**Figure 5. Bacti Distribution System Sample Detail Fields** 

For ground water samples, when "Ground Water" is selected under "Facility Type":

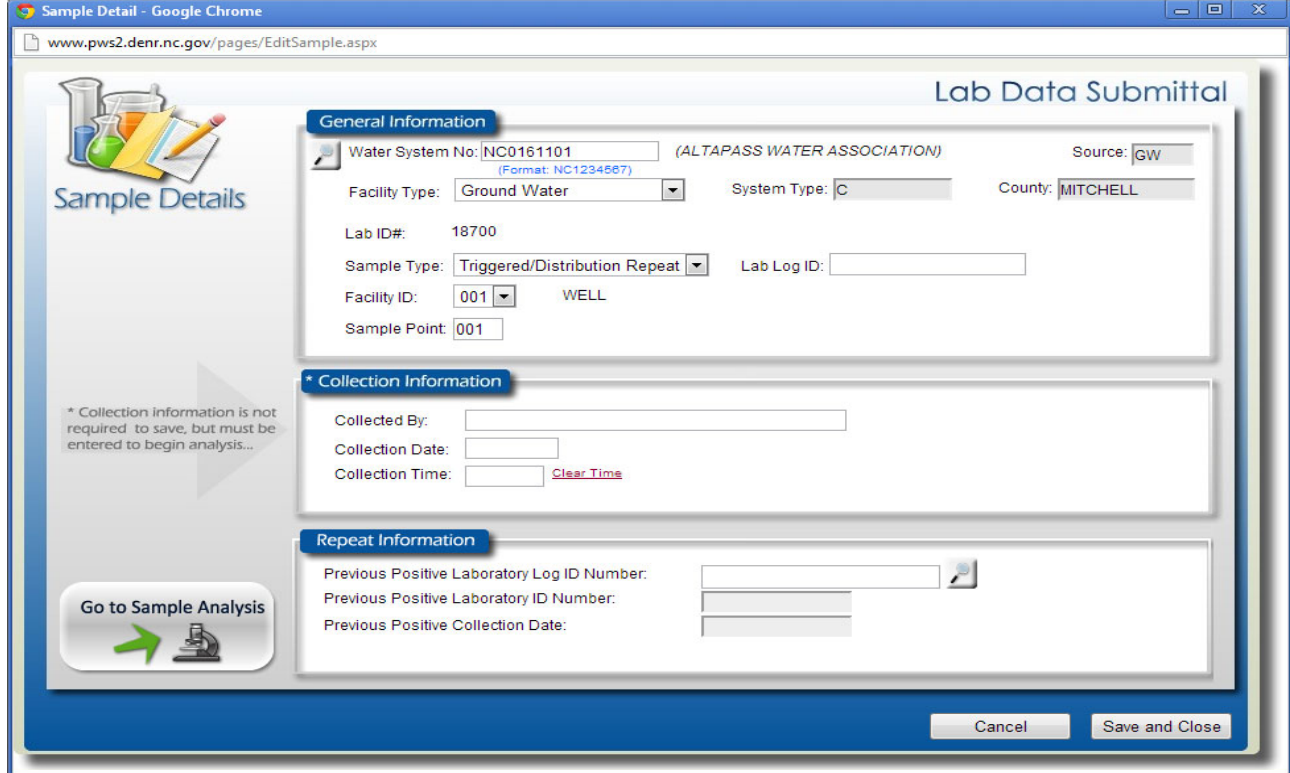

**Figure 6. Ground Water Sample Detail Fields**

Fields that have a drop down arrow next to them must be populated with a choice from the dropdown menu, which is activated when the down arrow button is pressed, as in a "Sample Type" example below:

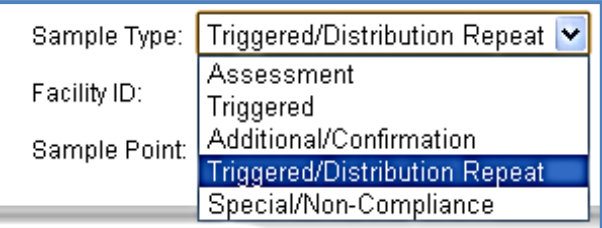

For both Facility Types (Distribution System and Ground Water), the blank fields such as "Lab Log ID", "Location Code", "Location", and all collection fields must be populated manually. However, after a location code/location pair is entered and saved, it will be saved for each water system; from then on, the "Location" field will populate automatically when the corresponding "Location Code" is entered. Every field on the Sample Detail Screen must be completed before a sampling result can be submitted. Note that a sample can be saved in "PRE" status without completing the collection information ("Collected By", "Collection Date", and "Collection Time") fields. This is intended for pre-printing of sample forms to be sent with empty bottles for collection at a client's location.

When all of the sample information is entered, and the lab user is ready to proceed to entering analytical results, she/he can get to the Sample Analysis Screen either by clicking "Go to Sample Analysis" button

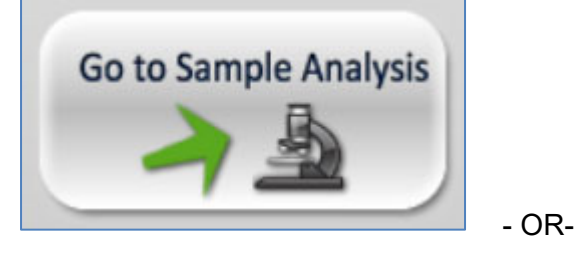

by clicking "Save and Close" button and then accessing the Sample Analysis Screen by pressing "Analysis"

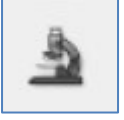

button in Main View - Bacti.

### **2.2.3. Entering Individual Bacti Analysis**

Both the Sample Detail Screen and the Sample Analysis Screen are designed to closely mimic the State lab form. While the Sample Detail Screen includes information from the top part of the State lab form, above the double line, the Sample Analysis Screen contains the required information on the State lab form below the double line.

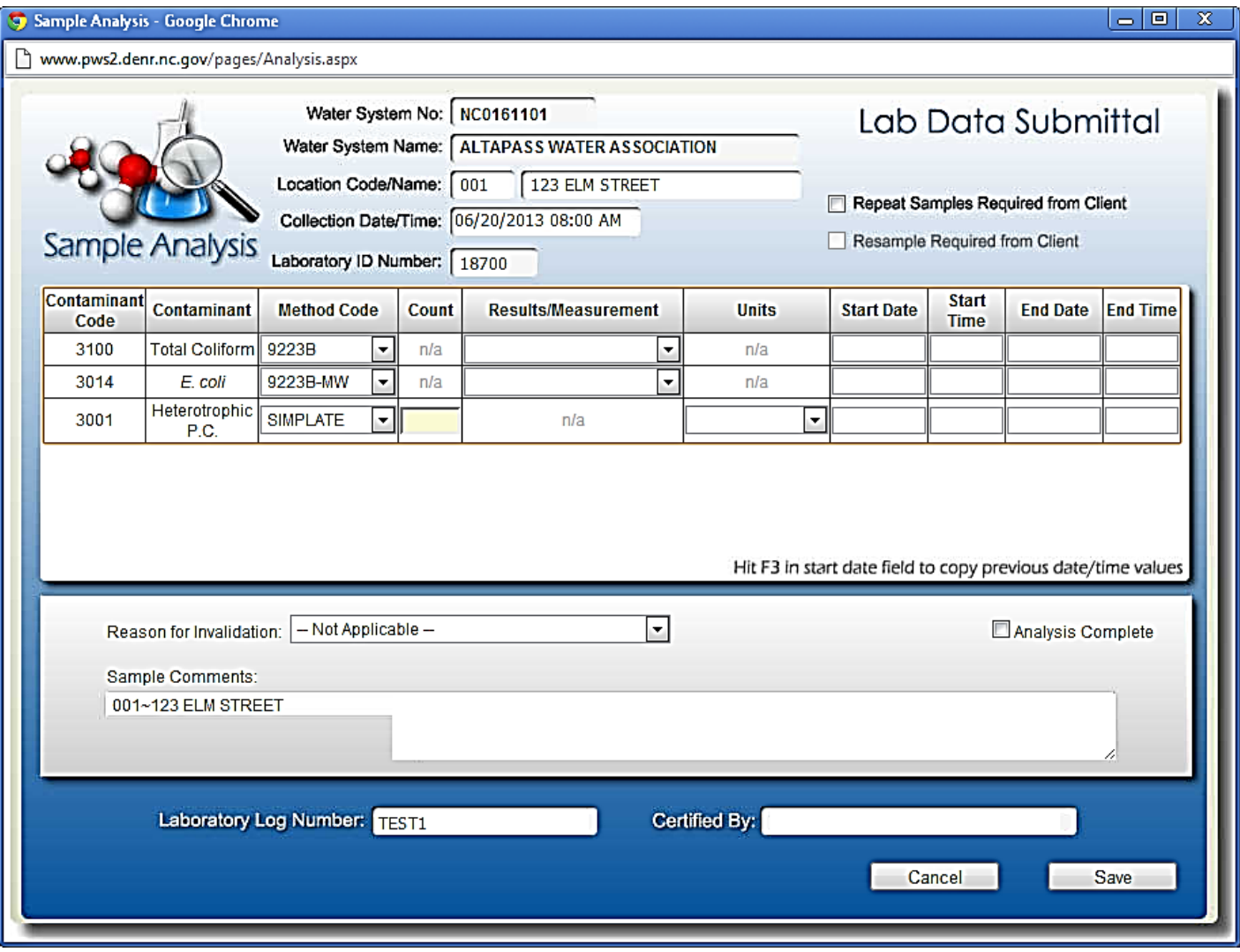

**Figure 7. Bacti Analysis Screen** 

Figure 7 above depicts an initial analysis entry screen with sample-related fields on top of the screen already populated. Values for these fields have been transferred from Sample Detail.

At this point, analysis-related fields, such as "Results/Measurement", "Start Date", "Start Time", "End Date" and "End Time" for each contaminant code, "Analysis Complete" checkbox, and "Certified By" fields need to be filled in by laboratory staff authorized to certify analyses. When these fields are completed, click "Save" in the lower right corner of the screen.

Once this information is entered, as in Figure 8, and saved, the sampling result will show up in Main View under "RDY" (for "ready to submit") status. See Figure 9 below.

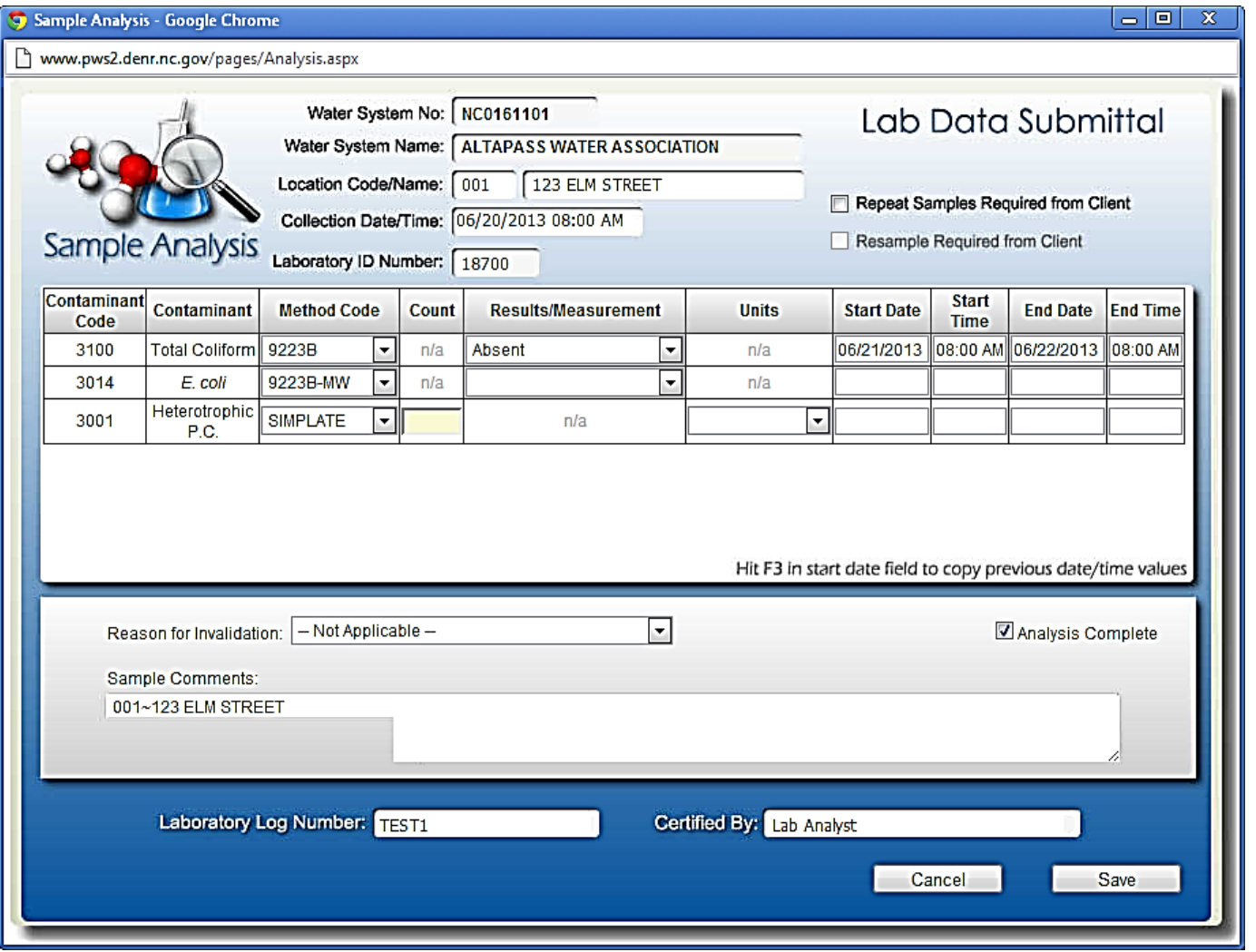

**Figure 8. Completed Bacti Analysis Screen** 

| Sel |  | <b>Water Sys Name</b><br>Type Water St<br>Edit Analysis Rep Lab Log ID<br><b>Status</b> Rule |                                | Loc | <b>Tot CI Collected On</b> | <b>TColi EColi</b> |           |                                 |     |                      |  |
|-----|--|----------------------------------------------------------------------------------------------|--------------------------------|-----|----------------------------|--------------------|-----------|---------------------------------|-----|----------------------|--|
|     |  |                                                                                              | OF POSITIVE M_1 RDY TCR RT NOT |     |                            |                    | NC2049015 | <b>CHESAPEAKE POINTE MASTER</b> | 155 | 10/29/18 08:00<br>AM |  |

**Figure 9. Completed Bacti Sampling Result in Main View** 

### **2.2.4. Entering Bacti Batch**

Batch functionality is an enhancement built in to save lab users keystrokes when entering information for multiple samples from the same analysis run. Information that is known to be common among all samples in the batch (i.e., the analysis start dates/times are all the same, or all the samples are from the same water system) can be entered just once, and the software will later apply it to each sampling result automatically.

### **2.2.4.1. Adding Bacti Batch**

To begin a new batch, click the "Add Batch" button on the top row in Main View. The following screen opens up:

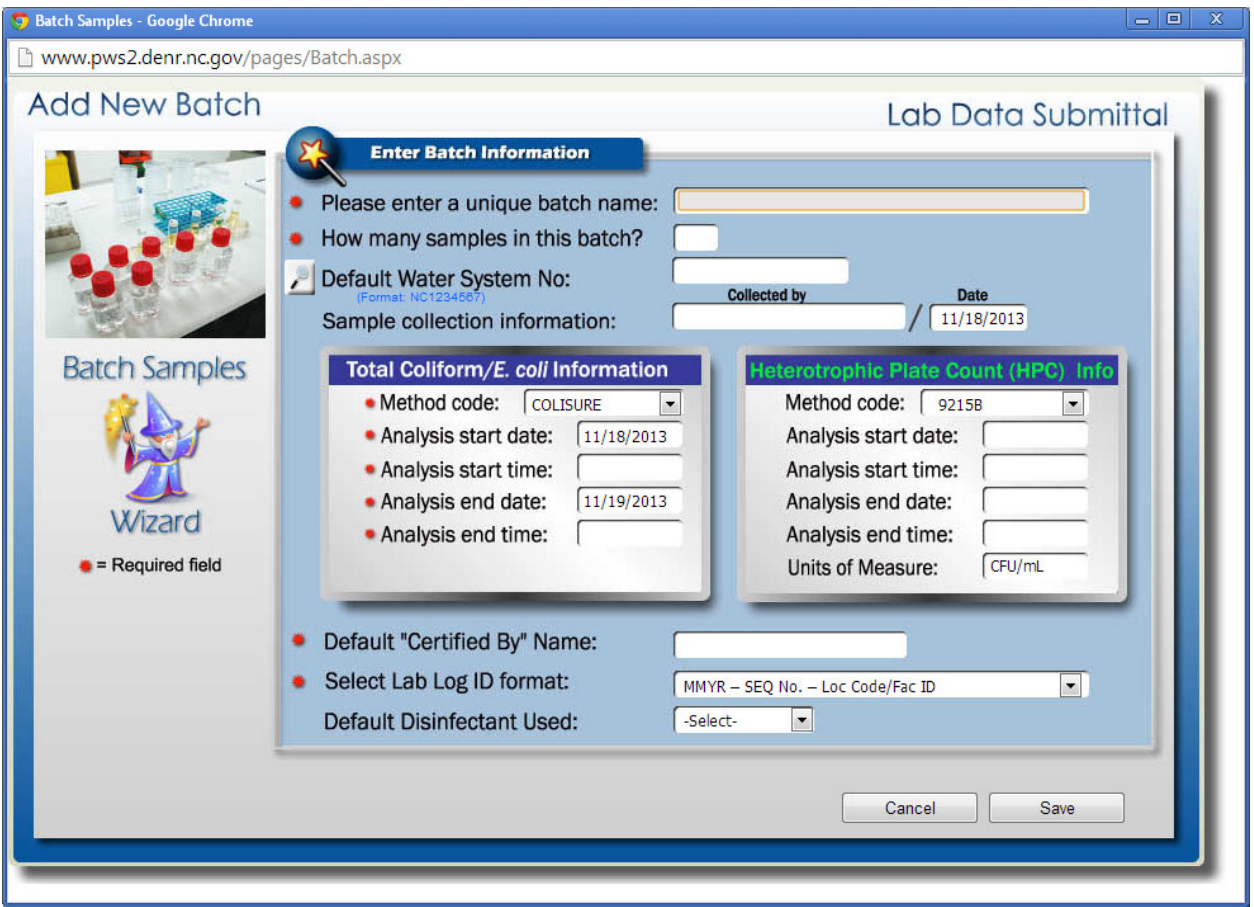

#### **Figure 10. Add New Bacti Batch Screen**

Each field marked with a red dot must be populated. Fields that do not have a red dot can be optionally populated. If those optional fields (Water System No., Collected by, Collection Date, Default Disinfectant Used) are not populated in Add New Batch Samples Screen, they will need to be filled in on the Sample Detail Screen for each sample.

Below, each field is explained in detail.

Please enter a unique batch name: Each batch, once created, must be saved until all sample and analysis ▮₩ information is entered. In order for the user to have access to this batch in progress, the batch must have a unique name. Once a batch is complete, the batch as an object is automatically deleted, and all of the sampling results are moved into the Main View queue and can only be accessed individually. The name for that batch can then be reused.

How many samples in this batch? The maximum number of samples allowed for one batch is 99. The ₩ number of samples entered here may be changed at a later point on Select/Edit Batch Screen. More details are included below, under "Editing Batch Samples."

Default Water System No:

Similar to an individual sample, Water System No. can be entered here. You can also search for a water system by number or name by pressing on the "magnifying glass" icon to the left. If all samples in a batch are from the same water system, the water system number should be entered here - if not, "Water System No." field will need to populated on the Sample Detail Screen.

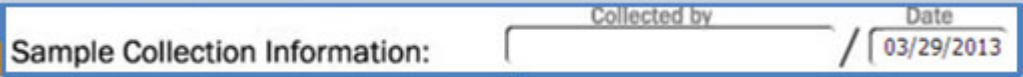

If all samples in a batch are collected by the same person and/or on the same date, these fields should be populated. "Collection Date" is set to the day before today's date by default.

In the sub-screens, the user can enter information that is shared among samples in the batch. Values for all fields starting with the second field from top, "Analysis start date", will be transferred into every sampling result when the batch is completed.

For the Total Coliform/*E.coli* Information and Heterotrophic Plate Count (HPC) Info sub-screens, select a method from the dropdown box, which will contain all methods for which your laboratory is certified, and enter analysis start and end dates and times. On the Total Coliform/*E.coli* Information sub-screen, "Analysis start date" is set by default to yesterday, and "Analysis end date" to today. The HPC sub-screen does not have any date or time fields populated by default; they are all optional. If no information is entered by the user here, the HPC result will not be reported when the Total Coliform sample is submitted. Note that the HPC sub-screen is only displayed to laboratories certified for HPC methods.

Default "Certified By" Name:

This field should contain the first and last name of the person certifying the analysis.

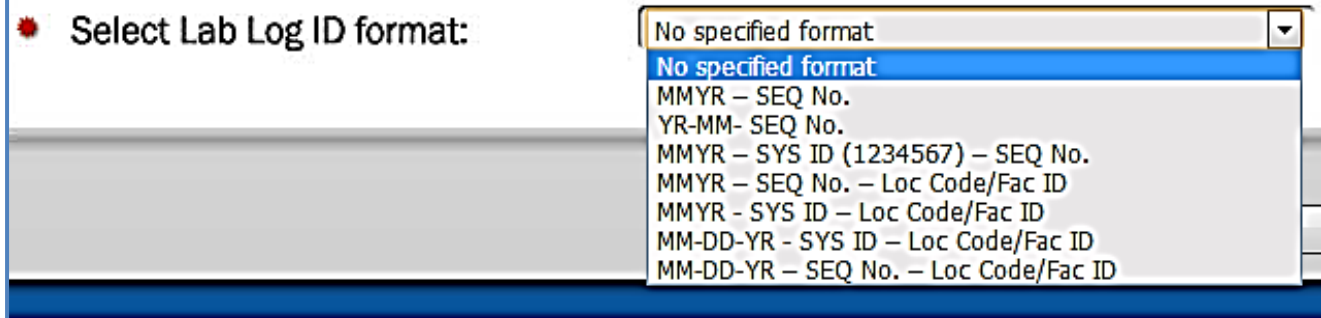

To save lab users time creating unique Lab Log IDs, a feature was added to the LDS software to automate this process. Lab Log ID Generator creates a unique Lab Log ID for each sample entered in "Edit Batch" mode. Here, the user only needs to choose a Lab Log ID format from the dropdown box presented. This format will also appear as the default on subsequent batches. In selecting a Lab Log ID format, a laboratory must consider its customer base (one, several water systems, or many), the overall monthly sample volume, and the type of samples it analyzes most often. For example, if a laboratory reports close to five hundred samples each month from many systems, then it may want to choose a more descriptive format, such as "MM-DD-YR-SYS ID – Loc Code/Fac ID", to ensure uniqueness and, as an added benefit, this format would help identify the sample's origin. On the other hand, a municipal laboratory reporting only 20-30 samples a month may decide on a basic format, such as "YR-MM-SEQ No.". The formats offered will accommodate a variety of needs. It is recommended that the laboratory carefully examine the available choices and use the one(s) that suit its business needs.

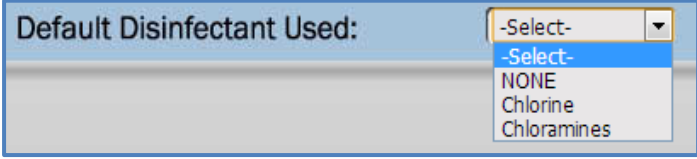

"Default Disinfectant Used" is located on the Add New Batch Samples Screen. If the user leaves "Select" as the default value, the user will have to indicate the type of disinfectant for each individual sample. If one of the

ļ,

dropdown choices ("None", "Chlorine", or "Chloramines") is selected, that chosen disinfectant will be applied to all samples in the batch.

Once all of the information on the Add New Batch Samples Screen has been completed, click "Save." You will now be able to proceed to entering individual sample details and analysis information.

### **2.2.4.2. Editing Bacti Batch**

Entering individual sample details and analysis information can be accomplished through "Edit Batch" mode. To begin entering this information, click on the "Edit Batch" button in Main View.

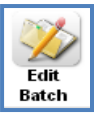

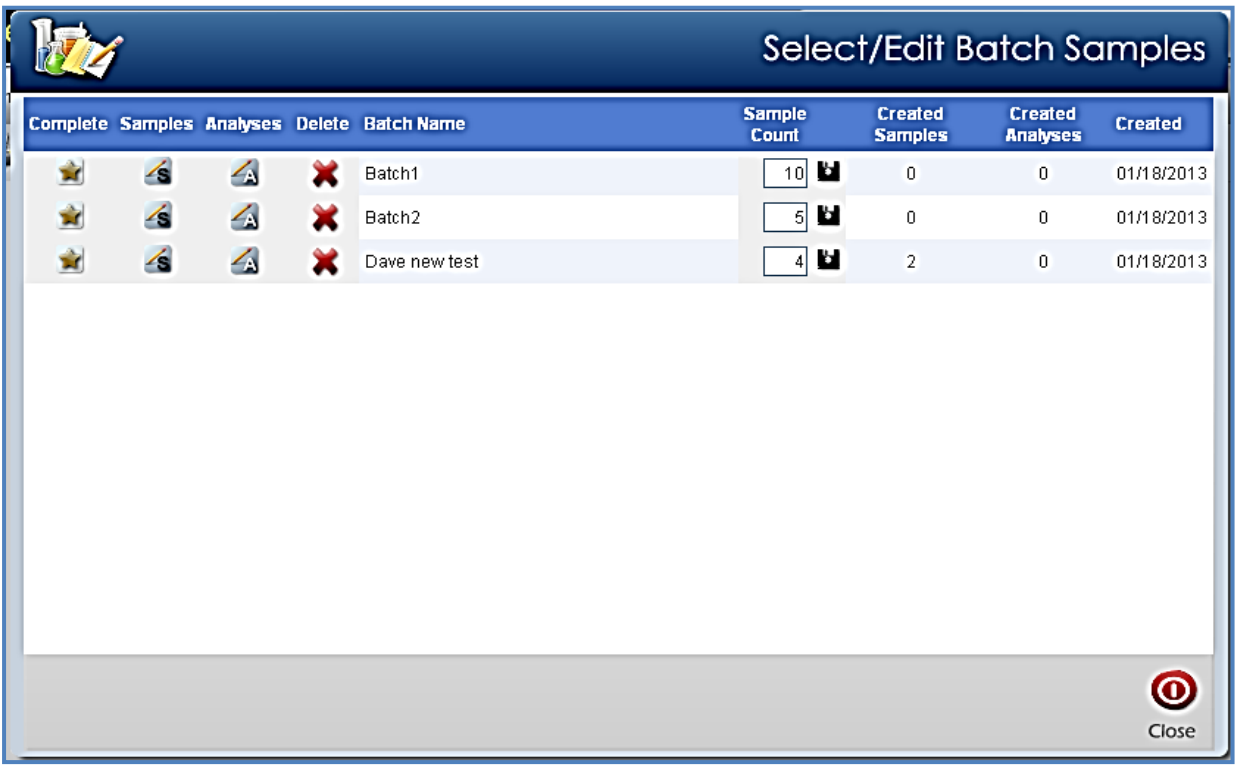

#### **Figure 11. Select/Edit Bacti Batch Screen**

This is also where the number of samples in the batch can be changed. To change the number, enter the new number under "Sample Count", and click the button to its immediate right.

### **2.2.4.3. Entering Bacti Sample Details in Batch Mode**

Next, proceed to completing samples in the batch by populating fields for sample type, location, collection time, disinfectant residual. Also complete the system and collector/collection date information, if it was not entered when the batch was created.

Click the Samples icon in the corresponding row on the above screen.

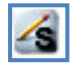

The following screen will appear:

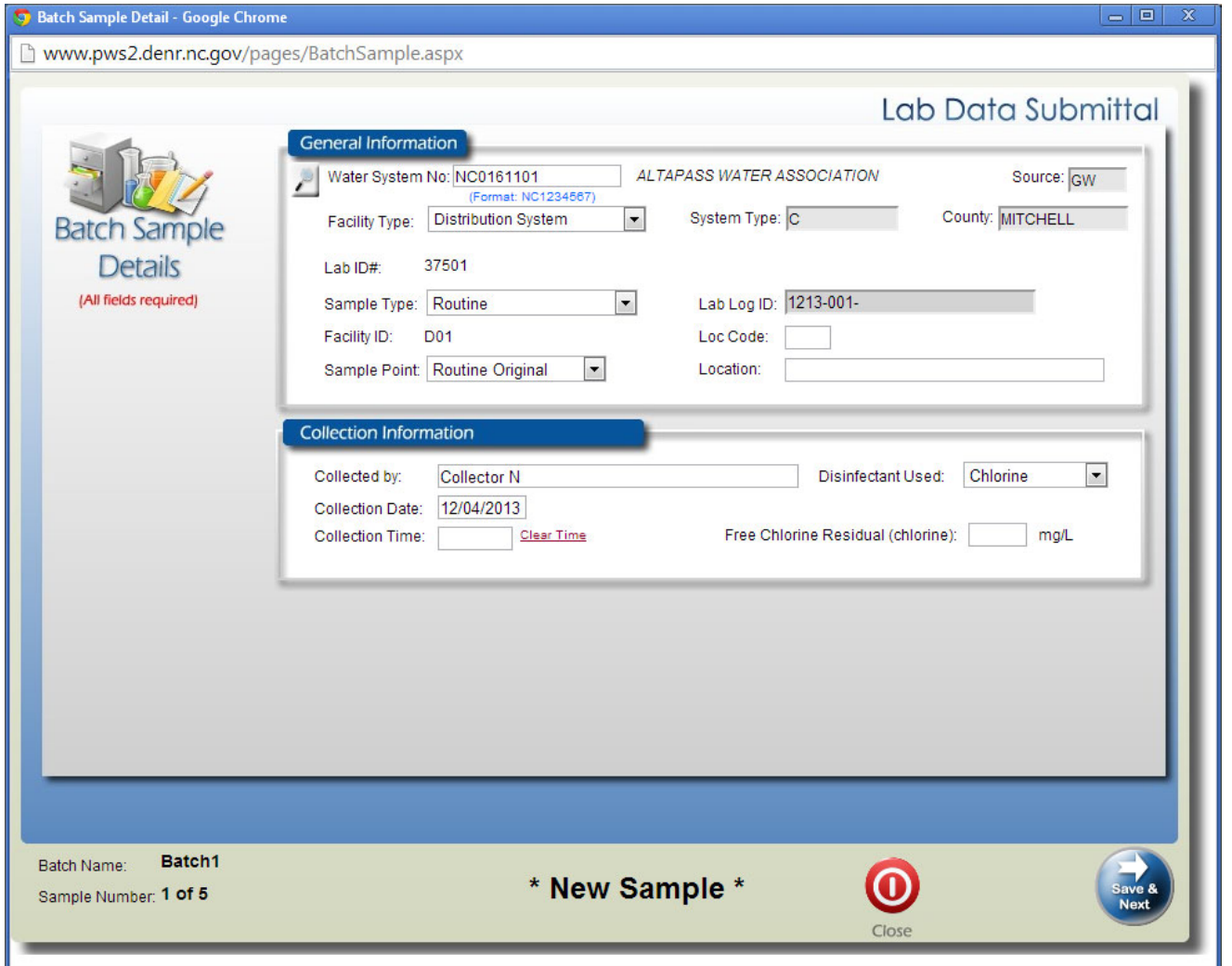

**Figure 12. Bacti Batch Sample Detail Entry** 

Entering information for each sample here is very similar to individual sample entry. The differences are that when using Edit Batch, you don't have to manually populate the Lab Log ID, and you can navigate between samples using the "Back" and "Save and Next" buttons on the bottom of the screen. (Refer also to the previous Section Entering Individual Bacti Sample Details for more information.)

When entering information in batch mode, the Batch Name and Sample Number are displayed at the bottom left corner of the screen. Upon completion of the information for the last sample in the batch, click the "Save & Exit" button located at the bottom right corner of the screen. You will then be prompted to the Batch Sample Analysis Entry Screen.

### **2.2.4.4. Entering Bacti Analyses in Batch Mode**

You may choose to go directly to the Batch Sample Analysis Entry Screen when prompted or access that

screen at a later time. To enter a sample analytical result at a later time, press "Analyses" **A** button under "Edit Batch."

#### The following screen appears:

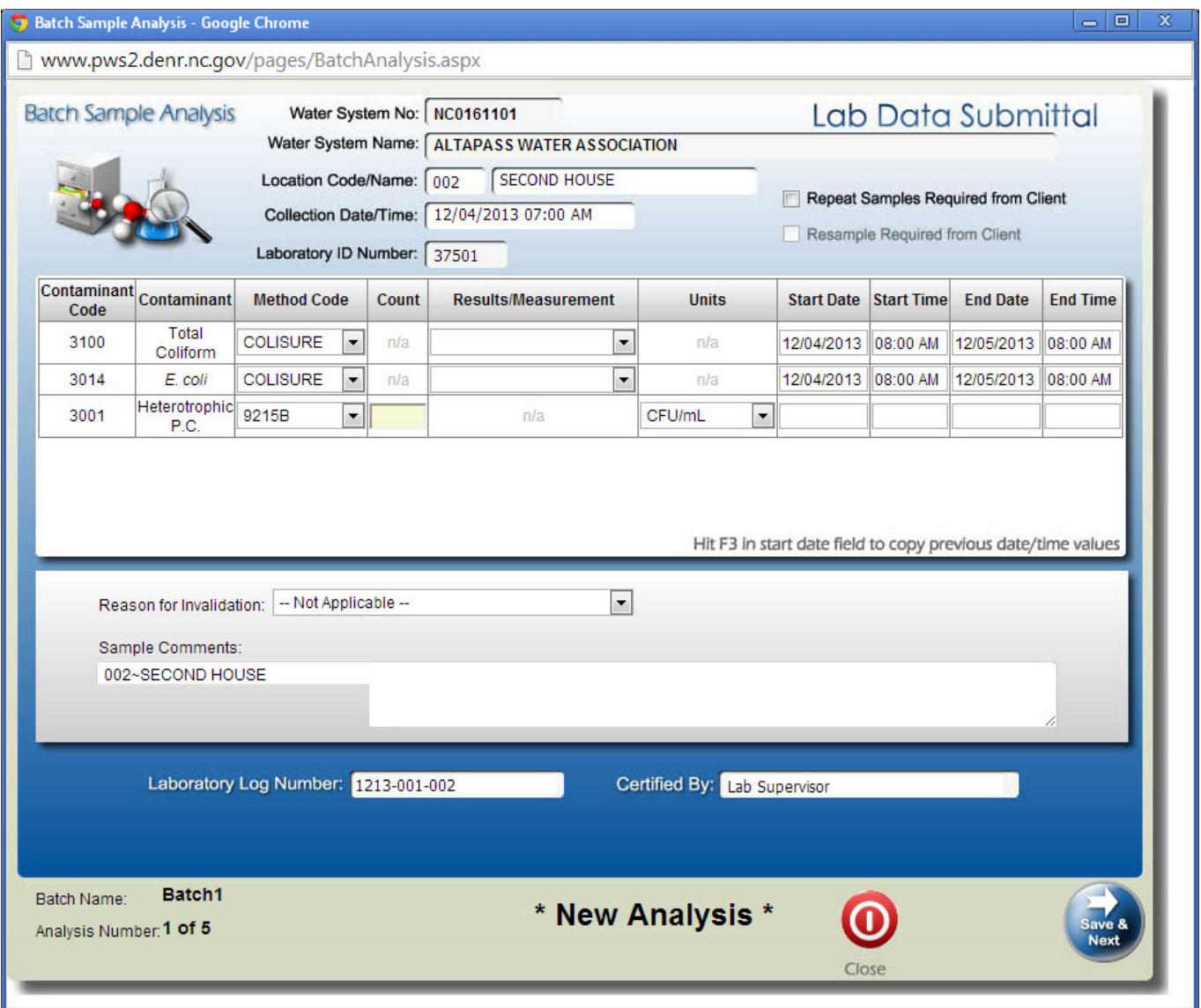

**Figure 13. Bacti Batch Analysis Entry** 

On this screen, lab user can enter analytical results and any comments.

Once the last analysis is entered and saved, the only remaining pre-submittal step is to complete the batch. This is a necessary step because it certifies the analysis and moves the batch from "Edit Batch" mode into Main View. After this step, the batch can no longer be edited via "Edit Batch" as it is split up into individual sampling results instead. For this reason, before completing a batch, the user needs to verify that all of the information entered is correct, as the convenience of batch editing will be gone and any changes will have to

be made to each result individually. To complete the batch, click . Note that when individual batch samples are transferred to Main View, the Select/Edit Batch Screen will indicate "No matching records found……". Each individual sample and their associated lab results should now be displayed as "RDY" on the Main View.

### **2.3. Entering Chemicals**

### **2.3.1. Main View - Chemicals**

After selecting a contaminant group from the screen depicted in Figure 2, the user is presented with the Main View screen, as seen in Figure 14 below.

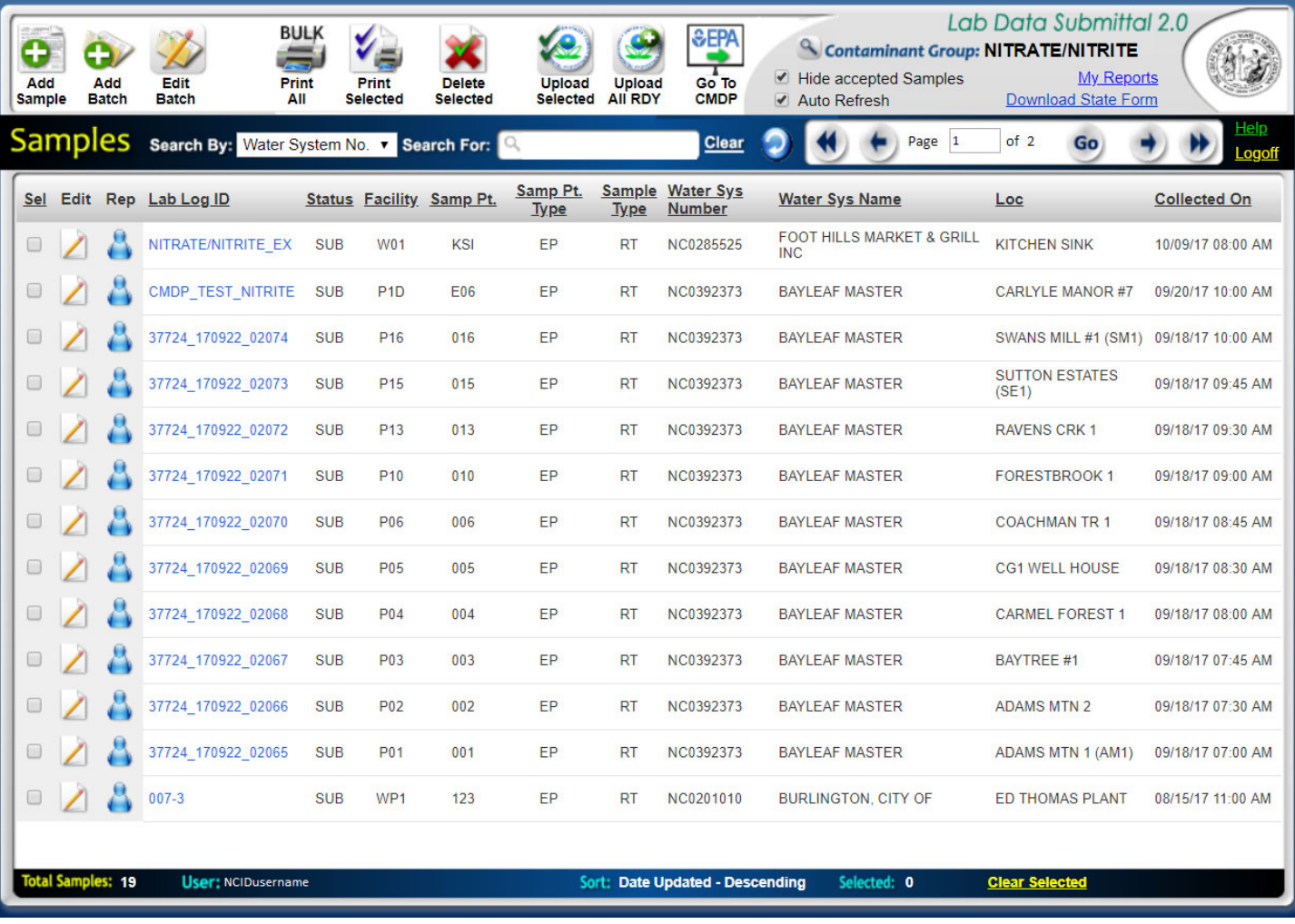

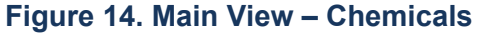

By default, Main View displays all of the samples in the working queue. Note that - unlike Bacti – sample and analysis are entered on the same screen for chemicals, which affects the layout of Main View.

Main View also contains search boxes and various action buttons to accomplish all of the data entry, retrieval, submission, review and printing tasks that are explained in detail throughout this manual.

The top row of buttons, see picture below, from left to right, contains the following:

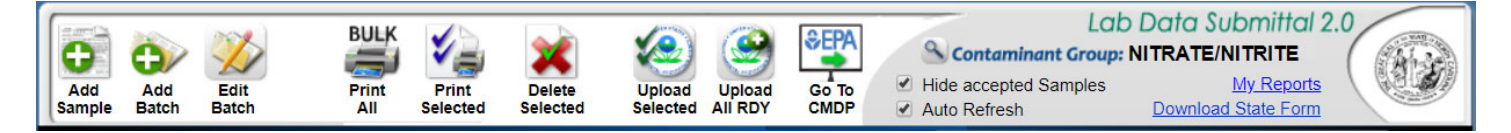

- "Add Sample" opens Sample Detail Screen, of which there are three types, depending on a chemical, see Figures 15, 16, and 17.
- "Add Batch" opens Add New Chemical Batch Screen, see Figure 21.
- "Edit Batch" to begin entering sample information, followed by analysis information for batches, see Select/Edit Chemical Batch Screen, Figure 22.
- "BULK Print All" allows the user to print all entries in Ready ("RDY") or Submitted ("SUB") status displayed on the Main View Screen.
- "Print Selected" prints all checked entries on the Main View Screen.
- "Delete Selected" deletes all checked entries (does not apply to entries in "Accepted" status).
- "Upload Selected" converts only selected samples into XML format and uploads file to CMDP (for expedited submission of positive, repeat, and triggered samples and uploading composite samples).
- "Upload All RDY" converts all samples in RDY status into XML format and uploads the files to CMDP.
- "Go To CMDP" opens a new tab in the browser with the CMDP login screen.
- "Contaminant Group" clicking on the magnifying glass returns to the screen in Figure 2 to select a different contaminant group.
- "Hide samples already accepted to SDWIS" checkbox when checked, displays all entries in statuses (see Appendix 1) other than "ACC", for "accepted", in Main View. Sampling results that have been accepted into SDWIS can be viewed by unchecking this box.
- "Auto Refresh" when checked, updates status of records relative to their acceptance into SDWIS.
- "My Reports" generates a report of historical data in Excel format.
- "Download State Form" prints a blank state form for your contaminant.

The next row, as seen below, contains search boxes ["Search By" (shown above with the available search categories) and "Search For" textbox], a "Clear" hyperlink (to clear "Search For" textbox), a "Refresh" button (to update status of a submitted sample result), "Help" to bring up this manual and "Logoff" button. The box between the "Refresh" button and "Logoff" will display page navigation buttons when more than one page of samples exists.

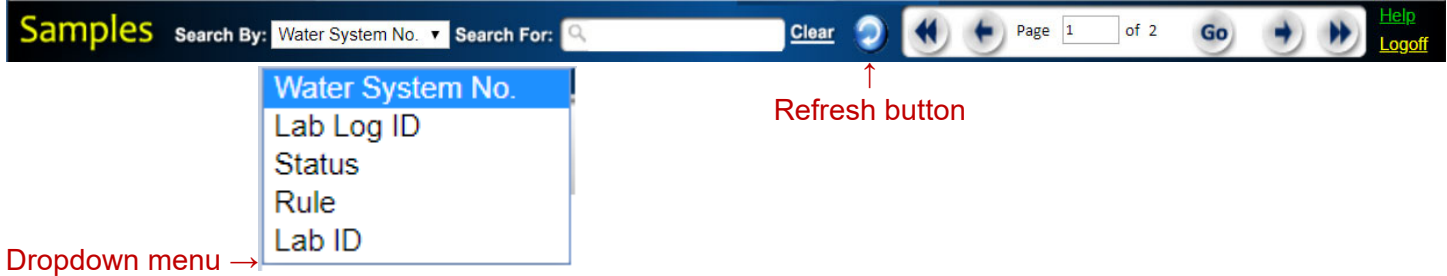

To use this sample search function, select the dropdown category you wish to "Search By", then enter the applicable information/code in the "Search For" textbox and press your keyboard's "Enter" key. For example, if you select Search By "Water System No." you must enter the water system number into the "Search For"

textbox. If you want to Search By "Status", use one of the codes listed in Appendix 1 for Sample Status. To search by Facility, enter a Facility ID into the box. Your sample search results will be displayed on the Main View Screen.

Next row, immediately below the sample search criteria bar, contains action buttons and display fields (below the underlined column headings) for entries in the queue. Underlined column headings, when clicked, will sort the entries under the column (or select all rows in the case of the first button, "Selected"). For example, to sort entries by their status, click "Status" column heading. Sorting toggles between ascending and descending order upon each click of a selected heading.

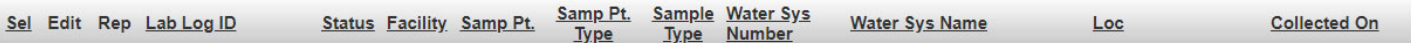

#### **The purpose of each action button is explained below:**

- "Select" use to select all rows for printing or deleting.
- "Edit" enables editing of the selected sample information.
- "Rep" use to view and edit system contact information; contents of this field automatically populate "Mail Results to" area on the State Laboratory Analysis Form.

At the bottom of the screen is the information bar, as seen below:

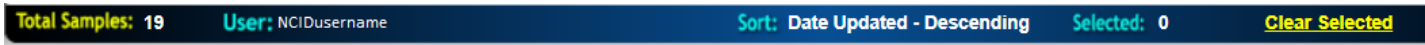

It displays, from left to right, the number of entries in Main View, your name or organization, the field that Main View is currently sorted by and the sort type (Date updated, descending is the default), number of entries selected, and an option to clear selected entries.

### **2.3.2. Entering Individual Chemical Result**

To begin entering a new sample, press "Add Sample" button in Main View, in the upper left corner. This will bring up the Sample Detail Screen, as shown below.

For all Chemicals, i.e. chemical groups of Inorganics, Lead and Copper, Nitrate/Nitrite, SOCs, THMs/HAA5s, TOC, VOCs, WQPs, Radionuclides, the general layout of the data entry screen is the same except that screens for chemicals that are or can be collected in the distribution system, such as Asbestos, Chlorine Dioxide/Chlorite, Lead and Copper, and THHM/HAA5 have additional fields. These additional fields are ""Location Code", "Tap Location", "Street Address", and "City". Check boxes are also included on distribution system sample lab forms for denoting whether or not the sample site is "owned or controlled by the water system", or the sample site is "a daycare or K-12 school". Inorganics, SOCs, THMs and HAA5s, and Radionuclides also have a button for entering different analysis dates and times for each laboratory method, see Figures 15 and 16 for entry point and distribution entry screens.

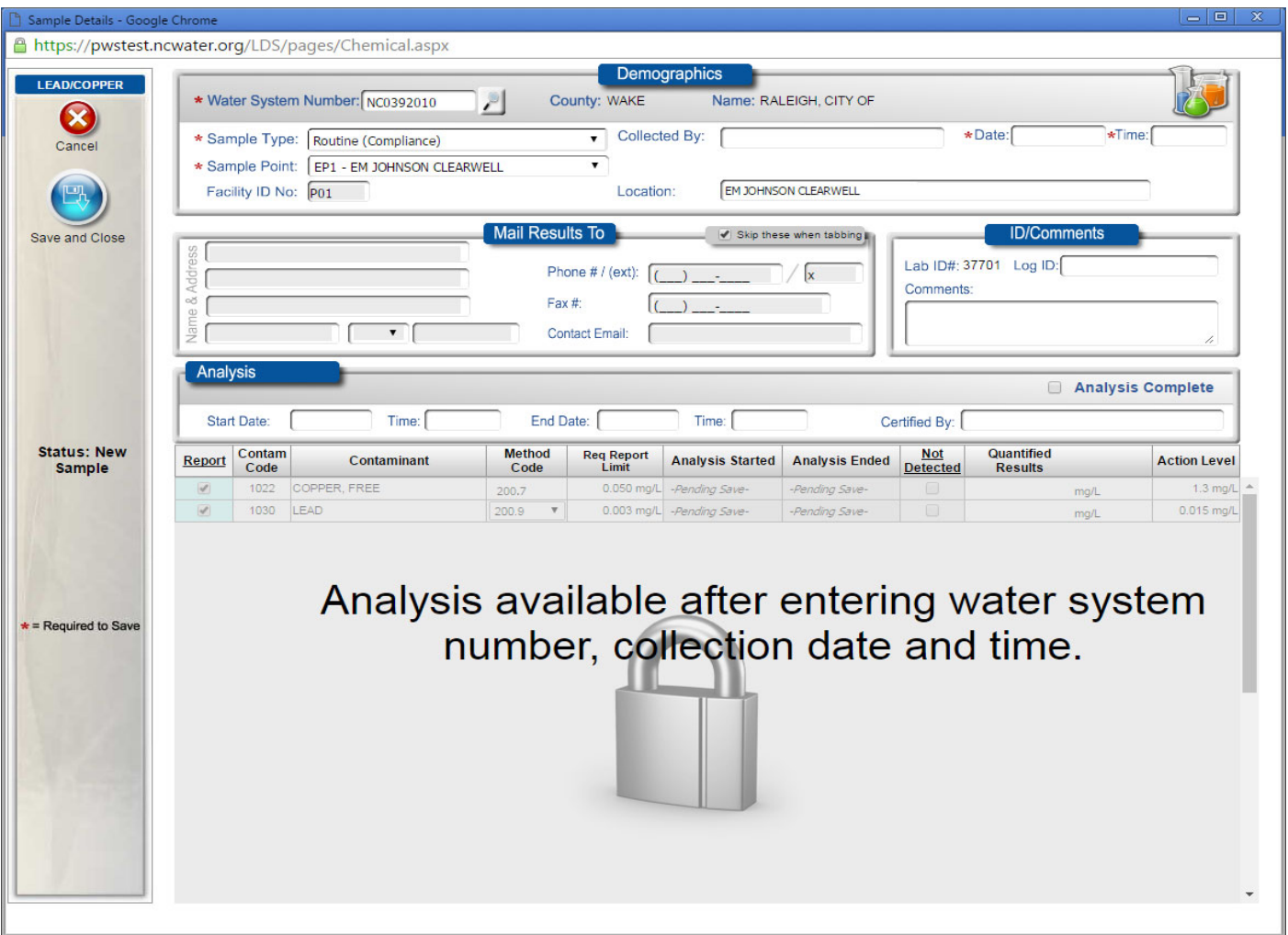

**Figure 15. Chemical Entry Point Screen** *(Asbestos, Bromate/Bromide, ClO2/Chlorite, Dioxin, Lead and Copper, Nitrate/Nitrite, TOC, VOCs, WQPs)*

Begin by either entering or selecting a water system (WS) number into the "Water System No:" box. Note: By clicking on the magnifying glass, you can search by WS number or WS name

Once the WS number is entered, "County" and "Name" fields are populated with information from SDWIS. The "Sample Type" field is defaulted to Routine, but if the water system wishes to submit a non-compliance sample, Non-compliance type is also available.

"Sample Point" and "Facility ID" fields will be populated with information from SDWIS for single-facility water systems. For water systems with multiple facilities, the "Sample Point" field will display –Select offering a dropdown menu with all current sample point choices. Once a sample point is selected, the "Facility ID" field will get populated automatically with the corresponding Facility ID and the "Location" field – with the corresponding location.

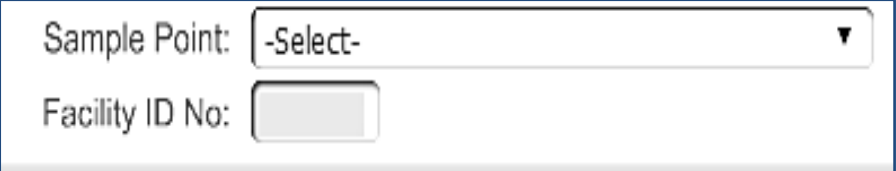

"Collected By", "Date" and "Time" fields are to be manually populated with sample collection information.

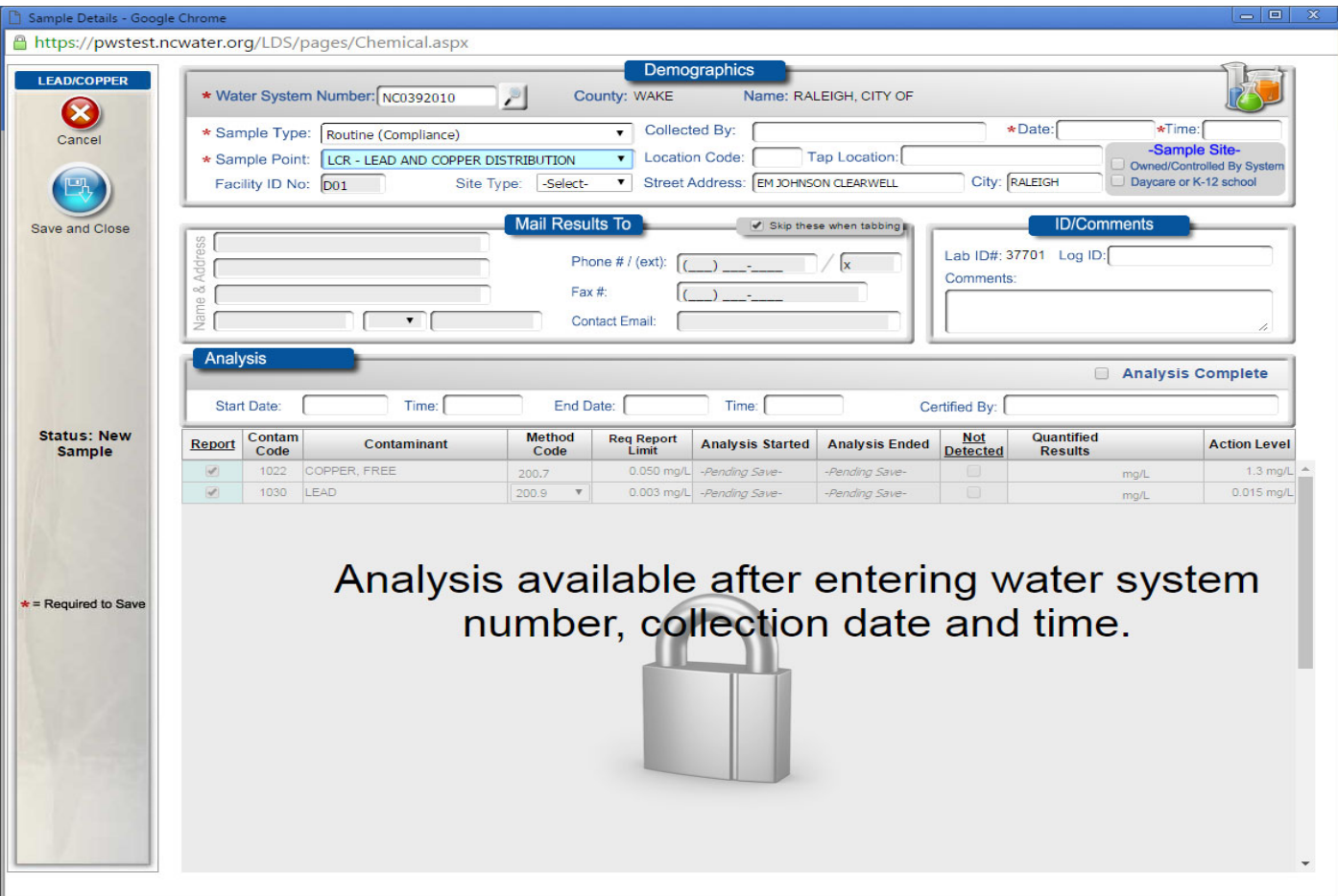

**Figure 16. Chemical Distribution Screen** *(Asbestos, ClO2/Chlorite, Lead and Copper, TTHM/HAA5)* 

Distribution entry screen will appear when a distribution-type sample point is selected under "Sample Point". This screen has additional fields, "Location Code", "Tap Location", "Street Address", "City", "Owned/Controlled by System", and "Daycare or K-12 school". The meaning of these fields is described in Appendix 6.

"Mail Results to" area displays contact information for the water system and is obtained from SDWIS by default. The lab, however, can update this information either on the Main Screen or on the sample detail screen.

"ID/Comments" box contains the following fields:

"Lab ID" – for the five-digit state-assigned laboratory ID;

"Log ID" – to hold a unique ID for each sample entered. This ID will be automatically created and supplied to this field when the sample is saved; during data entry, however, the field will display "*-Pending-".*

"Comments" – a free-text field to enter any related comments.

Once collection date and analysis end dates are populated, the user is ready to proceed to entering analysis information.

For each contaminant group, the list of contaminant codes is displayed in the lower part of the screen.

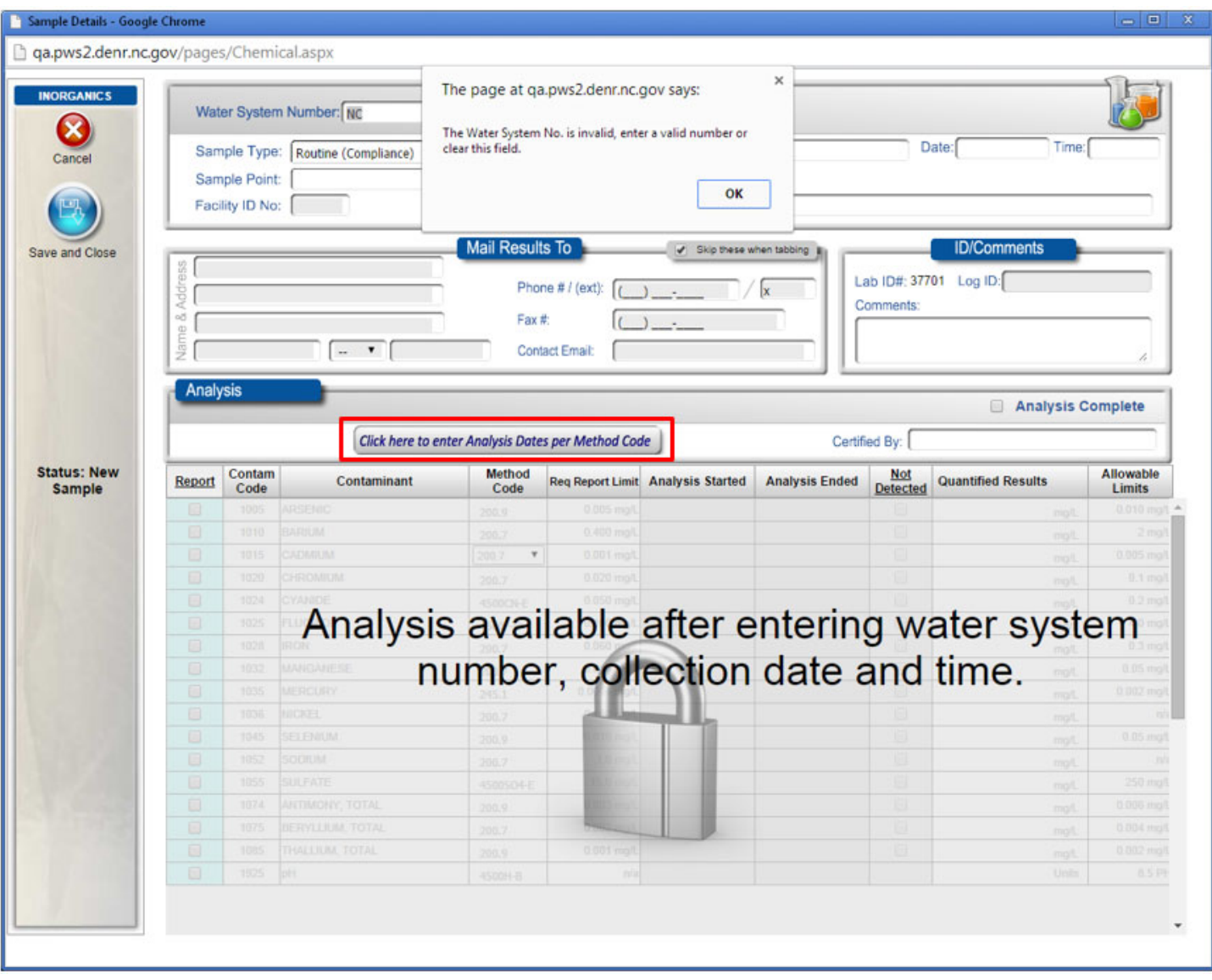

**Figure 17. Inorganics, SOCs, THMs/HAA5s, and Radionuclides Entry Screen** 

*The screen for these chemicals has an extra button (Figure 17 above) – to enable entering different analysis begin/end dates and times – see below for more details.* 

*By depressing the "Click here to enter Analysis Dates per Method Code", the user can enter methodappropriate dates and times for each analysis on the following screen.* 

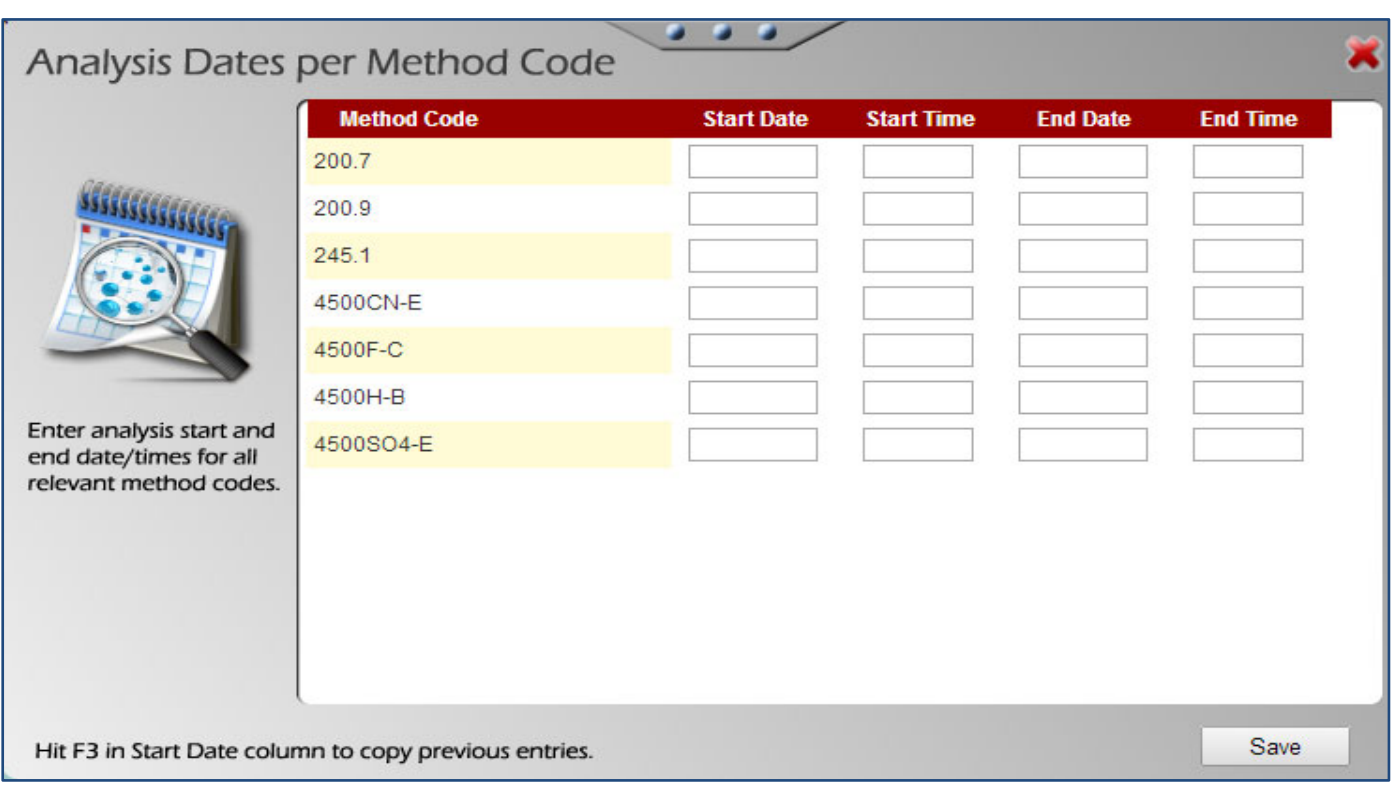

**Figure 18. Analysis Dates and Times for Different Methods**

When analysis date and time information is entered, the user can proceed entering the analytical measurements. Check the "Report" row, in order to be able to enter the measured (or non-detect) result for each contaminant, see below for Nitrate/Nitrite example.

| <b>NITRATE/NITRITE</b> |                                     |                                      |                                                                  |                                 | <b>Demographics</b>                |                                             |                       |                               |                                                         |                     |
|------------------------|-------------------------------------|--------------------------------------|------------------------------------------------------------------|---------------------------------|------------------------------------|---------------------------------------------|-----------------------|-------------------------------|---------------------------------------------------------|---------------------|
| $\mathbf x$            |                                     |                                      | Water System Number: NC0392010                                   | $\mathcal{L}$                   | County:WAKE                        | Name: RALEIGH, CITY OF                      |                       |                               |                                                         |                     |
| Close                  |                                     | Sample Point:<br>Facility ID No: P03 | Sample Type: ® Routine (Compliance)<br><b>EP3 - BENTON PLANT</b> | Non-Compliance                  | Collected By:<br>Location:         | Lab Colector<br><b>BENTON PLANT</b>         |                       |                               | Date: 06/01/2014                                        | Time: 08:00 AM      |
| Save and Close         | 888<br>Addr                         | RALEIGH, CITY OF<br>PO BOX 590       |                                                                  | <b>Mail Results To</b>          | Phone # / (ext):                   | √ Skip these when tabbing I<br>919-996-3070 |                       | Comments:                     | <b>ID/Comments</b><br>Lab ID#: 37701 Log ID: - Pending- |                     |
|                        | oč<br><b>O</b><br>t<br>9<br>RALEIGH | RALEIGH, CITY OF                     | NC 7 27602                                                       | Fax #:<br><b>Contact Email:</b> |                                    |                                             |                       |                               |                                                         |                     |
|                        | Analysis<br>Start Date:             |                                      | Time: 08:00 AM<br>6/2/2014                                       |                                 | End Date: 06/03/2014               | Time: 07:00 AM                              | Certified By:         |                               | Analysis Complete                                       |                     |
| <b>Sample</b>          | Report                              | Contam<br>Code                       | Contaminant                                                      | <b>Method</b><br>Code           | Required<br><b>Reporting Limit</b> | <b>Analysis Started</b>                     | <b>Analysis Ended</b> | <b>Not</b><br><b>Detected</b> | Quantified<br><b>Results</b>                            | Allowable<br>Limits |
| <b>Status: New</b>     | $\overline{\mathcal{L}}$            | 1040                                 | NITRATE                                                          | 4500NO3-E                       | 1.00 mg/L                          | -Pending Save-                              | Pending Save-         | U                             | mg/L                                                    | 10 mg/L             |

**Figure 19. Entering Analytical Measurement** 

"Certified By" and "Analysis Complete" fields must be completed before an analysis can be saved.

Once the analysis is completed and saved, it will appear in "RDY" (for "ready to submit") status in Main View. A unique Lab Log ID will be created by the software and displayed with each analysis, see screen below.

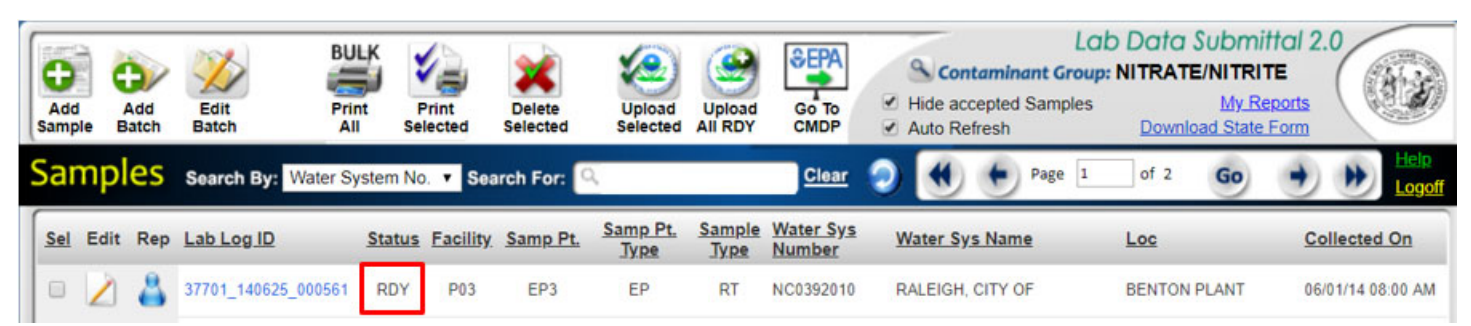

**Figure 20. Chemical Analysis in Ready Status in Main View** 

### **2.3.3. Entering Chemical Batch**

Batch functionality is an enhancement built in to save lab users keystrokes when entering information for multiple samples from the same analysis run. Information that is known to be common among all samples in the batch (i.e., the analysis start dates/times are all the same, or all the samples are from the same water system) can be entered just once, and the software will later apply it to each sampling result automatically.

### **2.3.3.1. Adding Chemical Batch**

To begin a new batch, click the "Add Batch" button on the top row in Main View. The following screen opens:

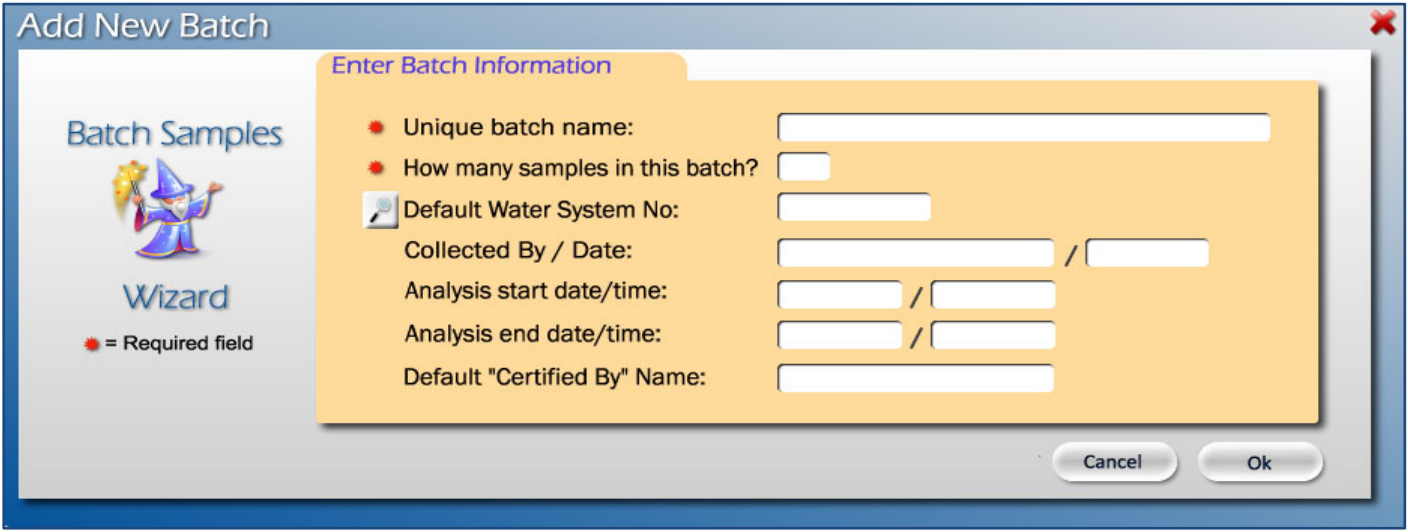

### **Figure 21. Add New Chemical Batch Screen**

Each field marked with a red dot must be populated. Fields that do not have a red dot can be optionally populated. If those optional fields (Default Water System No, Collected by, Collection Date, Analysis Start/End date and time, Certified by) are not populated in the Add New Batch Screen, they will need to be filled in on the Data Entry Screen for each sample/analysis. Note that "Analysis start date/time" and "Analysis end date/time" fields would not be populated on the batch screen for Inorganics, SOC and THM/HAA5 as dates and times are populated for each method on the analysis screen, as explained above.

Below, each field is explained in detail.

Unique batch name:<br>
Each batch, once created, must be saved until all sample and analysis information is entered. In order for the user to have access to this batch in progress, the batch must have a unique name. Once a batch is complete, the batch as an object is automatically deleted, and all of the results are moved into the Main View queue and can only be accessed individually. The name for that batch can then be reused.

\* How many samples in this batch? The maximum number of samples allowed for one batch is 99. The number of samples entered here may be changed at a later point on Select/Edit Batch Screen. More details are included below, under "b. Editing Batch Samples".

#### Default Water System No:

 Similar to individual sample, Water System No. can be entered here. You can also search for a water system by number or name by pressing on the "magnifying glass" icon to the left. If all samples in a batch are from the same water system, the water system number should be entered here - if not, "Water System No." field will need to populated on the Chemical Entry Screen.

Collected By / Date:

 If all samples in a batch are collected by the same person and/or on the same date, these fields should be populated.

Analysis start date/time:

Analysis end date/time:

If all analyses in the batch share the start and end date/time information, it should be populated here.

Default "Certified By" Name:

This field should contain the first and last name of the person certifying the analysis.

 Once all of the information on the Add New Batch Screen has been completed, click "Save." You will now be able to proceed to entering individual sample details and analysis information.

#### **2.3.3.2. Editing Chemical Batch**

Entering individual sample details and analysis information can be accomplished through "Edit Batch" mode. To begin entering this information, click on the "Edit Batch" button in Main View.

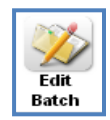

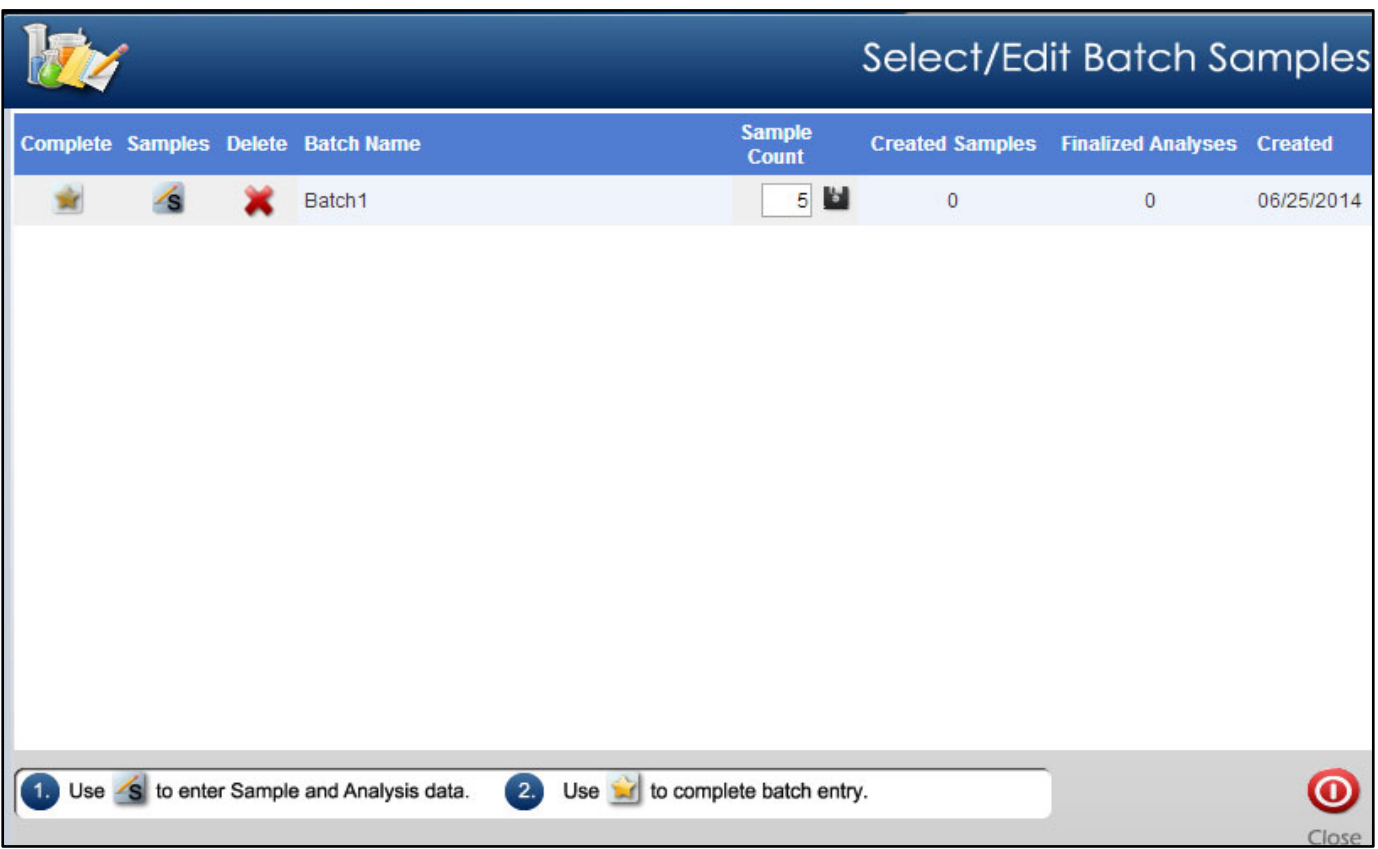

### **Figure 22. Select/Edit Chemical Batch Screen**

This is also where the number of samples in the batch can be changed. To change the number, enter the new number under "Sample Count", and click the button to its immediate right.

### **2.3.3.3. Entering Sample/Analysis in Batch Mode**

Next, proceed to completing data entry in the batch by populating fields for sample type, facility, location, collection time. Also complete the system and collector/collection date information, if it was not entered when the batch was created, as well as analytical information.

Click the Samples icon in the corresponding row on the above screen.

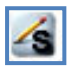

The chemical entry screen will appear as depicted in Figures 15, 16, and 17. Proceed to enter the rest of the information as explained in the accompanying instructions.

Once the last analysis is entered and saved, the only remaining pre-submittal step is to complete the batch. This step moves the batch from "Edit Batch" mode into Main View. After this step, the batch can no longer be edited via "Edit Batch" as it is split up into individual sampling results instead. For this reason, before completing a batch, the user needs to verify that all of the information entered is correct, as the convenience of batch editing will be gone and any changes will have to be made to each result individually. To complete the batch, click star icon.

會

Note that when individual batch samples are transferred to Main View, the Select/Edit Batch Screen will indicate "No matching records found". Each individual sample and its associated lab results should now be displayed as "RDY" on the Main View.

### **3. Submitting Sampling Results**

**! To better serve your customers and manage your laboratory data more efficiently, it is strongly recommended that you submit sampling results to CMDP within 24 hours of completion of the analyses. This expedited submittal of sampling results will enable your customers to view their monitoring results under "Sampling Status" and "Drinking Water Watch" on the PWS Section's website immediately. If data cannot be submitted in this timeframe, submittal of data on a weekly basis, at a minimum, is recommended.** 

### **3.1. Uploading Sample Files to CMDP**

Once your samples have been created in LDS and have a "RDY" status, they may be uploaded to CMDP directly from the LDS dashboard. There are two options: "CMDP ALL RDY", which uploads all the samples with "RDY" status, and "CMDP Selected", which uploads only the samples that have their checkbox selected. Click the icon you would like to use to upload the samples.

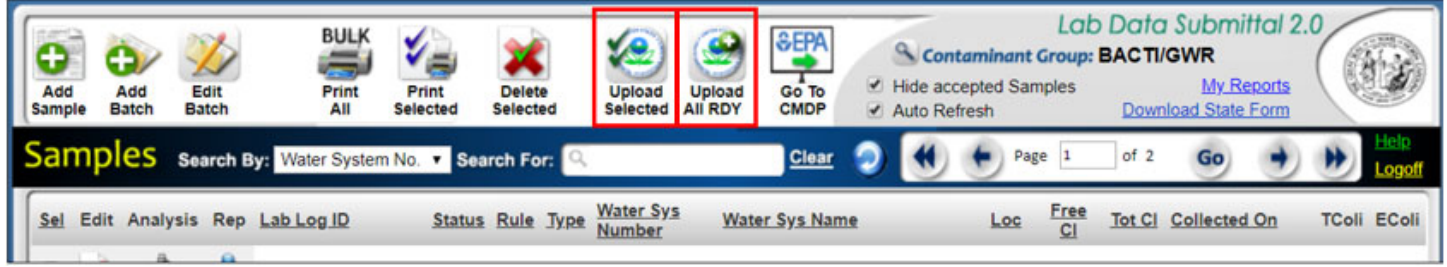

**Figure 23. Upload Icons in LDS - Upload Selected or Upload All RDY** 

*Note: Composite samples must be uploaded individually using the 'Upload Selected' icon.*

Once you have chosen either option, a pop-up window will prompt you to enter your CMDP username and password. Enter your SCS credentials to create and send an XML file to CMDP.

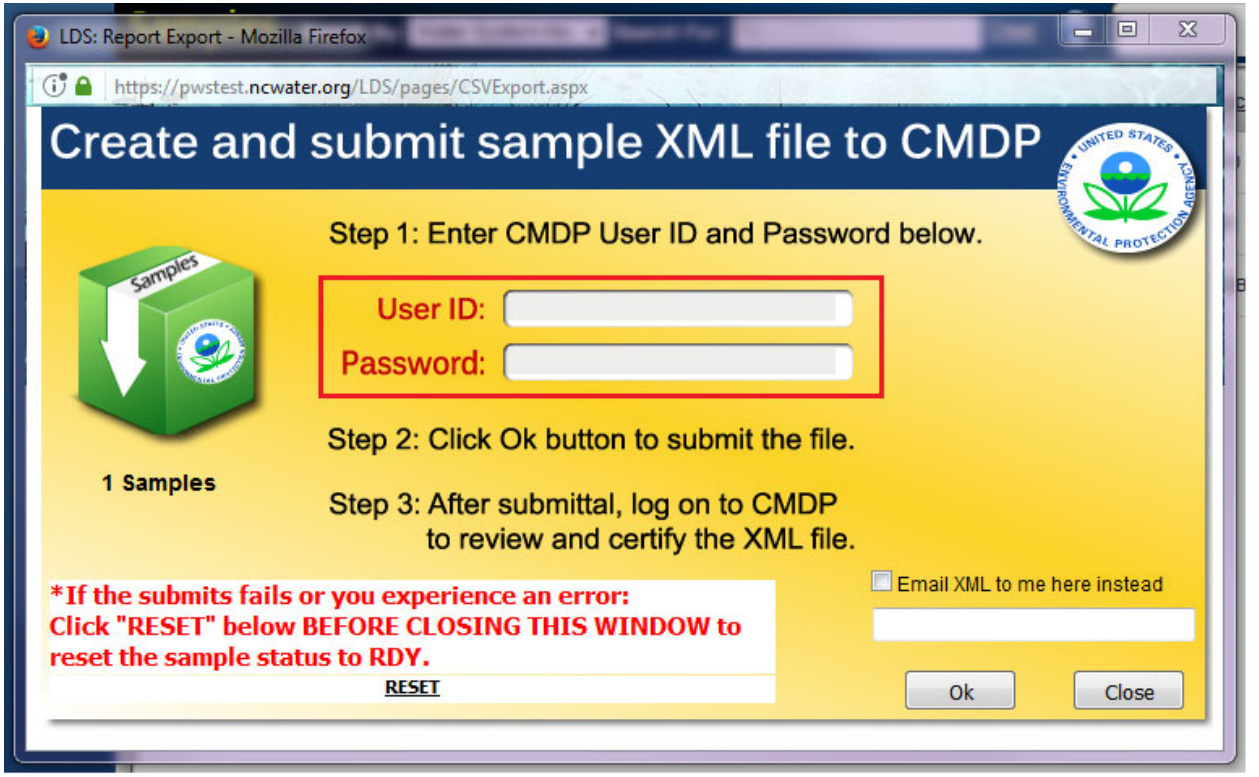

**Figure 24. Create and Upload XML File to CMDP** 

Read the prompted agreement and click "OK" to continue, or "Cancel" to make changes. Once you click "OK", you will need to continue to the CMDP website to complete the submission to the State.

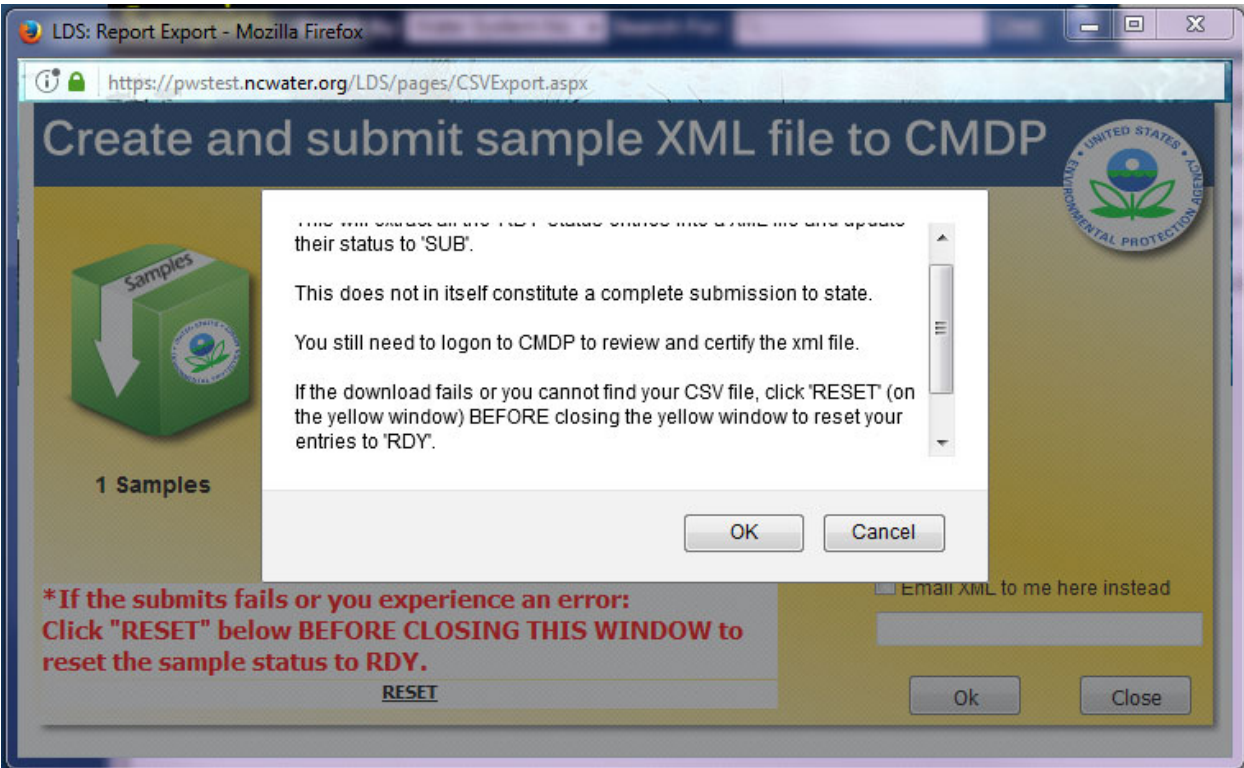

**Figure 25. Agree to Upload File to CMDP and to Login to CMDP to Review and Certify the File** 

A pop-up window will confirm that the file was sucessfully sent to CMDP. Click "OK".

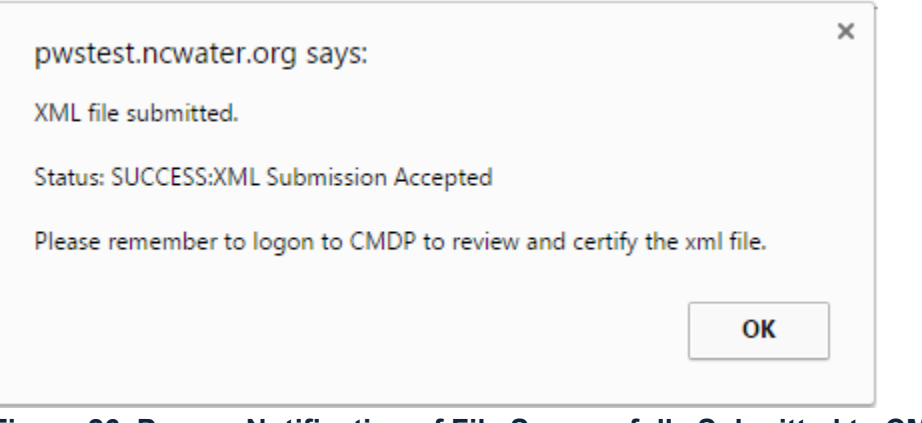

**Figure 26. Pop-up Notification of File Successfully Submitted to CMDP** 

Close out of the upload file window and use the "Go To CMDP" Icon at the top of the page to open a new window to the CMDP login screen.

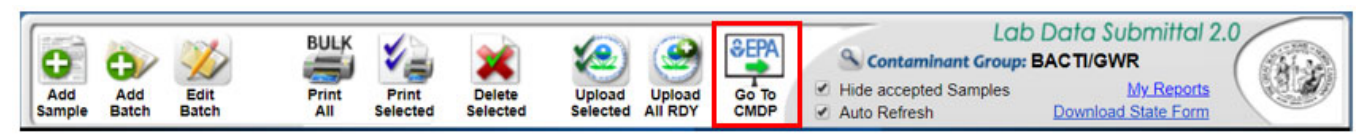

**Figure 27. Use "Go To CMDP" Icon to open the CMDP login screen** 

### **3.2. Reviewing, Certifying, and Submitting Samples in CMDP**

To verify that the sample(s) uploaded or transferred to CMDP successfully, log on to the CMDP web application (https://cmdp.epa.gov) using your SCS login credentials.

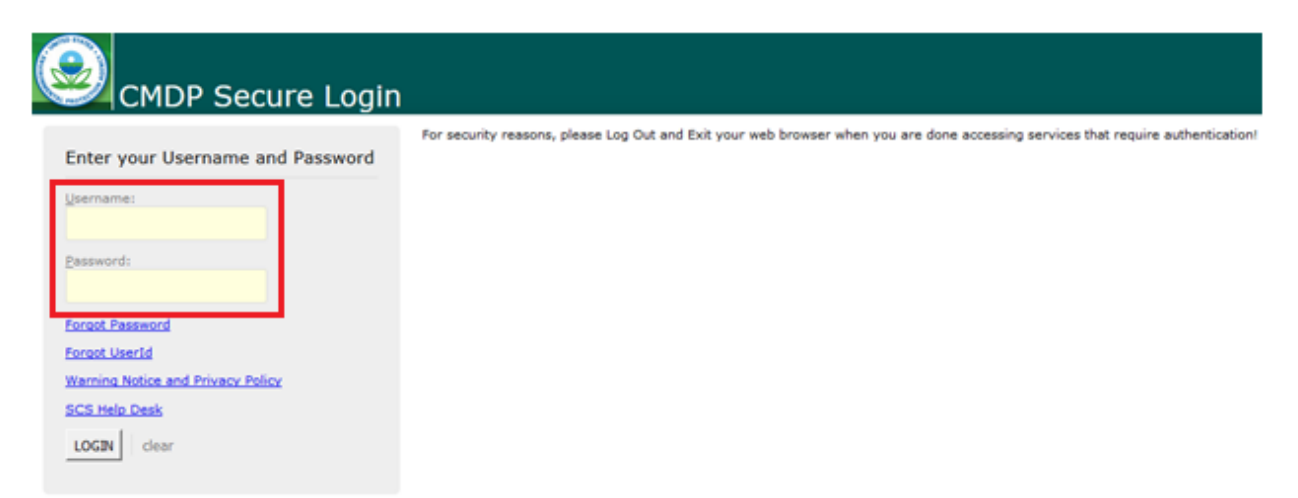

**Figure 28. Login to CMDP using your SCS Username and Password** 

Select the "Drinking Water Sample Jobs" tab near the top of the page to view a list of submitted files in "Job Maintenance View".

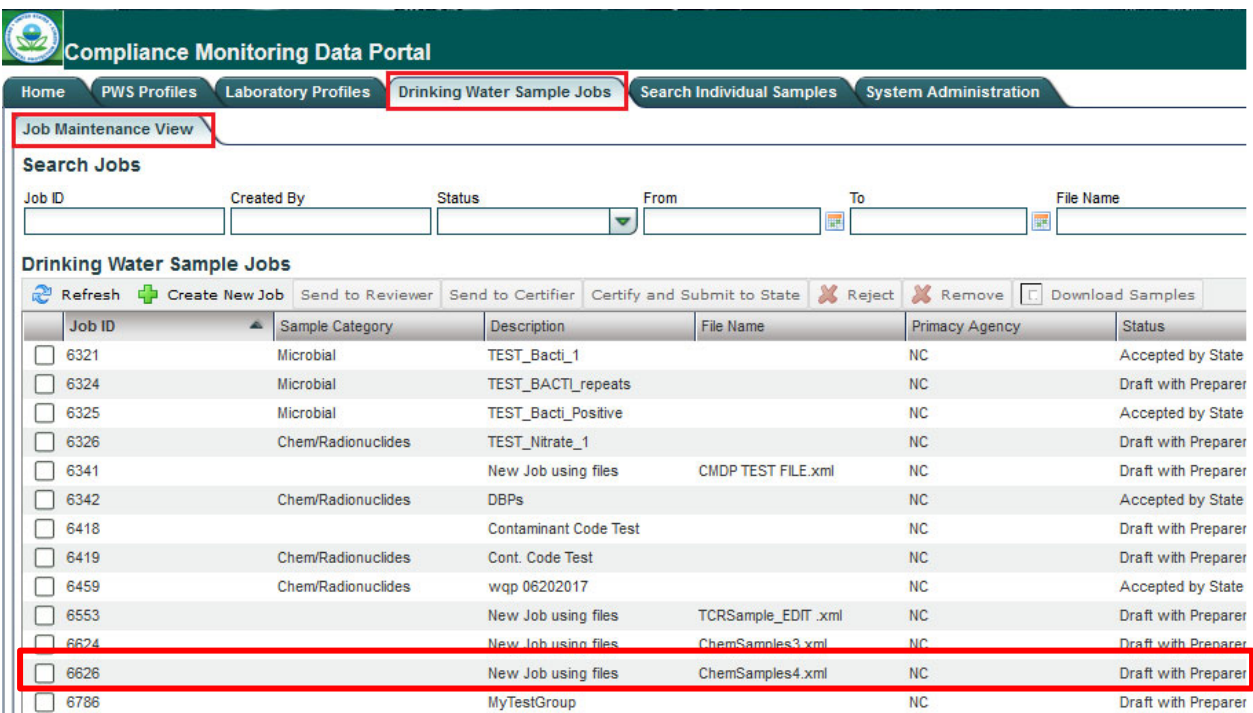

#### **Figure 29. View Drinking Water Sample Jobs**

User will then double-click the sample job they just created to open the "Job Summary View".

In the "Job Summary View", click on the "Validation" tab to check the XML file for errors. "XML Submittal Validation Summary" will show how many samples of each type were uploaded, how many were without errors, and how many had errors. Click on the row to view error descriptions.

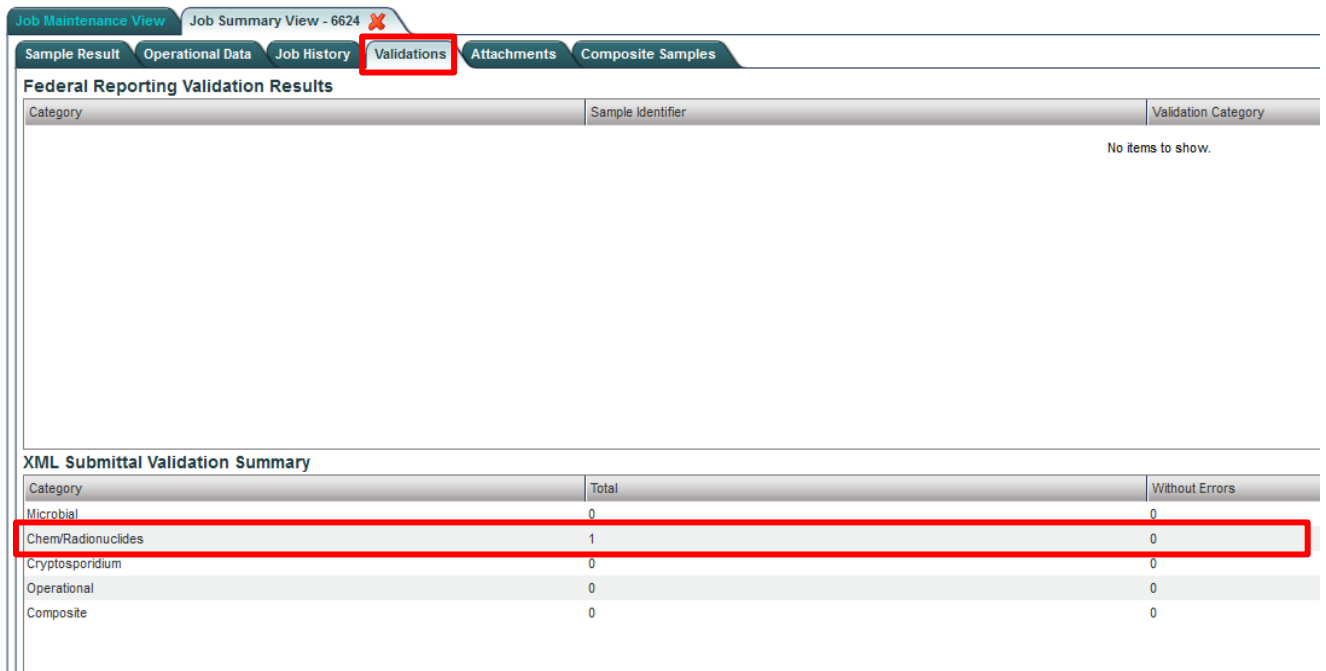

### **Figure 30. Checking the Validation Tab for XML File Errors**

After clicking on the row of the samples you wish to see, the "XML Submittal Validation Error Details" section will show error messages detailing where and what type of error occurred.

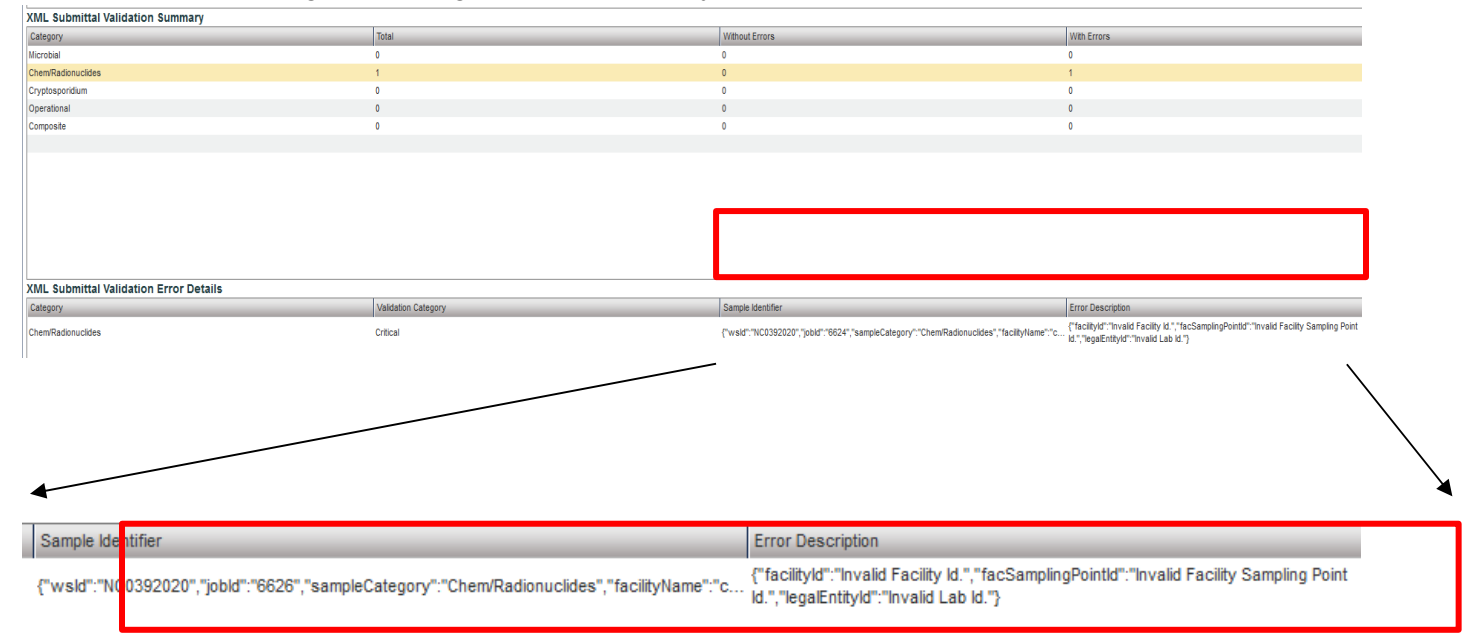

### **Figure 31. Reviewing Error Descriptions**

If critical errors are found, close out of the "Job Summary View" and return to the "Job Maintenance View". Select the job and click "Remove" to delete. Make corrections to the samples and re-upload the sample file following the steps outlined in Section 3.1 above, **Uploading Sample Files to CMDP**.

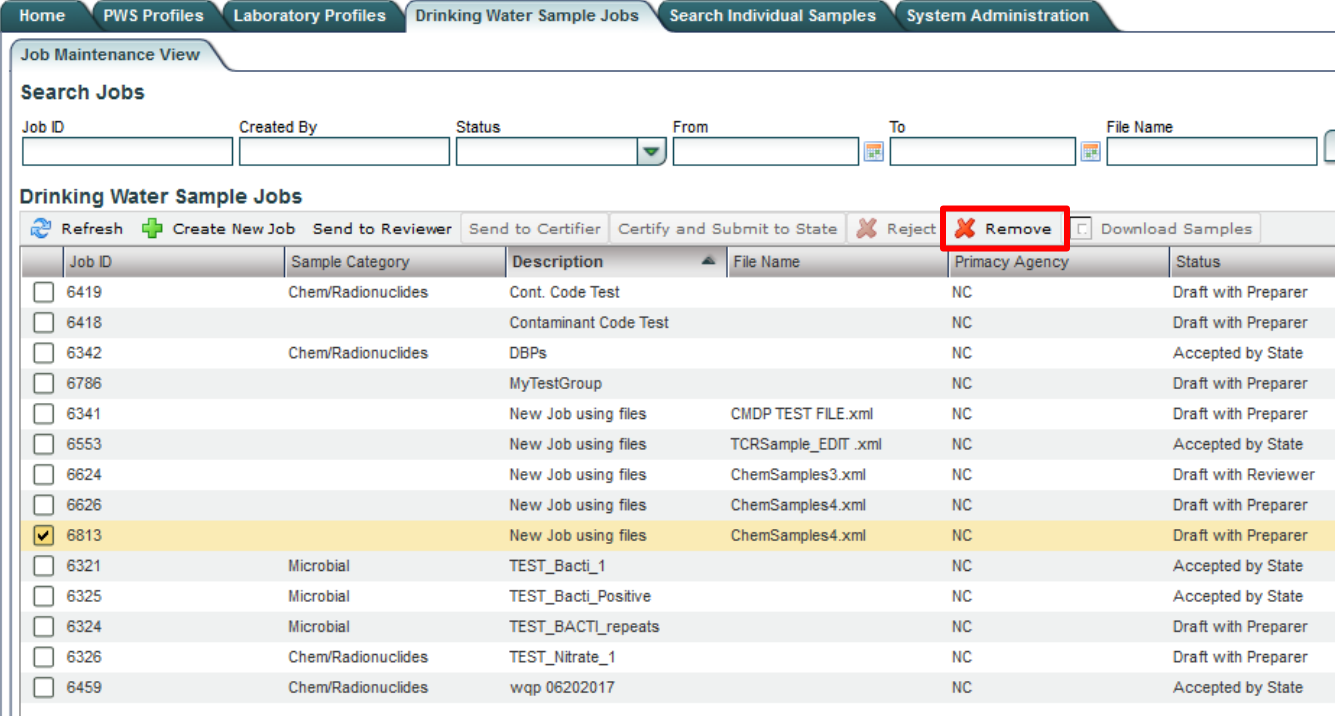

### **Figure 32. Removing Job Files from CMDP**

Once all errors have been corrected, transfer the job to the reviewer. Click the box next to the job to select it, then click 'Send to Reviewer'.

| <b>PWS Profiles</b><br>Home       | <b>Laboratory Profiles</b>         | <b>Drinking Water Sample Jobs</b> |      | <b>Search Individual Samples</b> |          | <b>System Administration</b> |                            |
|-----------------------------------|------------------------------------|-----------------------------------|------|----------------------------------|----------|------------------------------|----------------------------|
| <b>Job Maintenance View</b>       |                                    |                                   |      |                                  |          |                              |                            |
| <b>Search Jobs</b>                |                                    |                                   |      |                                  |          |                              |                            |
| Job ID                            | <b>Created By</b>                  | <b>Status</b>                     | From |                                  | To       |                              | <b>File Name</b>           |
|                                   |                                    |                                   | ۰    |                                  | 圜        | 噩                            |                            |
| <b>Drinking Water Sample Jobs</b> |                                    |                                   |      |                                  |          |                              |                            |
| Refresh<br>СÞ                     | Send to Reviewer<br>Create New Job | Send to Certifier                 |      | Certify and Submit to State      | X Reject | $\Box$<br>$\Box$<br>Remove   | Download Samples           |
| Job ID                            | Sample Category<br>A               | <b>Description</b>                |      | <b>File Name</b>                 |          | <b>Primacy Agency</b>        | <b>Status</b>              |
| 6321                              | Microbial                          | <b>TEST Bacti 1</b>               |      |                                  |          | <b>NC</b>                    | Accepted by State          |
| 6324                              | Microbial                          | <b>TEST_BACTL_repeats</b>         |      |                                  |          | <b>NC</b>                    | Draft with Preparer        |
| 6325                              | Microbial                          | <b>TEST Bacti Positive</b>        |      |                                  |          | <b>NC</b>                    | Accepted by State          |
| 6326                              | <b>Chem/Radionuclides</b>          | <b>TEST Nitrate 1</b>             |      |                                  |          | <b>NC</b>                    | Draft with Preparer        |
| 6341                              |                                    | New Job using files               |      | <b>CMDP TEST FILE.xml</b>        |          | <b>NC</b>                    | Draft with Preparer        |
| 6342                              | <b>Chem/Radionuclides</b>          | <b>DBPs</b>                       |      |                                  |          | <b>NC</b>                    | Accepted by State          |
| 6418                              |                                    | <b>Contaminant Code Test</b>      |      |                                  |          | <b>NC</b>                    | Draft with Preparer        |
| 6419                              | Chem/Radionuclides                 | Cont. Code Test                   |      |                                  |          | <b>NC</b>                    | Draft with Preparer        |
| 6459                              | <b>Chem/Radionuclides</b>          | wap 06202017                      |      |                                  |          | <b>NC</b>                    | Accepted by State          |
| 6553                              |                                    | New Job using files               |      | <b>TCRSample EDIT .xml</b>       |          | <b>NC</b>                    | Draft with Preparer        |
| 6624                              |                                    | <b>New Job using files</b>        |      | <b>Chemsamples3.xml</b>          |          | <b>NC</b>                    | <b>Draft with Preparer</b> |
| 6626                              |                                    | New Job using files               |      | ChemSamples4.xml                 |          | <b>NC</b>                    | Draft with Preparer        |
|                                   |                                    | <b>MyTestGroup</b>                |      |                                  |          | <b>NC</b>                    | Draft with Preparer        |

**Figure 33. Certifying and Submitting Step 1: Send File to Reviewer** 

A prompt will ask you to select an individual from the dropdown menu. Once the reviewer has been selected, click "Submit". For this step, users with Certifier or Administrator roles will be selecting themselves.

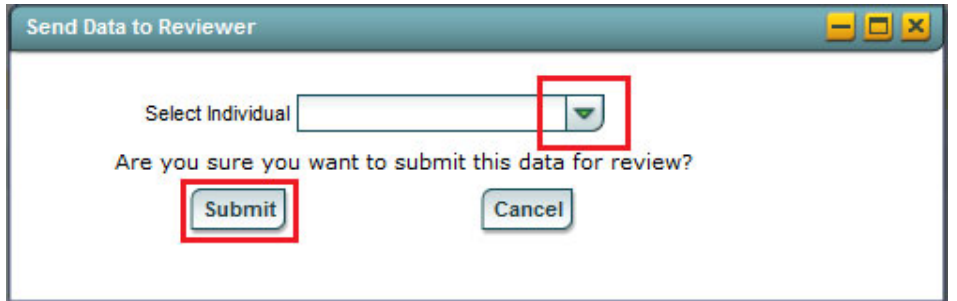

**Figure 34. Submitting the File to Reviewer** 

A notification will indicate if a sample was sent successfully.

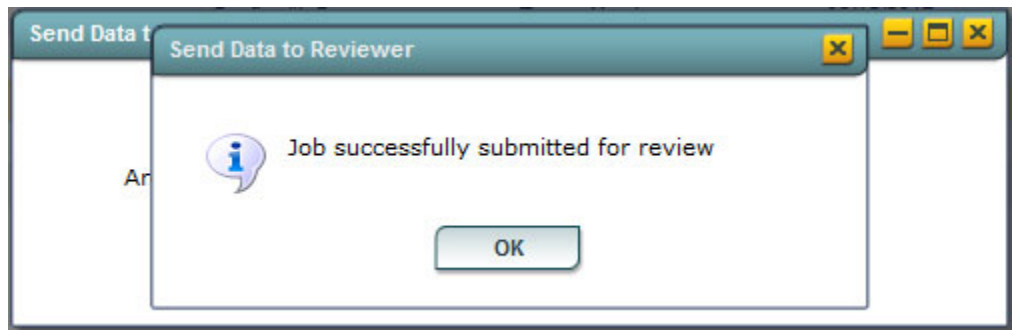

**Figure 35. Notification of Job Successfully Submitted for Review** 

Once the sample has been submitted for review, the Reviewer, if a separate entity than the Preparer, must log on to access the job. From the same "Job Maintenance View" window under "Drinking Water Sample Jobs", the Reviewer's name should appear under "Reviewer".

| Home                                   |                            | <b>PWS Profiles Laboratory Profiles</b>                                           | Drinking Water Sample Jobs   |                            | <b>Search Individual Samples</b> | <b>System Administration</b> |                           |            |                        |           |
|----------------------------------------|----------------------------|-----------------------------------------------------------------------------------|------------------------------|----------------------------|----------------------------------|------------------------------|---------------------------|------------|------------------------|-----------|
| <b>Job Maintenance View</b>            |                            |                                                                                   |                              |                            |                                  |                              |                           |            |                        |           |
| <b>Search Jobs</b>                     |                            |                                                                                   |                              |                            |                                  |                              |                           |            |                        |           |
| <b>Job ID</b>                          |                            | <b>Created By</b>                                                                 | <b>Status</b>                | From                       |                                  | To                           | <b>File Name</b>          |            |                        |           |
|                                        |                            |                                                                                   |                              | $\blacktriangledown$       |                                  | 冒                            | झ                         |            | Search                 | Reset     |
|                                        | Drinking Water Sample Jobs |                                                                                   |                              |                            |                                  |                              |                           |            |                        |           |
| Refresh                                |                            | The Create New Job Send to Reviewer Send to Certifier Certify and Submit to State |                              |                            |                                  | X Reject<br><b>X</b> Remove  | <b>C</b> Download Samples |            |                        |           |
| Job ID                                 | A                          | Sample Category                                                                   | <b>Description</b>           | File Name                  | Primacy<br>Agency                | <b>Status</b>                | Preparer                  | Created On | Reviewer               | Reviewe   |
| 6321                                   |                            | Microbial                                                                         | <b>TEST Bacti 1</b>          |                            | <b>NC</b>                        | <b>Accepted by State</b>     | Miranda Harper            | 06/02/2017 | Miranda Harper         | 06/02/201 |
| 6324                                   |                            | Microbial                                                                         | <b>TEST BACTI repeats</b>    |                            | <b>NC</b>                        | Draft with Preparer          | Miranda Harper            | 06/02/2017 |                        |           |
| 6325                                   |                            | Microbial                                                                         | <b>TEST Bacti Positive</b>   |                            | <b>NC</b>                        | Accepted by State            | Miranda Harper            | 06/02/2017 | Miranda Harper         | 06/02/201 |
| 6326                                   |                            | <b>Chem/Radionuclides</b>                                                         | <b>TEST Nitrate 1</b>        |                            | <b>NC</b>                        | Draft with Preparer          | Miranda Harper            | 06/02/2017 |                        |           |
| 6341                                   |                            |                                                                                   | New Job using files          | <b>CMDP TEST FILE.xml</b>  | <b>NC</b>                        | Draft with Preparer          | <b>Turner Morrison</b>    | 06/05/2017 |                        |           |
| 6342                                   |                            | <b>Chem/Radionuclides</b>                                                         | <b>DBPs</b>                  |                            | <b>NC</b>                        | <b>Accepted by State</b>     | <b>Turner Morrison</b>    | 06/05/2017 | <b>Turner Morrison</b> | 06/05/201 |
| 6418                                   |                            |                                                                                   | <b>Contaminant Code Test</b> |                            | <b>NC</b>                        | Draft with Preparer          | <b>Turner Morrison</b>    | 06/15/2017 |                        |           |
| 6419                                   |                            | <b>Chem/Radionuclides</b>                                                         | Cont. Code Test              |                            | <b>NC</b>                        | Draft with Preparer          | <b>Turner Morrison</b>    | 06/15/2017 |                        |           |
| 6459                                   |                            | <b>Chem/Radionuclides</b>                                                         | wap 06202017                 |                            | <b>NC</b>                        | <b>Accepted by State</b>     | Miranda Harper            | 06/20/2017 | Miranda Harper         | 07/28/201 |
| $\vert\blacktriangledown\vert$<br>6553 |                            |                                                                                   | New Job using files          | <b>TCRSample EDIT .xml</b> | <b>NC</b>                        | Draft with Reviewer          | Miranda Harper            | 06/29/2017 | Miranda Harper         |           |
| 6624                                   |                            |                                                                                   | New Job using files          | ChemSamples3.xml           | <b>NC</b>                        | Draft with Preparer          | Miranda Harper            | 07/12/2017 |                        |           |
| 6626                                   |                            |                                                                                   | New Job using files          | ChemSamples4.xml           | <b>NC</b>                        | Draft with Preparer          | Miranda Harper            | 07/12/2017 |                        |           |
|                                        |                            |                                                                                   |                              |                            | <b>NC</b>                        | Draft with Preparer          | Miranda Harper            | 07/31/2017 |                        |           |

**Figure 36. How to Verify that the Job has been sent to the Reviewer** 

To review a sample job, double click the job you want to view. A window titled "Job Summary View" will open. The Reviewer then clicks on the "Sample Result" tab to view the sample information. The viewer will see a summary of the sample information for all the samples in the file.

|                                                                                       |           | Home V PWS Profiles Laboratory Profiles Drinking Water Sample Jobs Search Individual Samples System Administration |                     |                |             |             |                        |  |  |  |  |  |  |  |
|---------------------------------------------------------------------------------------|-----------|----------------------------------------------------------------------------------------------------|---------------------|----------------|-------------|-------------|------------------------|--|--|--|--|--|--|--|
| Job Maintenance View Job Summary View - 10619                                         |           |                                                                                                    |                     |                |             |             |                        |  |  |  |  |  |  |  |
| Sample Result Contrational Data Job History Validations Attachments Composite Samples |           |                                                                                                    |                     |                |             |             |                        |  |  |  |  |  |  |  |
| Refresh Add * Kemove                                                                  |           |                                                                                                    |                     |                |             |             |                        |  |  |  |  |  |  |  |
| Category                                                                              | WS ID     | WS Name                                                                                                    | Facility Name       | Sampling Point | Sample ID   | Sample Type | <b>Collection Date</b> |  |  |  |  |  |  |  |
| Microbial                                                                             | NC0241010 | GREENSBORO, CITY OF                                                                                                | DISTRIBUTION SYSTEM | <b>RTOR</b>    | 123117-0001 | Routine     | 12/04/2017             |  |  |  |  |  |  |  |
| Microbial                                                                             | NC0241010 | GREENSBORO, CITY OF                                                                                                | DISTRIBUTION SYSTEM | <b>RTOR</b>    | 123117-0002 | Routine     | 12/04/2017             |  |  |  |  |  |  |  |

**Figure 37. How to Review Sample Results** 

For a more detailed view of the sample information, double click on the sample row that you would like to view. A new window will open displaying the analysis information. When you have finished reviewing the sample information for the selected row, click the "Close" icon. You will return to the "Sample Result" view and can select another sample to review.

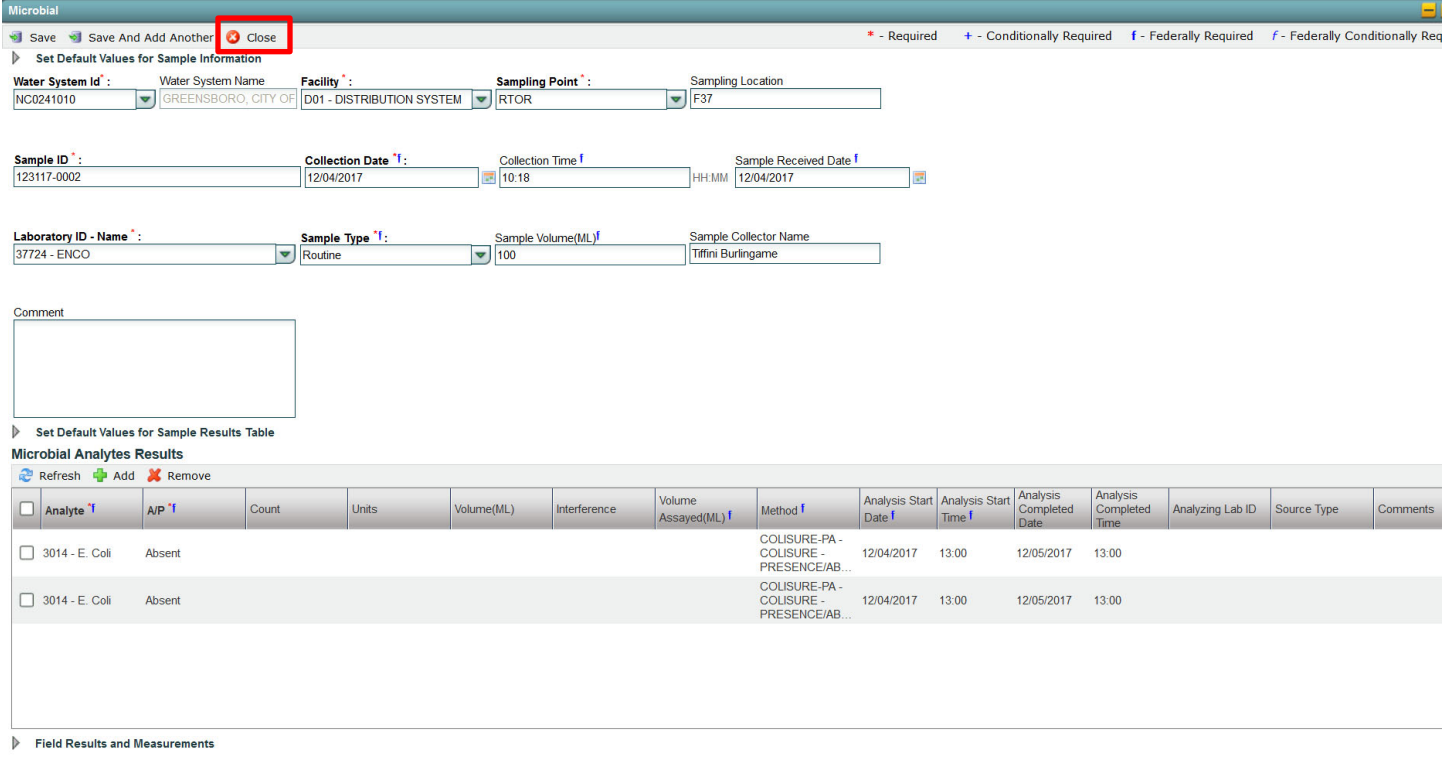

#### **Figure 38. Sample Information View**

When the review of the sample information is complete and the job is ready to send to the Certifier, return to the "Job Maintenance View" window, select the job by checking its box, and then click "Send to Certifier".

| Home       | <b>PWS Profiles</b>         |                                                                                                    |                     |                            |           |                     |                |            |                |
|------------|-----------------------------|----------------------------------------------------------------------------------------------------|---------------------|----------------------------|-----------|---------------------|----------------|------------|----------------|
|            | <b>Job Maintenance View</b> |                                                                                                    |                     |                            |           |                     |                |            |                |
|            | <b>Search Jobs</b>          | <b>Compliance Monitoring Data Portal</b><br><b>Laboratory Profiles</b><br><b>Drinking Water Sample Jobs</b><br><b>Search Individual Samples</b><br><b>System Administration</b><br>Job Summary View - 6553<br>From<br>To<br><b>File Name</b><br><b>Created By</b><br><b>Status</b><br>Search<br>羀<br>m<br>۳<br><b>Drinking Water Sample Jobs</b><br>X Reject<br><b>X</b> Remove<br>$\Box$<br>Create New Job Send to Reviewer Send to Certifier<br>Certify and Submit to State<br>Download Samples<br>Primacy<br>File Name<br>Reviewer<br>A<br>Sample Category<br><b>Description</b><br><b>Status</b><br>Created On<br>Preparer<br>Agency<br>06/02/2017<br><b>Microbial</b><br><b>TEST Bacti 1</b><br><b>NC</b><br><b>Accepted by State</b><br>Miranda Harper<br>Miranda Harper<br>Microbial<br><b>NC</b><br>Draft with Preparer<br>Miranda Harper<br>06/02/2017<br><b>TEST BACTI repeats</b><br><b>NC</b><br>Microbial<br><b>TEST Bacti Positive</b><br>Miranda Harper<br>06/02/2017<br>Miranda Harper<br><b>Accepted by State</b><br><b>NC</b><br><b>Chem/Radionuclides</b><br><b>TEST Nitrate 1</b><br>Draft with Preparer<br>Miranda Harper<br>06/02/2017<br><b>NC</b><br>New Job using files<br><b>CMDP TEST FILE.xml</b><br>Draft with Preparer<br><b>Turner Morrison</b><br>06/05/2017<br>Chem/Radionuclides<br><b>NC</b><br><b>Turner Morrison</b><br><b>Turner Morrison</b><br><b>DBPs</b><br>Accepted by State<br>06/05/2017<br><b>Contaminant Code Test</b><br><b>NC</b><br>Draft with Preparer<br><b>Turner Morrison</b><br>06/15/2017<br>Chem/Radionuclides<br>Cont. Code Test<br><b>NC</b><br>Draft with Preparer<br><b>Turner Morrison</b><br>06/15/2017<br>Chem/Radionuclides<br><b>NC</b><br>06/20/2017<br>wgp 06202017<br><b>Accepted by State</b><br>Miranda Harper<br>Miranda Harper |                     |                            |           |                     |                |            |                |
| Job ID     |                             |                                                                                                    |                     |                            |           |                     |                |            |                |
|            |                             |                                                                                                    |                     |                            |           |                     |                |            |                |
|            |                             |                                                                                                    |                     |                            |           |                     |                |            |                |
|            | Refresh<br>目白               |                                                                                                    |                     |                            |           |                     |                |            |                |
|            | Job ID                      |                                                                                                    |                     |                            |           |                     |                |            |                |
|            | 6321                        |                                                                                                    |                     |                            |           |                     |                |            |                |
|            | 6324                        |                                                                                                    |                     |                            |           |                     |                |            |                |
|            | 6325                        |                                                                                                    |                     |                            |           |                     |                |            |                |
|            | 6326                        |                                                                                                    |                     |                            |           |                     |                |            |                |
|            | 6341                        |                                                                                                    |                     |                            |           |                     |                |            |                |
|            | 6342                        |                                                                                                    |                     |                            |           |                     |                |            |                |
|            | 6418                        |                                                                                                    |                     |                            |           |                     |                |            |                |
|            | 6419                        |                                                                                                    |                     |                            |           |                     |                |            |                |
|            | 6459                        |                                                                                                    |                     |                            |           |                     |                |            |                |
| $\sqrt{2}$ | 6553                        |                                                                                                    | New Job using files | <b>TCRSample_EDIT .xml</b> | <b>NC</b> | Draft with Reviewer | Miranda Harper | 06/29/2017 | Miranda Harper |
|            | 6624                        |                                                                                                    | New Job using files | ChemSamples3.xml           | <b>NC</b> | Draft with Preparer | Miranda Harper | 07/12/2017 |                |
|            | 6626                        |                                                                                                    | New Job using files | ChemSamples4.xml           | <b>NC</b> | Draft with Preparer | Miranda Harper | 07/12/2017 |                |

**Figure 39. Certifying and Submitting Step 2: Send File to Certifier** 

Select an individual from the dropdown menu and click "Submit". Remember that users with Certifier or Administrator roles will select themselves.

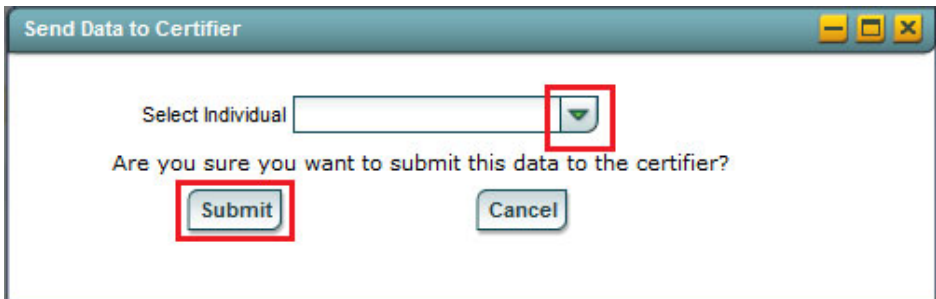

**Figure 40. Submitting the File for Certification** 

A notification will indicate if a sample was sent successfully.

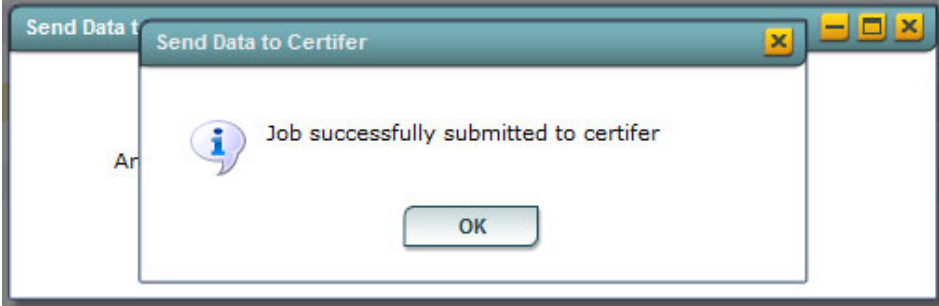

**Figure 41. Notification of Job Successfully Submitted to Certifier** 

Once the sample has been submitted for certification and submission, the Certifier, if a separate entity than the Reviewer, must log on to access the job. From the same "Job Maintenance View" window under "Drinking Water Sample Jobs", the Certifier's name should appear under "Certifier".

|                                 | <b>Compliance Monitoring Data Portal</b> |                                                                                             |                            |                   |                                  |                              |                            |                            |             |                        |             |
|---------------------------------|------------------------------------------|---------------------------------------------------------------------------------------------|----------------------------|-------------------|----------------------------------|------------------------------|----------------------------|----------------------------|-------------|------------------------|-------------|
| Home                            | <b>PWS Profiles</b> Laboratory Profiles  |                                                                                             | Drinking Water Sample Jobs |                   | <b>Search Individual Samples</b> | <b>System Administration</b> |                            |                            |             |                        |             |
| <b>Job Maintenance View</b>     |                                          | Job Summary View - 6553                                                                     |                            |                   |                                  |                              |                            |                            |             |                        |             |
| <b>Search Jobs</b>              |                                          |                                                                                             |                            |                   |                                  |                              |                            |                            |             |                        |             |
| Job ID                          | <b>Created By</b>                        | <b>Status</b>                                                                               |                            | From              | To                               |                              | <b>File Name</b>           |                            |             |                        |             |
|                                 |                                          |                                                                                             | A                          |                   | 匰                                |                              | $\overline{\mathbb{R}}$    |                            | Search      | Reset                  |             |
|                                 | <b>Drinking Water Sample Jobs</b>        |                                                                                             |                            |                   |                                  |                              |                            |                            |             |                        |             |
| æ<br>Refresh                    |                                          | <b>Create New Job</b> Send to Reviewer Send to Certifier Certify and Submit to State Keject |                            |                   |                                  | X Remove                     | $\Box$<br>Download Samples |                            |             |                        |             |
| $JobID =$                       | Sample Category                          | <b>Description</b>                                                                          | <b>File Name</b>           | Primacy<br>Agency | <b>Status</b>                    | Preparer                     | Created On                 | Reviewer                   | Reviewed On | Certifier              | Certified O |
| 6321                            | Microbial                                | <b>TEST Bacti 1</b>                                                                         |                            | <b>NC</b>         | Accepted by State                | Miranda Harper               | 06/02/2017                 | Miranda Harper 06/02/2017  |             | <b>Miranda Harper</b>  | 06/02/2017  |
| 6324                            | Microbial                                | <b>TEST_BACTL_repeats</b>                                                                   |                            | NC                | Draft with Preparer              | Miranda Harper               | 06/02/2017                 |                            |             |                        |             |
| 6325                            | Microbial                                | <b>TEST_Bacti_Positive</b>                                                                  |                            | NC.               | Accepted by State                | Miranda Harper               | 06/02/2017                 | Miranda Harper 06/02/2017  |             | Miranda Harper         | 06/02/2017  |
| 6326                            | <b>Chem/Radionuclides</b>                | <b>TEST Nitrate 1</b>                                                                       |                            | <b>NC</b>         | <b>Draft with Preparer</b>       | Miranda Harper               | 06/02/2017                 |                            |             |                        |             |
| 6341                            |                                          | New Job using files                                                                         | <b>CMDP TEST FILE.xml</b>  | <b>NC</b>         | Draft with Preparer              | <b>Turner Morrison</b>       | 06/05/2017                 |                            |             |                        |             |
| 6342                            | Chem/Radionuclides                       | <b>DBPs</b>                                                                                 |                            | <b>NC</b>         | Accepted by State                | <b>Turner Morrison</b>       | 06/05/2017                 | Turner Morrison 06/05/2017 |             | <b>Turner Morrison</b> | 06/05/2017  |
| 6418                            |                                          | <b>Contaminant Code Test</b>                                                                |                            | <b>NC</b>         | Draft with Preparer              | <b>Turner Morrison</b>       | 06/15/2017                 |                            |             |                        |             |
| 6419                            | Chem/Radionuclides                       | Cont. Code Test                                                                             |                            | <b>NC</b>         | Draft with Preparer              | <b>Turner Morrison</b>       | 06/15/2017                 |                            |             |                        |             |
| 6459                            | Chem/Radionuclides                       | wgp 06202017                                                                                |                            | <b>NC</b>         | Accepted by State                | Miranda Harper               | 06/20/2017                 | Miranda Harper 07/28/2017  |             | Miranda Harper         | 07/28/2017  |
| $\overline{\mathbf{v}}$<br>6553 |                                          | New Job using files                                                                         | TCRSample_EDIT .xml        | NC.               | Draft with Certifier             | Miranda Harper               | 06/29/2017                 | Miranda Harper 07/31/2017  |             | Miranda Harper         |             |
| 6624                            |                                          | New Job using files                                                                         | ChemSamples3.xml           | <b>NC</b>         | <b>Draft with Preparer</b>       | Miranda Harper               | 07/12/2017                 |                            |             |                        |             |
| 6626                            |                                          | New Job using files                                                                         | ChemSamples4.xml           | <b>NC</b>         | Draft with Preparer              | Miranda Harper               | 07/12/2017                 |                            |             |                        |             |
| 6786                            |                                          | <b>MyTestGroup</b>                                                                          |                            | NC.               | Draft with Preparer              | Miranda Harner               | 07/31/2017                 |                            |             |                        |             |

**Figure 42. How to Verify that the Job has been sent to the Certifier** 

To certify and submit to the State, select the sample and click "Certify and Submit to State".

|                 |                             | <b>Compliance Monitoring Data Portal</b> |                              |               |                                   |   |                   |                                  |                |                              |                        |                   |
|-----------------|-----------------------------|------------------------------------------|------------------------------|---------------|-----------------------------------|---|-------------------|----------------------------------|----------------|------------------------------|------------------------|-------------------|
| Home            |                             | <b>PWS Profiles</b>                      | <b>Laboratory Profiles</b>   |               | <b>Drinking Water Sample Jobs</b> |   |                   | <b>Search Individual Samples</b> |                | <b>System Administration</b> |                        |                   |
|                 | <b>Job Maintenance View</b> |                                          |                              |               |                                   |   |                   |                                  |                |                              |                        |                   |
|                 | <b>Search Jobs</b>          |                                          |                              |               |                                   |   |                   |                                  |                |                              |                        |                   |
| Job ID          |                             | <b>Created By</b>                        |                              | <b>Status</b> |                                   |   | From              |                                  | To             |                              | <b>File Name</b>       |                   |
|                 |                             |                                          |                              |               |                                   | ▼ |                   |                                  | $\blacksquare$ |                              | 羀                      |                   |
|                 |                             | <b>Drinking Water Sample Jobs</b>        |                              |               |                                   |   |                   |                                  |                |                              |                        |                   |
| æ               | Refresh                     | Create New Job                           | Send to Reviewer             |               | Send to Certifier                 |   |                   | Certify and Submit to State      | IЖ<br>Reject   | X Remove                     | L.<br>Download Samples |                   |
|                 | $Job$ ID $\triangle$        | Sample Category                          | <b>Description</b>           |               | File Name                         |   | Primacy<br>Agency | <b>Status</b>                    |                | Preparer                     | <b>Created On</b>      | Reviewer          |
|                 | 6321                        | Microbial                                | <b>TEST Bacti 1</b>          |               |                                   |   | <b>NC</b>         | Accepted by State                |                | Miranda Harper               | 06/02/2017             | Miranda Harper    |
|                 | 6324                        | Microbial                                | <b>TEST BACTI repeats</b>    |               |                                   |   | <b>NC</b>         | Draft with Preparer              |                | Miranda Harper               | 06/02/2017             |                   |
|                 | 6325                        | Microbial                                | <b>TEST Bacti Positive</b>   |               |                                   |   | <b>NC</b>         | Accepted by State                |                | Miranda Harper               | 06/02/2017             | Miranda Harper    |
|                 | 6326                        | Chem/Radionuclides                       | <b>TEST Nitrate 1</b>        |               |                                   |   | <b>NC</b>         | Draft with Preparer              |                | Miranda Harper               | 06/02/2017             |                   |
| u               | 6341                        |                                          | New Job using files          |               | <b>CMDP TEST FILE.xml</b>         |   | <b>NC</b>         | Draft with Preparer              |                | <b>Turner Morrison</b>       | 06/05/2017             |                   |
|                 | 6342                        | Chem/Radionuclides                       | <b>DBPs</b>                  |               |                                   |   | <b>NC</b>         | <b>Accepted by State</b>         |                | <b>Turner Morrison</b>       | 06/05/2017             | Turner Morrison ( |
| R               | 6418                        |                                          | <b>Contaminant Code Test</b> |               |                                   |   | <b>NC</b>         | Draft with Preparer              |                | <b>Turner Morrison</b>       | 06/15/2017             |                   |
|                 | 6419                        | Chem/Radionuclides                       | Cont. Code Test              |               |                                   |   | <b>NC</b>         | Draft with Preparer              |                | <b>Turner Morrison</b>       | 06/15/2017             |                   |
|                 | 6459                        | Chem/Radionuclides                       | wgp 06202017                 |               |                                   |   | <b>NC</b>         | Accepted by State                |                | Miranda Harper               | 06/20/2017             | Miranda Harper    |
| $\triangledown$ | 6553                        |                                          | New Job using files          |               | <b>TCRSample EDIT .xml</b>        |   | <b>NC</b>         | Draft with Certifier             |                | Miranda Harper               | 06/29/2017             | Miranda Harper    |
|                 | 6624                        |                                          | New Job using files          |               | ChemSamples3.xml                  |   | <b>NC</b>         | Draft with Preparer              |                | Miranda Harper               | 07/12/2017             |                   |
|                 | 6626                        |                                          | New Job using files          |               | ChemSamples4.xml                  |   | <b>NC</b>         | Draft with Preparer              |                | Miranda Harper               | 07/12/2017             |                   |
|                 | 6786                        |                                          | <b>MyTestGroup</b>           |               |                                   |   | <b>NC</b>         | Draft with Preparer              |                | Miranda Harper               | 07/31/2017             |                   |

**Figure 43. Certifying and Submitting Step 3: Certify and Submit to the State** 

Answer the security question, check the certification box, and click "Submit". If the Certifier would like to have a file submission confirmation, click "Download Sample XML" before clicking "Submit".

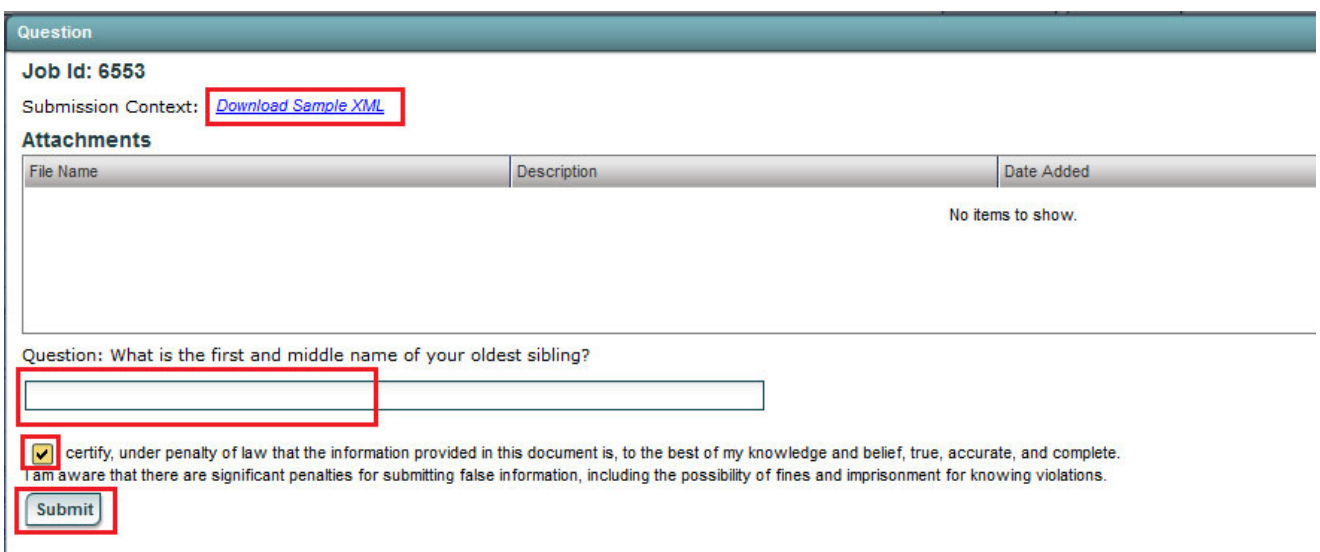

### **Figure 44. Certifying and Submitting to the State by Answering Security Questions**

Clicking "Download Sample XML" will produce a table with the following example information:

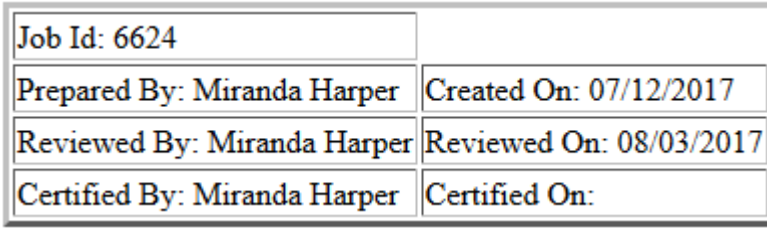

#### **Figure 45. Download Sample XML Table**

A notification will verify that the job was successfully submitted to the State.

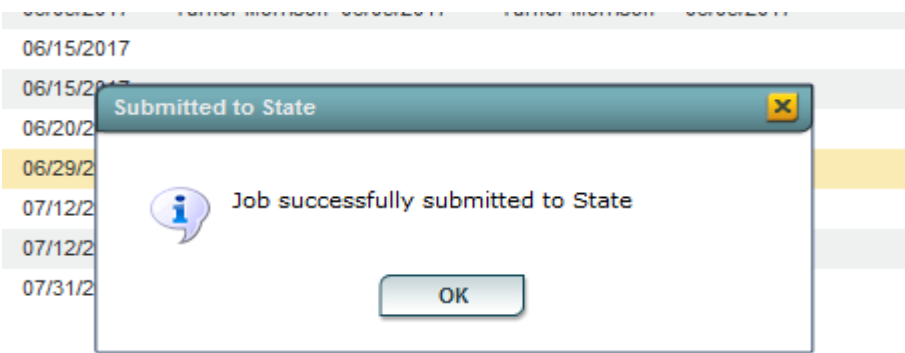

**Figure 46. Notification of Job Successfully Submitted to the State** 

The status of the sample will change to "Submitted". This indicates that the file has been marked for submission to the State and is waiting to be accepted into the State's database.

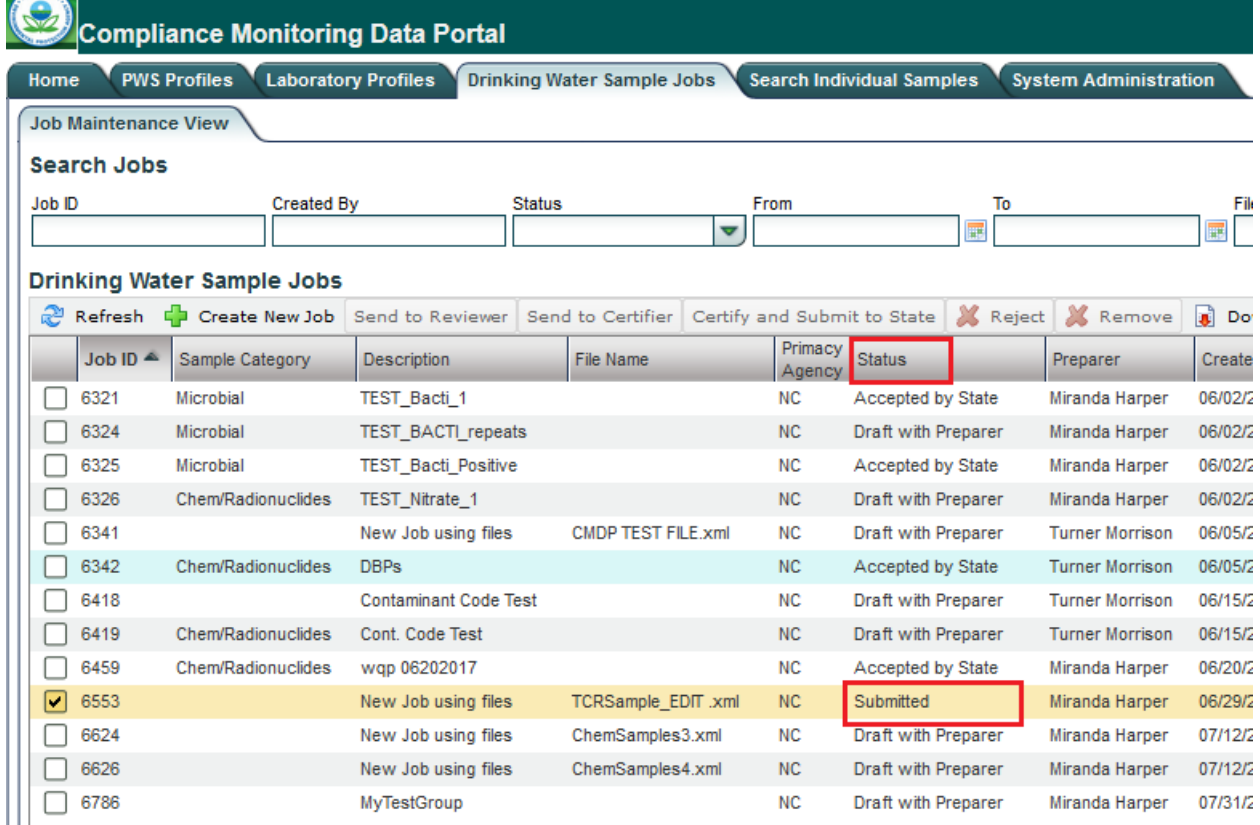

**Figure 47. Verifying Status of the Sample Changed to Submitted** 

The State database (SDWIS) will refresh every 30 minutes and accept samples that have been marked for submission. Once the sample is accepted, the status of the job will change to "Accepted by State". At this point, no further action is required. If an error is found after the file has been accepted, contact the appropriate Rule Manager for the sample contaminant to request that the sample be deleted.

|                    |                                   |                             | <b>Compliance Monitoring Data Portal</b> |               |                                   |                      |      |                                                 |   |          |                              |   |                          |                   |
|--------------------|-----------------------------------|-----------------------------|------------------------------------------|---------------|-----------------------------------|----------------------|------|-------------------------------------------------|---|----------|------------------------------|---|--------------------------|-------------------|
| Home               | <b>PWS Profiles</b>               |                             | <b>Laboratory Profiles</b>               |               | <b>Drinking Water Sample Jobs</b> |                      |      | <b>Search Individual Samples</b>                |   |          | <b>System Administration</b> |   |                          |                   |
|                    | <b>Job Maintenance View</b>       |                             |                                          |               |                                   |                      |      |                                                 |   |          |                              |   |                          |                   |
| <b>Search Jobs</b> |                                   |                             |                                          |               |                                   |                      |      |                                                 |   |          |                              |   |                          |                   |
| <b>Job ID</b>      |                                   | <b>Created By</b>           |                                          | <b>Status</b> |                                   |                      | From |                                                 |   | To       |                              |   | <b>File Name</b>         |                   |
|                    |                                   |                             |                                          |               |                                   | $\blacktriangledown$ |      |                                                 | H |          |                              | Ŧ |                          | Search            |
|                    | <b>Drinking Water Sample Jobs</b> |                             |                                          |               |                                   |                      |      |                                                 |   |          |                              |   |                          |                   |
| Refresh            |                                   |                             | Create New Job Send to Reviewer          |               |                                   |                      |      | Send to Certifier   Certify and Submit to State |   | X Reject | <b>X</b> Remove              | E | <b>Download Samples</b>  |                   |
| Job ID             |                                   | Sample Category<br>$\Delta$ |                                          |               | <b>Description</b>                |                      |      | <b>File Name</b>                                |   |          | <b>Primacy Agency</b>        |   | <b>Status</b>            | Preparer          |
| 6321               |                                   | Microbial                   |                                          |               | <b>TEST_Bacti_1</b>               |                      |      |                                                 |   |          | <b>NC</b>                    |   | <b>Accepted by State</b> | Miranda Ha        |
| 6324               |                                   |                             | Microbial                                |               | <b>TEST BACTI repeats</b>         |                      |      |                                                 |   |          | <b>NC</b>                    |   | Draft with Preparer      | Miranda Ha        |
| 6325               |                                   |                             | <b>Microbial</b>                         |               | <b>TEST Bacti Positive</b>        |                      |      |                                                 |   |          | <b>NC</b>                    |   | Accepted by State        | Miranda Ha        |
| 6326               |                                   |                             | <b>Chem/Radionuclides</b>                |               | <b>TEST Nitrate 1</b>             |                      |      |                                                 |   |          | <b>NC</b>                    |   | Draft with Preparer      | Miranda Ha        |
| 6341               |                                   |                             |                                          |               | New Job using files               |                      |      | <b>CMDP TEST FILE.xml</b>                       |   |          | <b>NC</b>                    |   | Draft with Preparer      | <b>Turner Mor</b> |
| 6342               |                                   |                             | Chem/Radionuclides                       |               | <b>DBPs</b>                       |                      |      |                                                 |   |          | <b>NC</b>                    |   | Accepted by State        | <b>Turner Mor</b> |
| 6418               |                                   |                             |                                          |               | <b>Contaminant Code Test</b>      |                      |      |                                                 |   |          | <b>NC</b>                    |   | Draft with Preparer      | <b>Turner Mor</b> |
| 6419               |                                   |                             | <b>Chem/Radionuclides</b>                |               | Cont. Code Test                   |                      |      |                                                 |   |          | <b>NC</b>                    |   | Draft with Preparer      | <b>Turner Mor</b> |
| 6459               |                                   |                             | <b>Chem/Radionuclides</b>                |               | wgp 06202017                      |                      |      |                                                 |   |          | <b>NC</b>                    |   | Accepted by State        | Miranda Ha        |
| 6553               |                                   |                             |                                          |               | New Job using files               |                      |      | <b>TCRSample EDIT .xml</b>                      |   |          | <b>NC</b>                    |   | Submitted                | Miranda Ha        |
| 6624               |                                   |                             |                                          |               | New Job using files               |                      |      | ChemSamples3.xml                                |   |          | <b>NC</b>                    |   | Draft with Reviewer      | Miranda Ha        |
| 6626               |                                   |                             |                                          |               | New Job using files               |                      |      | ChemSamples4.xml                                |   |          | <b>NC</b>                    |   | Draft with Preparer      | Miranda Ha        |
| 6786               |                                   |                             |                                          |               | <b>MyTestGroup</b>                |                      |      |                                                 |   |          | <b>NC</b>                    |   | Draft with Preparer      | Miranda Ha        |

**Figure 48. Verifying Status of the Sample Changed to Accepted by State** 

If an error in the sample information is found before the sample has been certified and submitted to the State, you may delete the entire job ID as you would if you had a critical error (page 5) or delete the individual sample that needs to be corrected. To delete an individual sample from a job, open the Job Summary View by double clicking on the job in the 'Job Maintenance View', select the checkbox next to the sample that needs to be removed, and click 'Remove'. Contact the appropriate rule manager for the sample contaminant to have the sample reset in LDS so that corrections can be made. Resubmit the sample following the same CMDP upload and certification procedure.

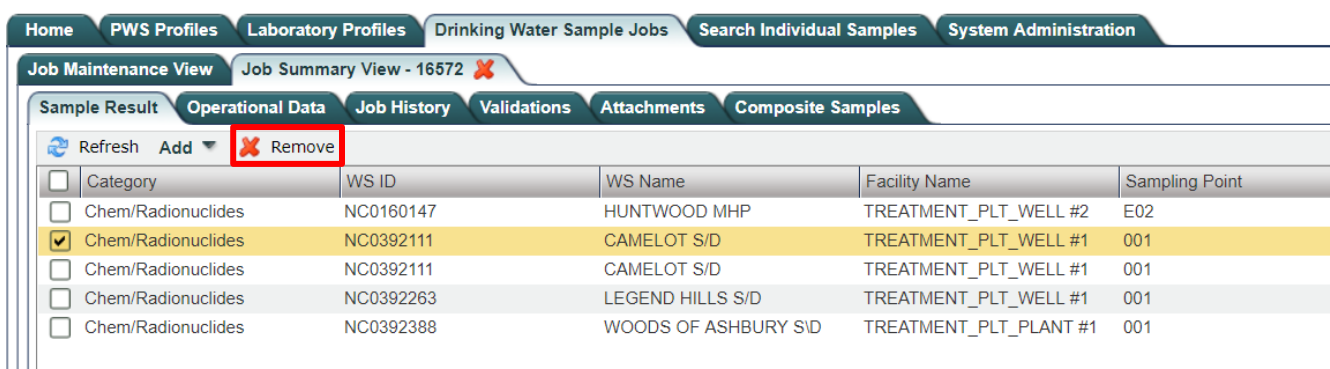

### **Figure 49. Removing a Sample from a Job File**

If an error in the sample information is found after the file has been certified and submitted, contact the appropriate rule manager for the sample contaminant to have the sample deleted from the State database and reset in LDS. Please be aware that once the sample job has been certified, the samples cannot be modified or deleted in CMDP. Therefore, the user must use an amended sample ID number when resubmitting modified sample data to prevent a duplicate sample ID error in CMDP. We recommend adding an A to the end of the end of the sample ID to denote that it has been amended (i.e. 20190101 W01 A). The rule manager can still reset the sample in LDS back to RDY status so that the sample data and sample ID can be updated for re‐ submission. Remember to uncheck the analysis complete box to unlock the sample data for editing. For total coliform samples this requires opening the analysis screen first (the microscope icon), unchecking the complete box, and saving before you can modify the sample in the edit/review screen (paper and pencil icon). The analysis complete box must re-checked to advance the sample from ANL status back to RDY status.

### **4. Generating Reports**

An ability to export your data into an Excel file was added based on users' requests. Please note that this option exists for your own informational needs, be it bookkeeping or reporting to clients, and has nothing to do with reporting to the State. To export data into Excel, press "My Reports" in the top right-hand corner of Main View Screen.

**! Do not submit the Excel file generated through "My Reports" to the State in place of uploading the sample files through CMDP.** 

| Add<br><b>Sample</b> | Add<br><b>Batch</b> | Edit<br><b>Batch</b> | <b>BULK</b><br>Print<br>All                       | Print<br><b>Selected</b> |                         | <b>Delete</b><br><b>Selected</b> | <b>Upload</b><br><b>Selected</b> | <b>Upload</b><br><b>All RDY</b> | <b>SEPA</b><br>Go To<br><b>CMDP</b>       | ✔ Auto Refresh | Contaminant Group: BACTI/GWR<br>Hide accepted Samples |            |      | Lab Data Submittal 2.0 ,<br><b>My Reports</b><br><b>Download State Form</b> |   |                    |
|----------------------|---------------------|----------------------|---------------------------------------------------|--------------------------|-------------------------|----------------------------------|----------------------------------|---------------------------------|-------------------------------------------|----------------|-------------------------------------------------------|------------|------|-----------------------------------------------------------------------------|---|--------------------|
|                      |                     |                      | Samples search By: Water System No. v Search For: |                          |                         |                                  |                                  |                                 | Clear                                     |                | Page                                                  |            | of 2 | Go                                                                          |   |                    |
| Sel                  |                     |                      | Edit Analysis Rep Lab Log ID                      |                          | <b>Status Rule Type</b> |                                  | <b>Water Sys</b><br>Number       |                                 | <b>Water Sys Name</b>                     |                | Loc                                                   | Free<br>Cl |      | <b>Tot CI Collected On</b>                                                  |   | <b>TColi EColi</b> |
| $\qquad \qquad \Box$ |                     |                      | TEST_TC_POSITIVE_M_1                              |                          | <b>RDY</b>              | TCR RT                           | NC2049015                        |                                 | CHESAPEAKE POINTE MASTER<br><b>SYSTEM</b> |                | 155                                                   |            |      | 10/29/18 08:00<br>AM                                                        | ດ | o                  |
| $\qquad \qquad \Box$ |                     |                      | TEST TC REPEAT M 3                                |                          | <b>RDY</b>              | TCR RP                           | NC0332010                        |                                 | DURHAM, CITY OF                           |                | 115                                                   | 1.2        |      | 10/24/18 08:00<br>AM                                                        | - | e                  |

**Figure 50. My Reports Option** 

The Report Screen will open as shown below.

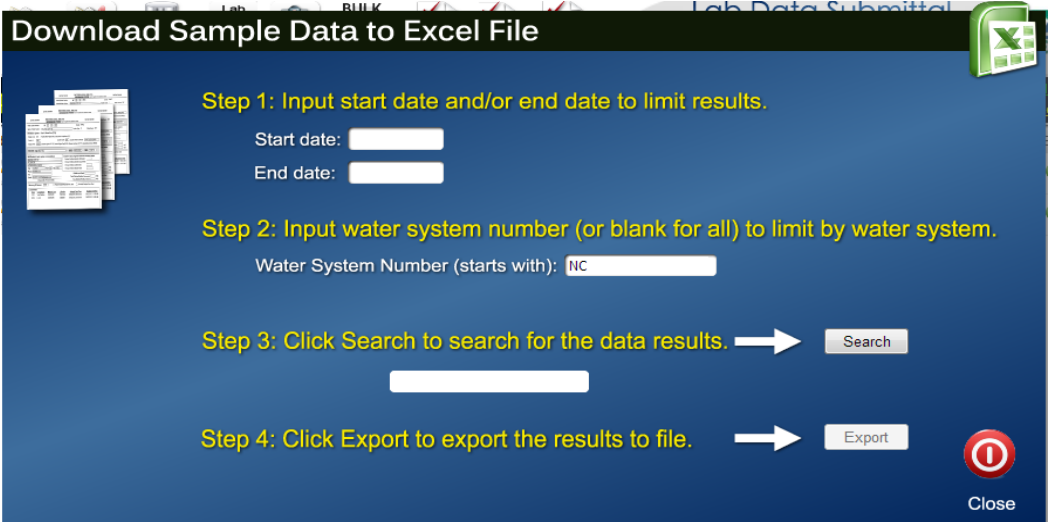

**Figure 51. Reports Screen** 

To obtain a specific record(s), fill in the sample collection start and/or end date and the water system number (leaving a field blank will bring all records, e.g. to see all water systems for a selected date range, leave the water system number field blank). Then click "Search" to view the number of matching records. To generate the Excel file, click "Export." The file will contain all of the data that you requested, at which point you can use the additional sorting, filtering, and calculating options available in Excel.

### **Appendices**

### **Appendix 1 - Sample Status**

### **Each sample in the LDS Main View can be in one of the following statuses:**

 "**PRE**" (for "pre-collection") - applies only to individually (i.e. not as a batch) entered samples. Contains only the information necessary to be on a sampling form sent out for collection with a bottle, such as Water System No., Name, Source, Facility Type, Lab ID, Sample Type, Facility ID, Sample Point. Lab Log ID, Location Code and Location can be optionally entered at this stage.

 "**PST**" (for "post-collection") - applies only to individually entered samples. All sample information is entered and disinfectant information (for TCR samples), "Collector Name", "Collection Date" and "Collection Time" fields are populated; no analysis information is entered yet.

 "**ANL**" (for "analysis started") - this status will appear after analysis information had started to be entered, but the entry was saved before completion.

 "**RDY**" (for "ready for submittal") - in addition to all required sample information, analytical result, dates, times, and Lab Log ID are entered, the "Certified By" field is populated and the "Analysis Complete" box is checked. This status will also be displayed for all sampling results entered as batches, after a batch is completed.

 "**SUB**" (for "submitted to SDWIS") – an XML file for the sample results has been submitted to CMDP for final certification and submission to State. The sampling results have not yet been accepted into SDWIS database.

 "**RJT**" (for "rejected by SDWIS") – an XML file with sample results had been uploaded to CMDP, but there were errors, either in the sample detail or sample analysis that prevented full acceptance of all records. Details on errors can be viewed by clicking on sample status while it is "RJT", which will also be highlighted in red in Main View.

### **Each sample in the CMDP Main View can be in one of the following statuses:**

 "**Draft with Preparer**" – Job is currently maintained by a Preparer (Reviewer and Certifier roles also have edit rights). Modifications to the Job can still occur (add/edit/remove), and validations will be executed when Job is saved.

 "**Draft with Reviewer**" – Job is currently under review (only Reviewer and Certifier roles have edit rights). Modifications can still occur (add/edit/remove), and validations will be executed when Job is saved.

 "**Submitted**" – Job has been submitted by reporting organization to primacy agency. No modifications are possible.

 "**Accepted by State**" – Job data has been migrated to primacy agency compliance system. No modifications are possible.

### **Appendix 2 – Contaminant Groups**

The table below lists all of the potential contaminant groups for which a laboratory may be certified to perform the analyses. Each contaminant group is represented as a separate module (see Figure 2). Contaminant codes represent analytes that fall under each group, representing analyte codes in SDWIS. These codes are displayed on the state laboratory forms and are preserved in LDS.

#### **Asbestos**

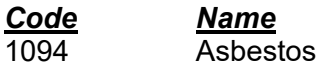

#### **Bacti/GWR**

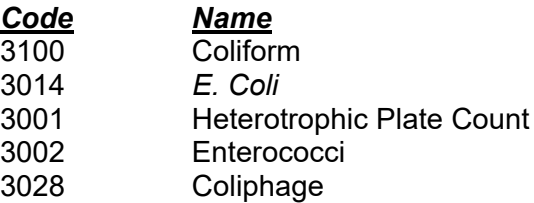

#### **Bromate/Bromide**

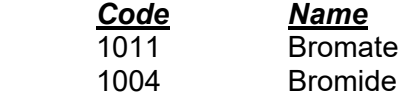

#### **ClO2/Chlorite**

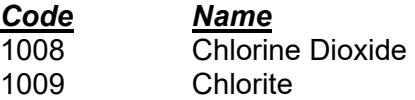

#### **Dioxin**

*Code**Name*  2063 2,3,7,8-TCDD

#### **Inorganics**

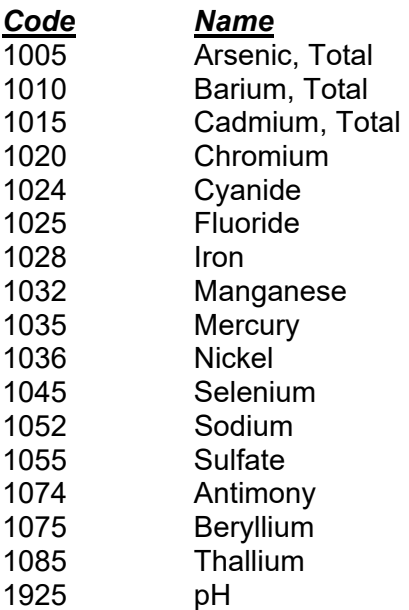

### **Lead/Copper**

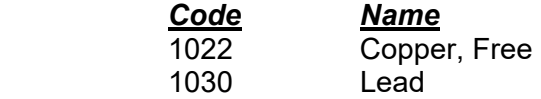

### **Nitrate/Nitrite**

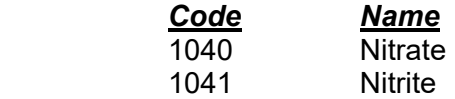

### **Radionuclides**

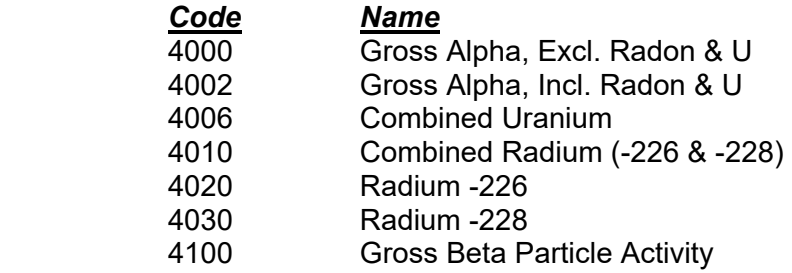

### **SOCs**

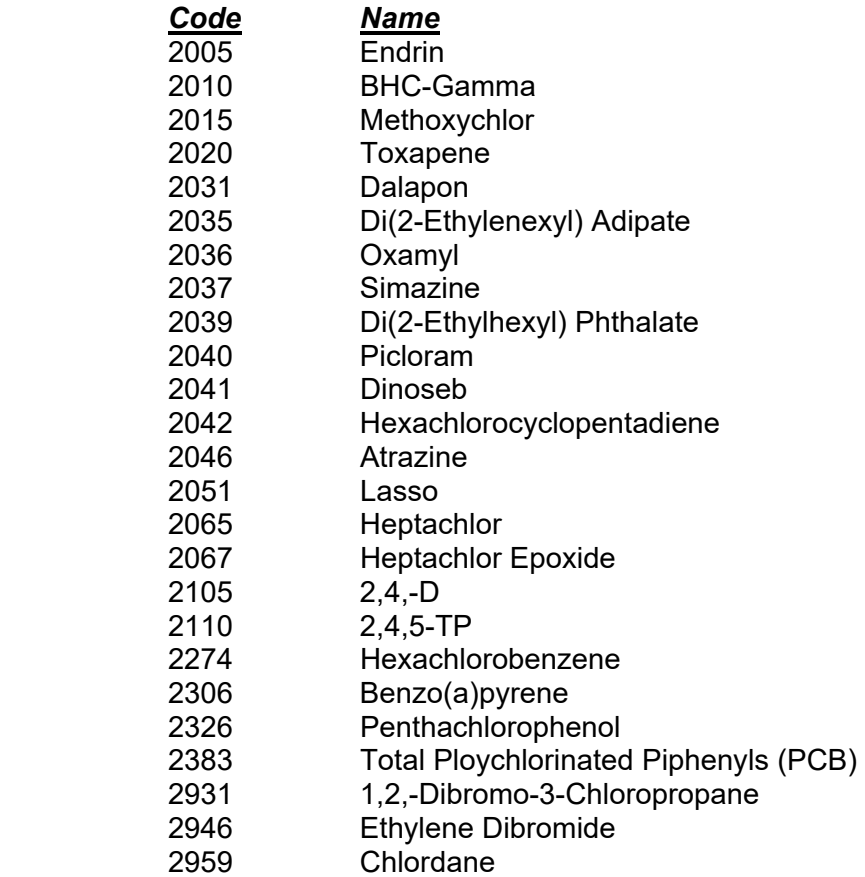

### **THMs/HAA5s**

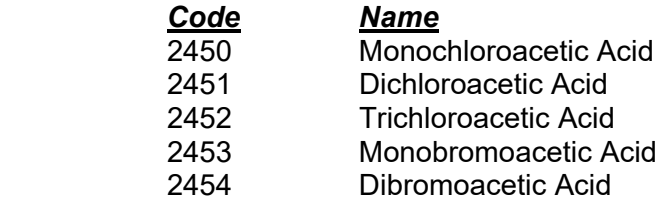

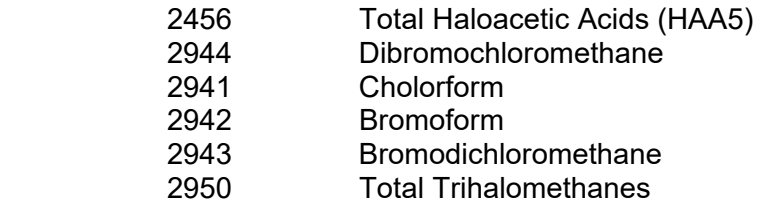

### **TOC**

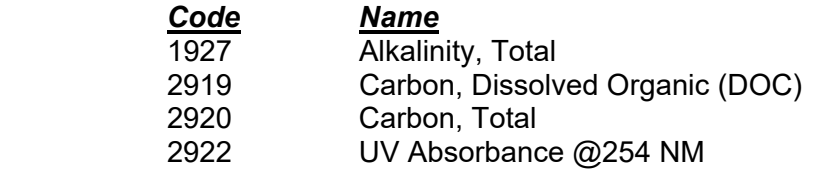

### **VOCs**

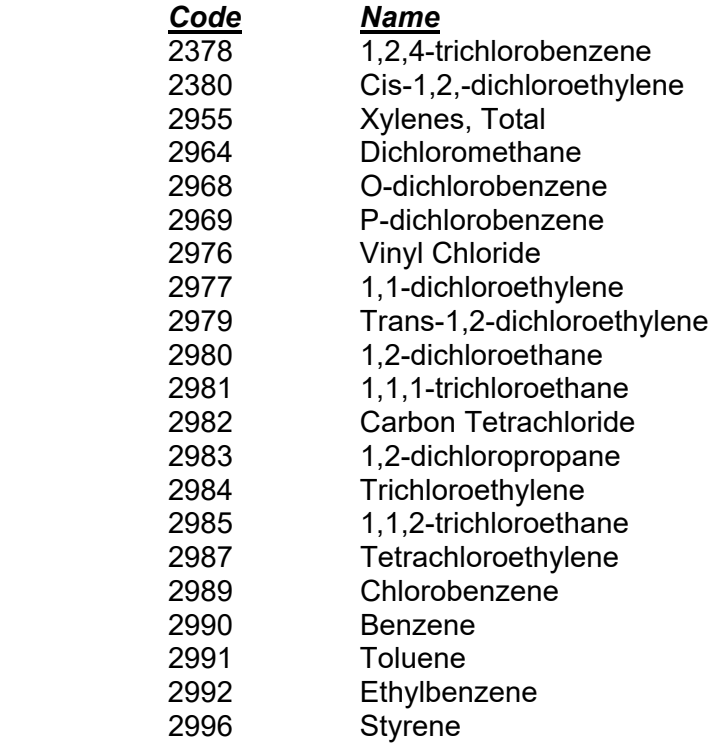

### **WQPs**

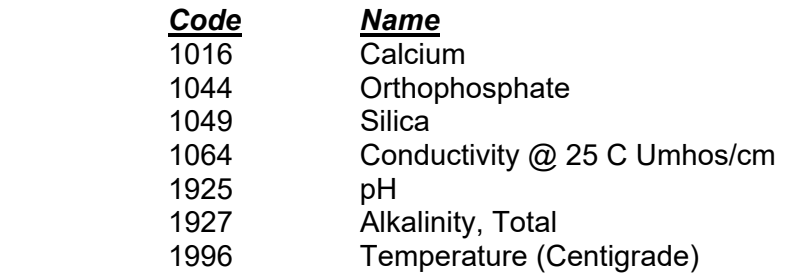

### **Appendix 3 - Miscellaneous Tips and Getting Help**

In general, using search and help functions in your browser are fairy reliable ways of getting the answers for browser-related questions. That said, we expect that most users will need at least some information on how to enable pop-ups or to find or select the download folder on your computer. Below are detailed instructions on those two topics for different browsers. In addition, we include instructions on printing, deleting samples, and some troubleshooting tips. The guidance provided in this section is fairly comprehensive and should help overcome most issues you may experience. However, if you have any questions, call support using contact information under "**Getting Help.**"

### **To enable pop-ups:**

#### **Internet Explorer (IE):**

- o Click the **Tools** button, then click **Pop-up Blocker**, and then click **Pop-up Blocker Settings**.
- o In the **Address of website to allow** box, type (or copy and paste) the address of LDS, https://pws.ncwater.org/LDS/pages/samples.aspx, then click **Add,** then close the box.

### **! If your IE browser is equipped with Google Toolbar, it will take additional steps to enable pop-ups as Google Toolbar has its own pop-up blocker, see below**.

 $\overline{\cdot}$  Search  $\cdot$   $\overline{\mathbb{B}}$   $\cdot$   $\overline{\mathbb{C}}$   $\cdot$   $\overline{\mathbb{C}}$  Share  $\cdot$   $\overline{\mathbb{D}}$ x Google

Push the "crossed out monitor" button on the Google Toolbar and this will allow pop-ups from the site.

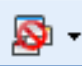

#### **Google Chrome:**

- o To see blocked pop-ups for a site, follow the steps listed below:
- o If pop-ups have been blocked, you'll see the  $\overline{\mathbf{x}}$  icon in the address bar. Click the icon to see a list of the blocked pop-ups.
- $\circ$  To always see pop-ups for the site, select "Always show pop-ups from [site]." The site will be added to the exceptions list, which you can manage in the Content Settings dialog.
- $\circ$  To manually allow pop-ups from a site, follow the steps below:
- o Click the Chrome menu  $\equiv$  on the browser toolbar.
- o Select **Settings**.
- o Click **Show advanced settings**.
- o In the "Privacy" section, click the **Content settings** button.
- o In the "Pop-ups" section, click **Manage exceptions**.

#### **Mozilla Firefox:**

- o At the top of the Firefox window, click on the **Firefox** button and then select **Options**.
- o Select the **Content** Panel.
- o **Block pop-up windows:** Uncheck this to disable the pop-up blocker altogether.
- $\circ$  Exceptions: This is a list of sites that you want to allow to display pop-ups.

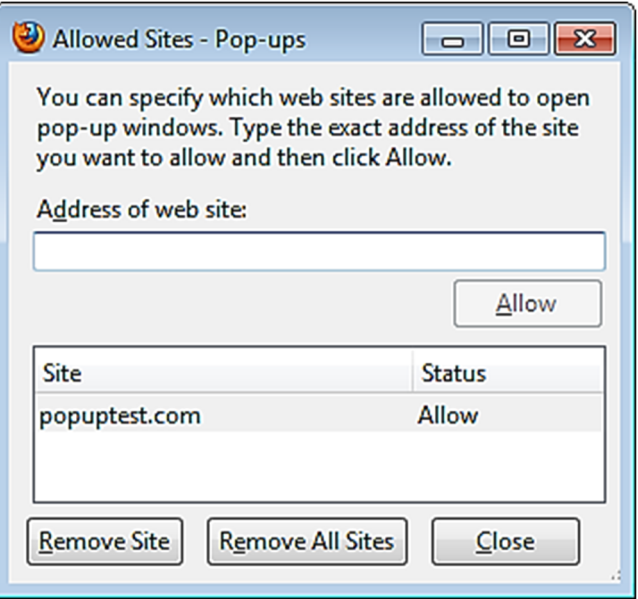

The dialog box has the following choices:

- o **Allow**: Click this to add a website to the exceptions list.
- o **Remove Site**: Click this to remove a website from the exceptions list.
- o **Remove All Sites**: Click this to remove all of the websites in the exceptions list.

### **Printing:**

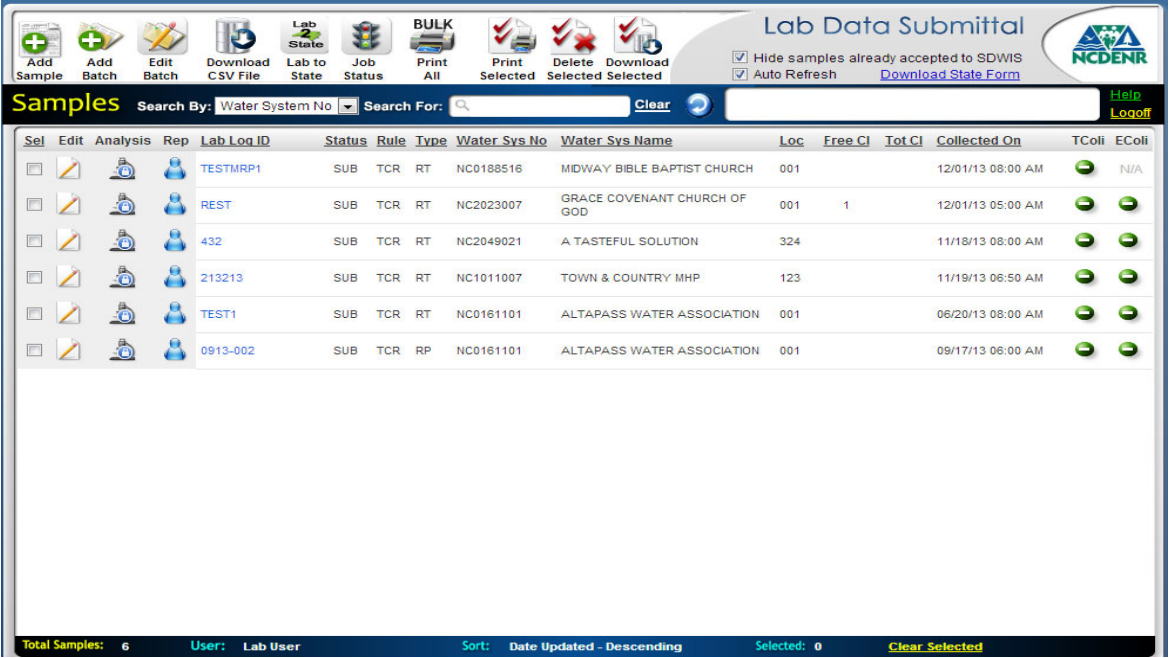

For printing, check each box under the "Select" column heading for the rows you would like to print. Then, click the "Print Selected" button. Alternatively, you can use the "BULK Print All" button, which will print all samples in "RDY" and "SUB" statuses; no selection is needed.

### **Deleting Samples:**

Similar to printing, check each box under the "Select" column heading for the rows to be deleted. Then, click the "Delete Selected" button. Any entry can be deleted from Main View prior to being submitted (prior to "SUB" status). When the XML sample file is uploaded to CMDP, all entries in "RDY" status get converted to "SUB" status and the Delete option is disabled at that point. The status will change to "ACC", for "accepted", when the sampling result gets accepted into SDWIS. The sample will then become hidden, but can be viewed by unchecking the following box:

#### V Hide samples already accepted to SDWIS

Samples in "ACC" status cannot be deleted.

Once the sample file is uploaded to CMDP and the status has changed to "SUB", you may call a representative from PWS Section to have this sample reset back to "RDY status if necessary.

### **Frequently Asked Questions:**

#### **Registration/ Login:**

#### **1. Where do I get my PIN number?**

You should create a four-digit PIN number yourself and e-mail it with the rest of your registration information (Your Name, NCID, Lab ID, Lab Name, Your Role, e-mail address) when requesting an LDS account.

#### **2. I cannot log on to LDS, why?**

This could happen for several reasons. The most common one is that the username e-mailed to us with the request to create an LDS account is not a valid NCID: make sure that you have obtained an NCID account before opening an LDS account. Another reason for log on failure is attempting to log on to LDS before receiving a confirmation e-mail from the PWS Section informing you that the LDS account was created: wait for the confirmation e-mail before attempting to log on.

#### **3. I cannot log on to CMDP, why?**

Your SCS account password must be updated every 90 days. Go to the SCS login page to reset your password (https://encromerr.epa.gov).

#### **CMDP File Upload/Submission:**

#### **1. Where do I find my downloaded file?**

With the most recent update to LDS, it is no longer necessary to download your sample file for submission. The XML sample file will be uploaded to CMDP after selecting either the "Upload Selected" or "Upload All RDY" options and entering your SCS username password. You can review, certify and submit the samples by logging into CMDP (https://cmdpapp1.epa.gov)

#### **2. How do I know if the XML file uploaded to CMDP?**

Login to CMDP and navigate to the "Drinking Water Sample Jobs" tab. Double click on the link for the job you would like to review. The sample information will open in a new tab that can be reviewed.

### **3. How do I know if results are uploaded successfully?**

In LDS, the sample status will change to "ACC" and the sample will disappear from Main View when they get accepted into the State database. You must uncheck "Hide accepted Samples" to view samples with an "ACC" status.

In CMDP, the sample status will change to "Accepted by State" when the State database pulls the certified sample files from CMDP.

You can also view results immediately on Drinking Water Watch

(https://www.pwss.enr.state.nc.us/NCDWW2/).

If the status in LDS and CMDP are conflicting or if you have any questions regarding upload status, contact the PWS Section for assistance.

### **Getting Help:**

For help and support with LDS and CMDP, contact:

- Carmalin Walter Data Processing Branch Head; (919) 707-9085 or carmalin.walter@ncdenr.gov
- Miranda Harper Bacti, GWR, Nitrate/Nitrite; (919) 707-9092 or miranda.harper@ncdenr.gov
- Turner Morrison THMs/HAA5s and TOC; (919) 707-9071 or turner.morrison@ncdenr.gov
- Steve Proctor Asbestos, Inorganics, Radionuclides, SOCs, VOCs; (919) 707-9094 or steve.proctor@ncdenr.gov
- Dustin Rhodes Lead and Copper and WQPs; (919) 707-9082 or dustin.rhodes@ncdenr.gov

For information about transitioning to using a LIMS system to upload data, contact Eric Chai at (919) 707-9146 or eric.chai@ncdenr.gov

### **Appendix 4 - System Requirements**

The demands on the user's computer system should be minimal due to the fact that the software is webbased. The majority of common computer setups will be able to handle the tasks required for running the application without any upgrades or expenditures.

- 1 GHz processor (32- or 64-bit) or better;
- $\bullet$  1 GB of RAM (32-bit); 2 GB of RAM (64-bit);
- Monitor capable of display resolution of minimum 1024x768 (higher is better);
- 10 GB of available disk space;
- One of the compatible browsers (Internet Explorer 9 or higher, Firefox 16 or higher, Chrome 18 or higher – all available online for free download);
- Mouse or pointing device;
- Access to a printer with drivers: PCL5, PCL5 emulation, or PostScript (PS);
- Broadband internet connection capable of 1.5+ mbps of sustained transfer speeds.

### **Appendix 5 – New Reporting Fields on Distribution System Samples**

In August 2016, several new fields, including "Tap Location", "Street Address" and "City" were added to State laboratory reporting forms for distribution system samples (Bacteriological, Asbestos, Chlorine Dioxide/Chlorite, Lead and Copper, and TTHM/HAA5). Check boxes were also included on distribution system sample lab forms for denoting whether or not the sample site is "owned or controlled by the water system", or the sample site is "a daycare or K-12 school". These new fields were added to collect more complete information about the location of a sample, to aid with compliance determinations, and to better serve information requests from the public, State and federal agencies, and the media.

"Tap Location" field is provided to capture the information on where the tap is located within the sample site. Some examples of values for this field are "indoor tap", "outside spigot", or "kitchen sink".

"City" field is added to distribution sample forms for better geographical information on collected samples. Most of the time, this field will be pre-populated with the city information from the State database, SDWIS. However, for larger water systems that serve several cities, this information must be filled out during sample collection.

Information regarding the sample site being "owned or controlled by water system" field was added to aid data tracking and compliance determinations for the requirements to provide Special Notice under the Public Notification Requirements Rule [see 15A NCAC 18C .1523(c)]. Water systems are required to provide Special Public Notice to residents of a property not owned or controlled by the water system if an individual sample exceeds an action level, MCL (Maximum Contaminant Level), or MRDL (Maximum Residual Disinfectant Level) or is positive for coliform bacteria.

Information regarding the sample site being "a daycare or K-12 school" is included on all distribution sample forms to indicate whether the sample is taken at a daycare or a primary or secondary education institution. This information is particularly important if the lead action level is exceeded.

The following link is to a video made by the Public Water Supply Section that explains the new fields: https://files.nc.gov/ncdeq/Water%20Resources/files/pws/compliance/DistributionSystemForm\_Update2016.wmv

### **Appendix 6 – Updates**

This section of the manual will be reserved to track the changes to the software since the original release. The following is the list of changes since the original August 2013 release.

#### **Date Description**

- 10/30/2013 Location Code Location association added (see Fig. 4); "Email it to me instead" file option added (see Fig. 13).
- 11/07/2013 "Default Disinfectant Used" added to "Add New Batch Samples Screen" (see Fig. 9).
- 11/15/2013 Select multiple samples for print and delete; information bar added (see Fig. 2).
- 12/17/2013 Columns for Location Code, Free and Total Chlorine added to Main View (see Fig. 2).
- 12/23/2013 "Download Selected" button added (see Fig. 2).
- 12/31/2013 Updated screen shots throughout manual, as necessary; FAQs Section added to Appendices; "Clearing Cache" Section removed from Appendices, as no longer necessary; more caution bullets added; access to User Manual placed under "Help" button (see Fig. 2).
- 01/15/2014 "My Reports" option added (see Figs. 24 and 25).
- 12/11/2014 LDS for Chemicals is released to all certified laboratories in the state.
- 08/02/2016 Bacti, Asbestos, Chlorine Dioxide/Chlorite, Lead and Copper, and TTHM/HAA5 lab forms updated to include new fields including "Location Code", "Tap Location", "Street Address", and "City". Check boxes also added to the top portion of the form for the collector to denote whether or not the sample site is "owned or controlled by the water system," or whether of not it is "a daycare or K-12 school."
- 01/01/2019 LDS has been modified to Lab Data Submittal 2.0 which uploads XML files into CMDP for sample certification and submission to the State. The Lab-to-State process is no longer used.